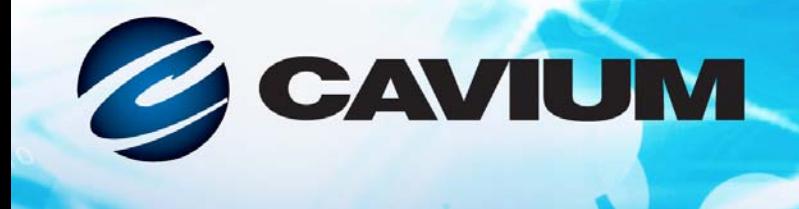

# **Benutzerhandbuch Fibre Channel-Adapter**

QLE2740-DEL, QLE2740L-DEL, QLE2742-DEL und QLE2742L-DEL

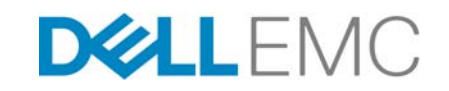

BK3254601-01 E<br> **BK3254601-01** E Genehmigung von Dell EMC bereitgestellt wurden.

110101010001001001010

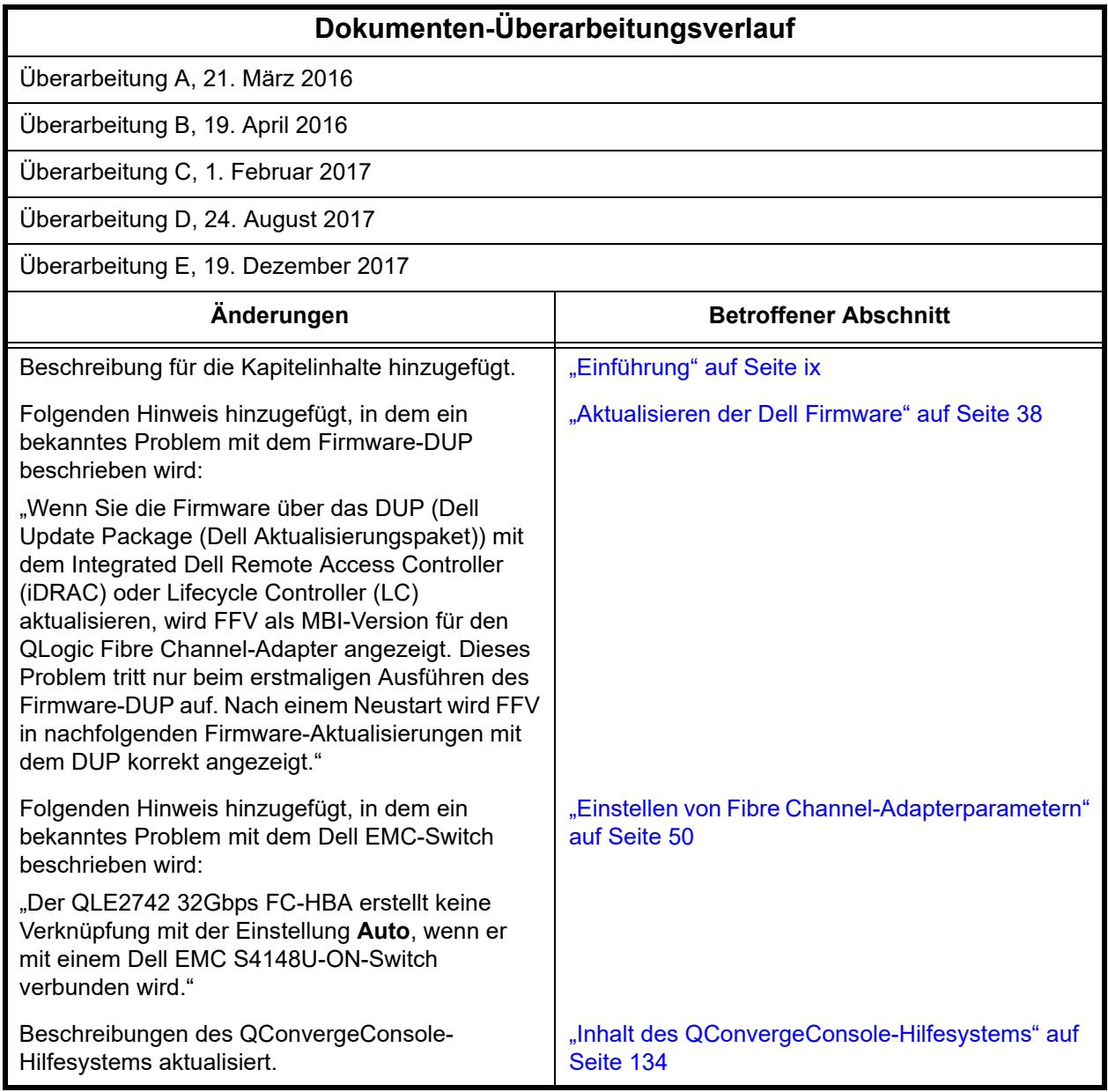

# **Inhalt**

## **[Einführung](#page-8-1)**

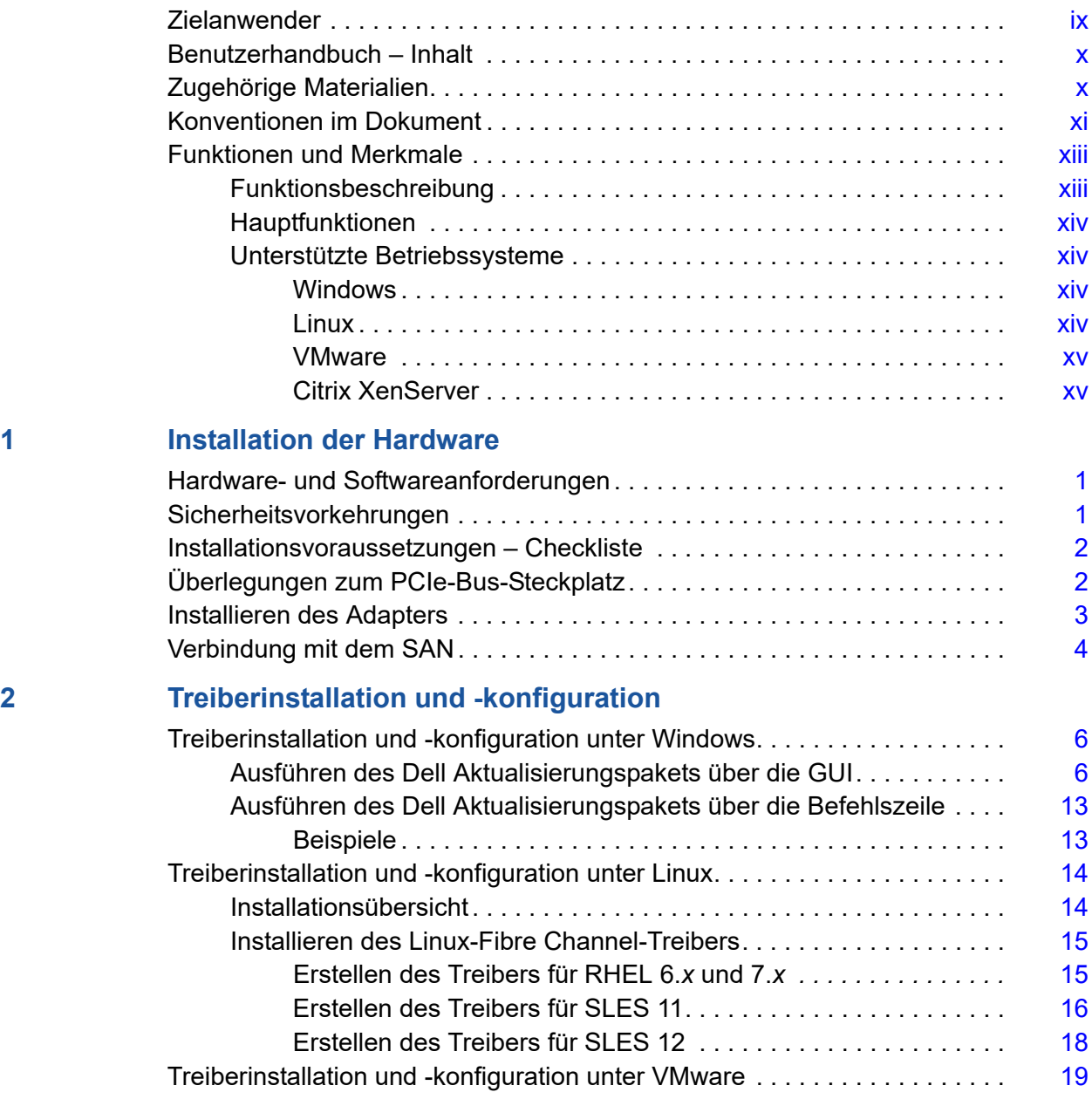

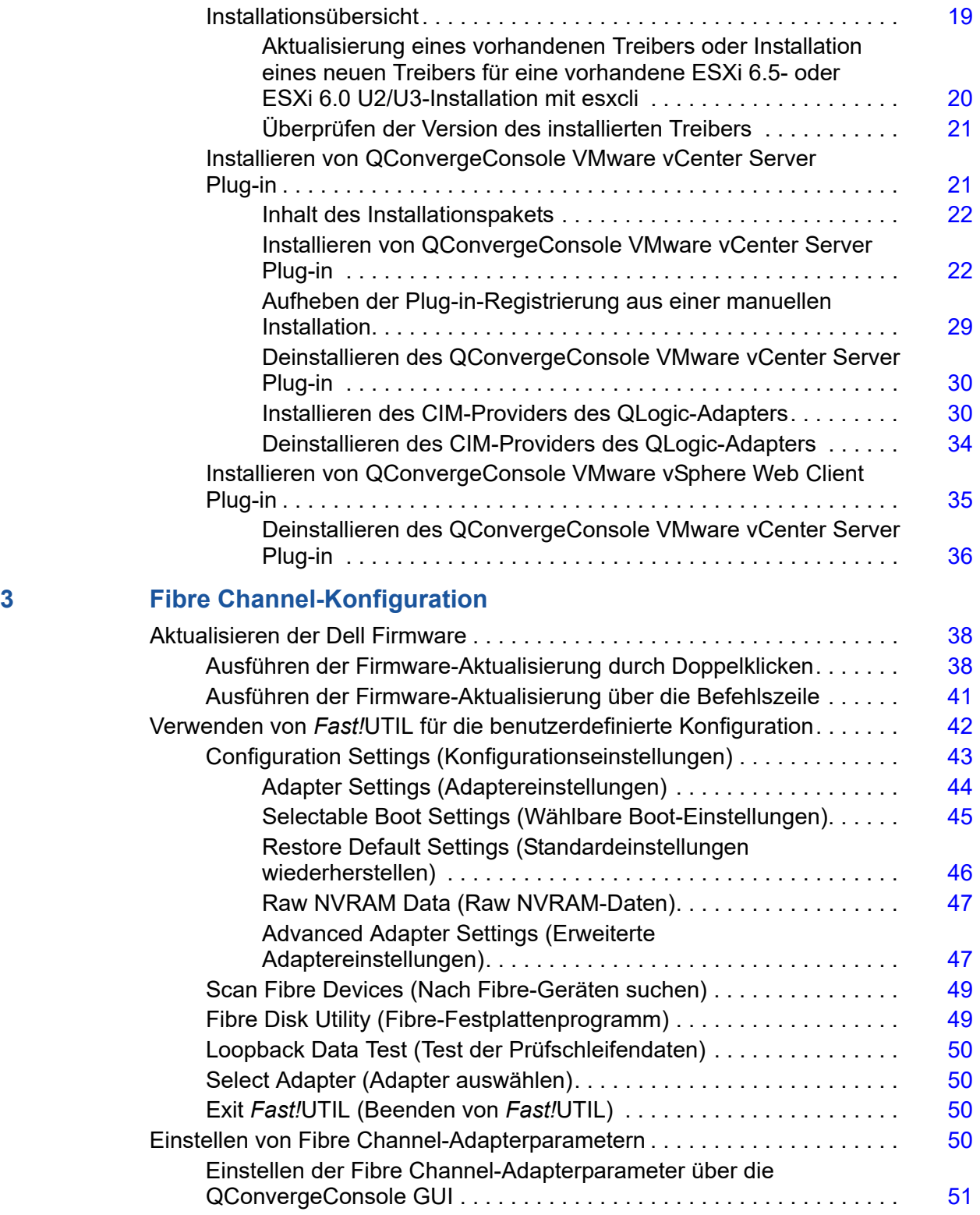

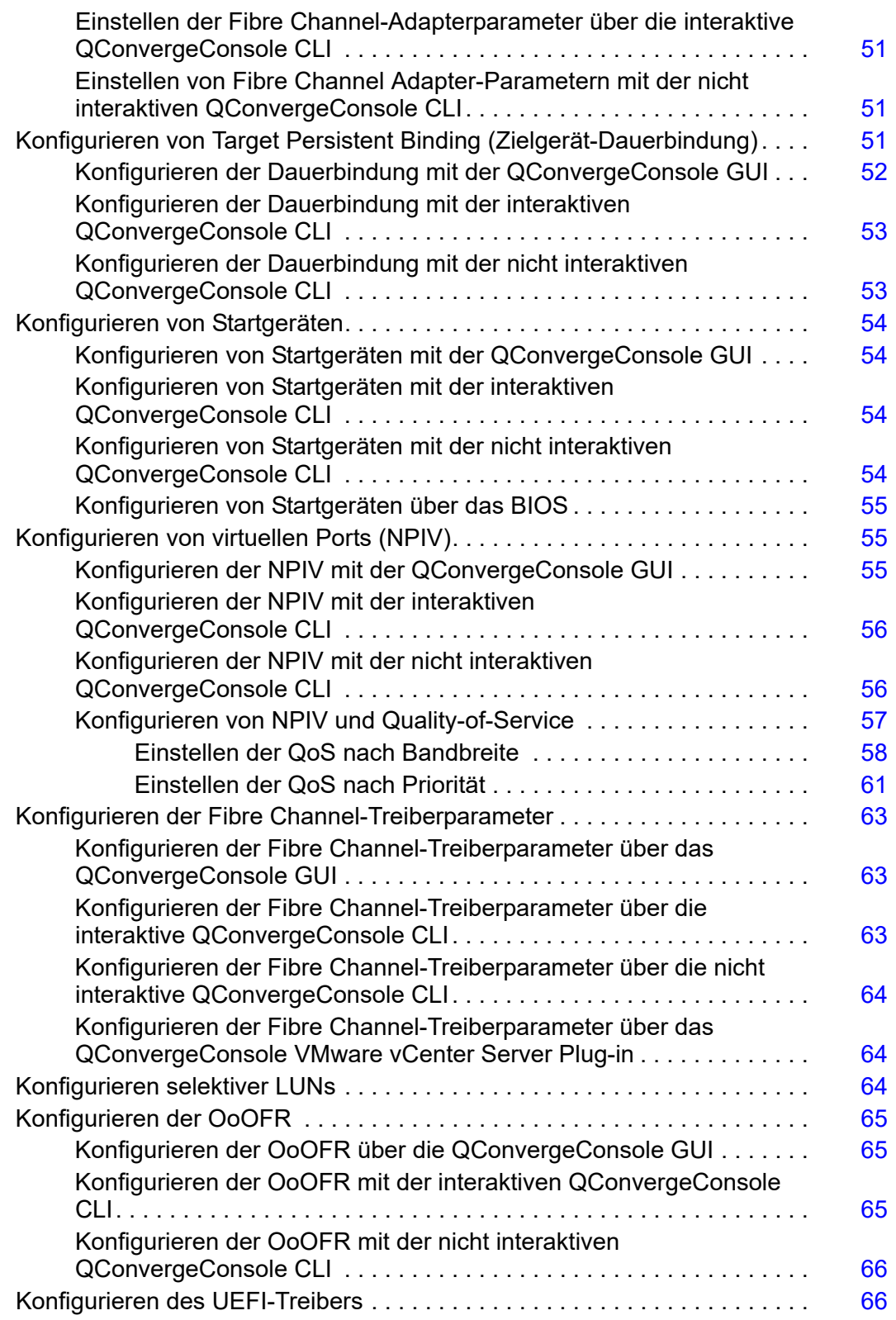

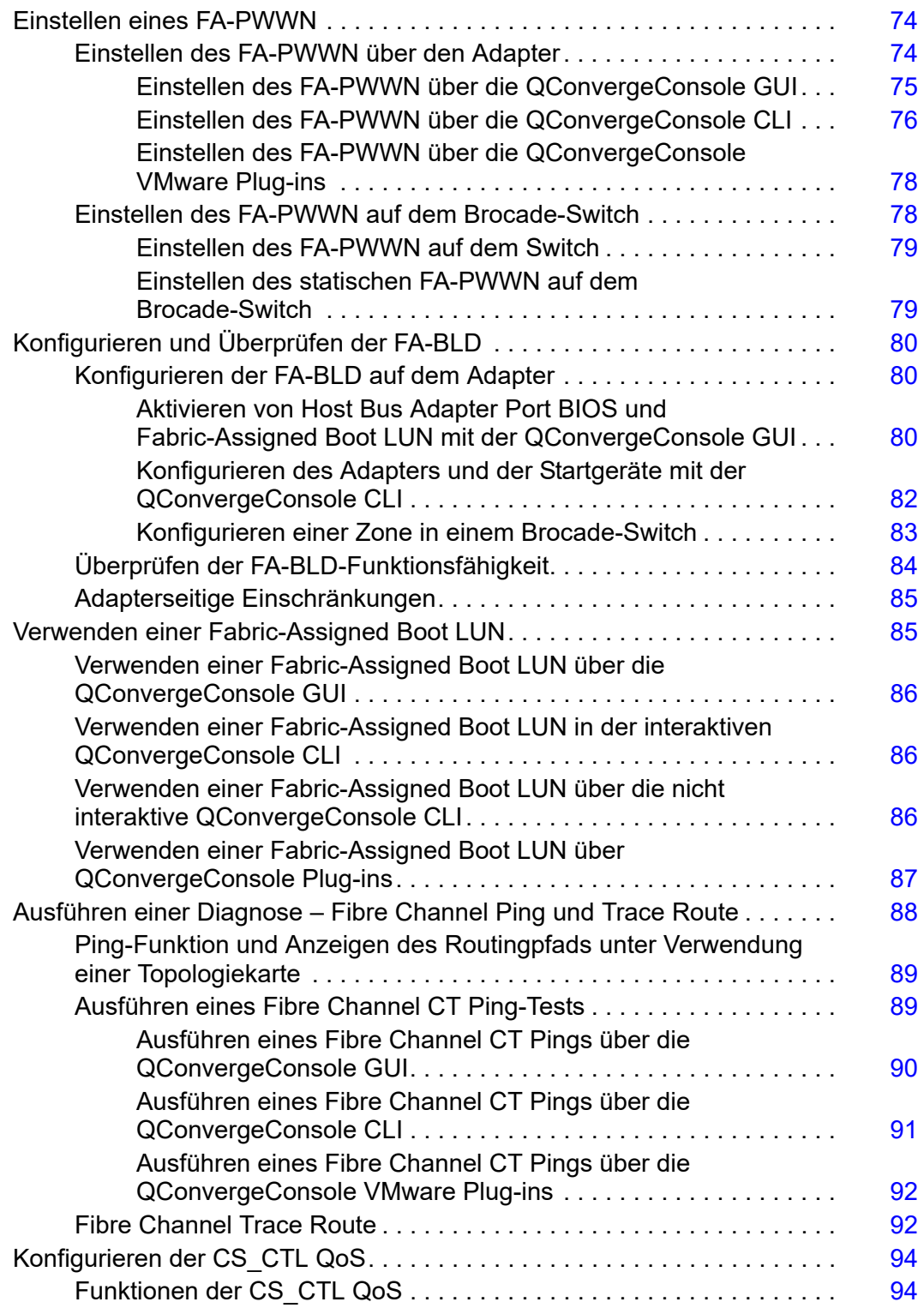

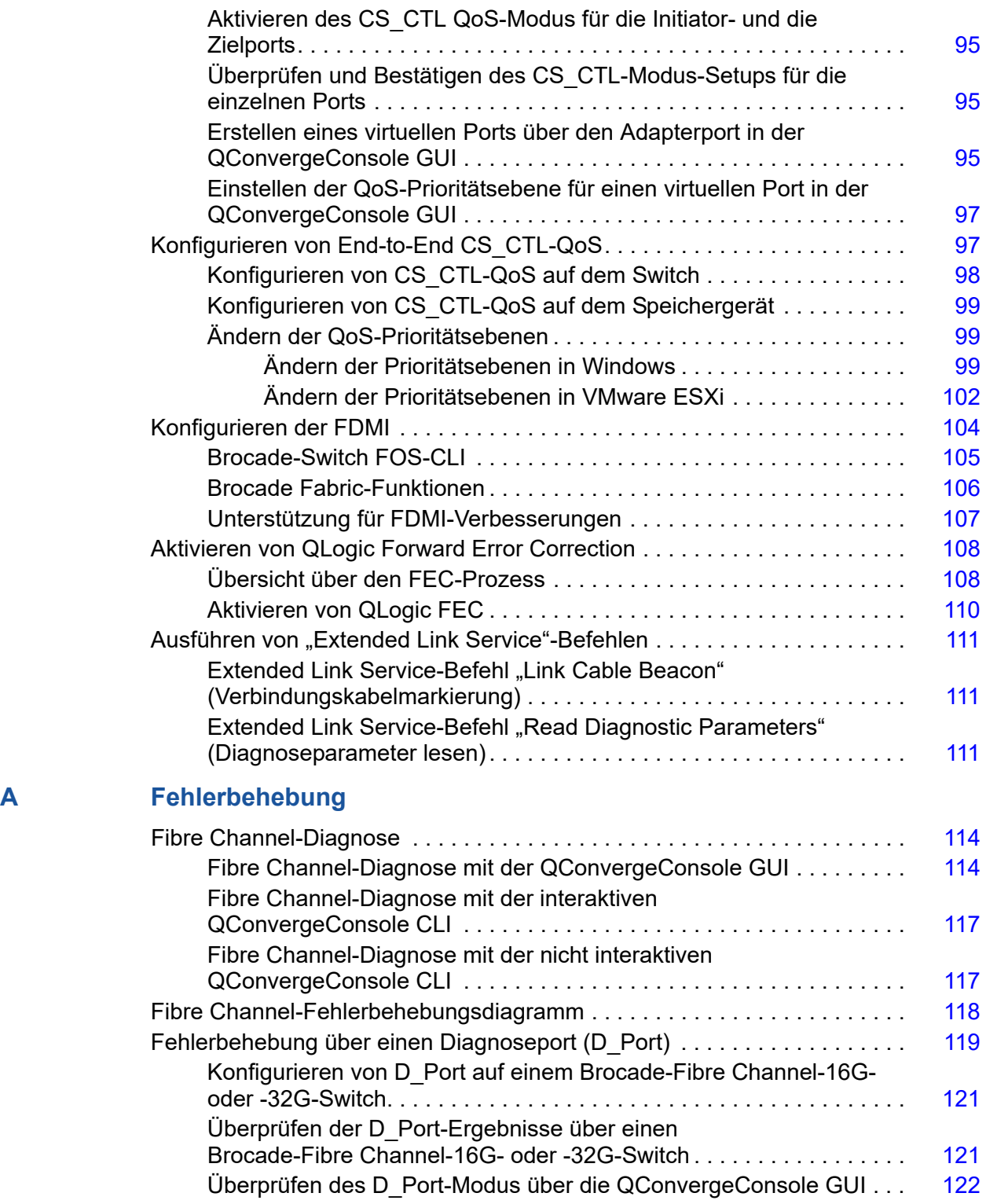

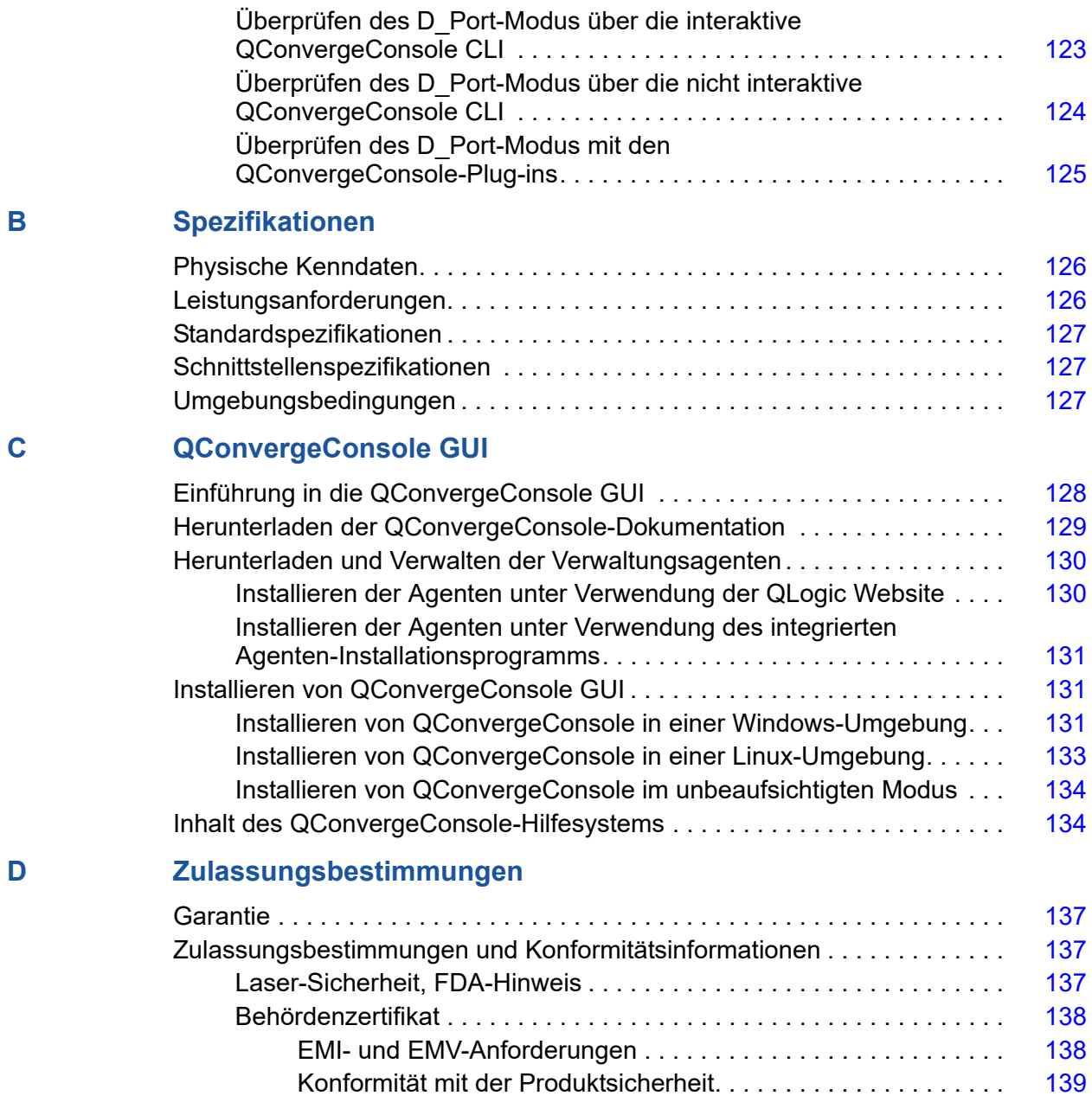

# <span id="page-8-1"></span><span id="page-8-0"></span>**Einführung**

In diesem Einführungskapitel werden die betroffenen Modelle aufgeführt, die Zielgruppe und die Inhalte dieses Handbuchs beschrieben, die zugehörigen Dokumente und die Dokumentkonventionen aufgeführt, die Funktionalität und die Merkmale des Produkts beschrieben und die unterstützten Betriebssysteme aufgeführt.

Dieses Benutzerhandbuch umfasst folgende Produkte:

- QLogic® QLE2740-DEL Single-Port, Low-Profile-Adapter mit Full-Height-Bracket
- QLogic QLE2740L-DEL Single-Port, Low-Profile-Adapter mit Low-Profile-Bracket
- QLogic QLE2742-DEL Dual-Port, Low-Profile-Adapter mit Full-Height-Bracket
- QLogic QLE2742L-DEL Dual-Port, Low Profile-Adapter mit Low-Profile-Bracket

#### **ANMERKUNG**

Innerhalb dieses Dokuments bezeichnet der Begriff *Adapter* ein beliebiges Produkt dieser Aufzählung oder alle Produkte.

Dieses Dokument enthält technische Informationen zu den Adaptern, unter anderem zur Installation und Konfiguration des Adapters, sowie eine ausführliche Beschreibung der verschiedenen Adapterverwendungen und -funktionen.

## <span id="page-8-2"></span>**Zielanwender**

Dieses Benutzerhandbuch richtet sich an Systemadministratoren und andere technische Mitarbeiter, die für die Konfiguration und Verwaltung von Adaptern zuständig sind, die auf Dell® PowerEdge®-Servern in einer Windows®-, Linux®- oder VMware®-Umgebung installiert sind.

# <span id="page-9-0"></span>**Benutzerhandbuch – Inhalt**

Diese Handbuch stellt Informationen in den folgenden Kapiteln und Anhängen bereit:

- [Kapitel 1 Installation der Hardware](#page-15-3) umfasst neben den Hardware- und Softwareanforderungen auch Sicherheitsvorkehrungen, eine Checkliste mit den Installationsvoraussetzungen, Überlegungen zum PCI Express® (PCIe®)-Steckplatz und Verfahren für die Installation und Netzwerkverbindung des Adapters.
- [Kapitel 2 Treiberinstallation und -konfiguration](#page-19-1) behandelt die Installation der im Adapter enthaltenen Treiber auf Windows-, Linux- und VMware-Betriebssystemen.
- [Kapitel 3 Fibre Channel-Konfiguration](#page-51-1) enthält Informationen zum Multi-Boot-Image (Dienstprogramm zur Konfiguration der Fibre Channel-Adapterfunktion) sowie Anweisungen für die Einrichtung der Fibre Channel-Adapterparameter, zur Dauerbindung, Konfiguration des Startgeräts, N\_Port-ID-Virtualisierung (NPIV) und zu Treiberparametern sowie zu OoOFR (Out-of-Order Frames Reassembling).
- **[Anhang A Fehlerbehebung](#page-128-3) enthält Informationen zur Fibre** Channel-Diagnose und ein Fibre Channel-Fehlerbehebungsdiagramm.
- In [Anhang B Spezifikationen](#page-140-3) finden Sie eine Definition der physikalischen Kenndaten und der Leistungsanforderungen, eine Liste der unterstützten Standards sowie technische Daten zu Schnittstellen und Umgebungen.
- [Anhang C QConvergeConsole GUI](#page-142-2) umfasst eine Übersicht über die QConvergeConsole Webverwaltungsschnittstelle.
- [Anhang D Zulassungsbestimmungen](#page-151-4) umfasst Informationen über Garantie, Zulassungsbestimmungen und Konformitätsinformationen.

# <span id="page-9-1"></span>**Zugehörige Materialien**

Weitere Informationen erhalten Sie in den folgenden QLogic-Dokumentationen:

- *QConvergeConsole Help*, die über die QConvergeConsole GUI zugänglich ist, umfasst Hilfethemen zum Konfigurieren und Verwalten von Host-Servern und -Adaptern unter Verwendung der QConvergeConsole GUI.
- *Installationshandbuch—QConvergeConsole GUI* (Teilenummer SN0051105-00) enthält Anweisungen zum Installieren und Starten der QConvergeConsole GUI.
- *Benutzerhandbuch—QConvergeConsole CLI* (Teilenummer SN0054667-00) beschreibt die spezifische Verwendung der Befehlszeile sowohl im interaktiven als auch im nicht interaktiven Modus.

 *Benutzerhandbuch—QConvergeConsole Plug-ins for VMware vSphere* (Teilenummer SN0054677-00) enthält Referenzmaterial zur Verwendung von QConvergeConsole VMware vCenter Server Plug-in und von QConvergeConsole VMware vSphere Web Client Plug-in.

## **ANMERKUNG**

Um auf QLogic-Dokumente zuzugreifen, gehen Sie auf [www.qlogic.com,](http://www.qlogic.com/Pages/default.aspx) und klicken Sie auf **Downloads**.

## <span id="page-10-0"></span>**Konventionen im Dokument**

In diesem Handbuch werden die folgenden Konventionen verwendet:

- **ANMERKUNG** bieten zusätzliche Informationen.
- VORSICHTSHINWEIS <sub>Ohne</sub> Warnsymbol weist auf eine Gefahr hin, die die Ausrüstung beschädigen oder zu Datenverlust führen könnte.
- Text in blauer Schrift weist auf einen Hyperlink (eine Verknüpfung) zu einer Abbildung, einer Tabelle oder einem Abschnitt in diesem Handbuch hin, und Verknüpfungen zu Websites sind blau unterstrichen dargestellt. Zum Beispiel:
	- In Tabelle 9-2 sind Probleme in Hinblick auf die Benutzeroberfläche und den Remote Agent aufgeführt.
	- □ Siehe "Installation Checklist" (Installations-Checkliste) auf Seite 3-6.
	- □ Weitere Informationen finden Sie unter www.qlogic.com.
- **Fettgedruckter** Text weist auf Elemente der Benutzeroberfläche hin, wie z. B. Menüelemente, Schaltflächen, Kontrollkästchen oder Spaltenüberschriften. Zum Beispiel:
	- Klicken Sie auf **Start**, zeigen Sie auf **Programs** (Programme), zeigen Sie auf **Accessories** (Zubehör) und klicken Sie dann auf **Command Prompt** (Eingabeaufforderung).
	- Markieren Sie unter **Notification Options** (Benachrichtigungsoptionen) das Kontrollkästchen **Warning Alarms** (Warnalarme).
- Text in der Schriftart Courier weist auf einen Dateinamen, einen Verzeichnispfad oder Text in der Befehlszeile hin. Zum Beispiel:
	- Um von einem beliebigen Punkt in der Dateistruktur zum Stammverzeichnis zurückzukehren, geben Sie **cd /root** ein und drücken Sie die EINGABE-Taste.
	- Geben Sie den folgenden Befehl aus: # **sh ./install.bin**
- Namen und Anschläge von Tasten sind in GROßBUCHSTABEN dargestellt:
	- □ Drücken Sie die Tasten STRG+P.
	- Drücken Sie die NACH OBEN-Pfeiltaste.
- *Kursiver* Text weist auf Begriffe, Hervorhebungen, Variablen oder Dokumententitel hin. Zum Beispiel:
	- Eine vollständige Liste der Lizenzen finden Sie in *QLogic Software End User License Agreement* (Endbenutzer-Lizenzvereinbarung der QLogic Software).
	- Was sind *Tastaturbefehle*?
	- Um den Datumstyp *mm/tt/jjjj* einzugeben (wobei *mm* der Monat, *tt* der Tag und *jjjj* das Jahr ist).
- Thementitel in Anführungszeichen weisen auf miteinander verbundene Themen entweder innerhalb dieses Handbuchs oder in der Online-Hilfe hin, welche in diesem Dokument auch als *QConvergeConsole Help* bezeichnet wird.
- Die nicht interaktiven Befehlssyntaxkonventionen der QConvergeConsole CLI umfassen das Folgende:
	- Klartext weist auf Elemente hin, die Sie wie gezeigt eingeben müssen. Zum Beispiel:
		- **qaucli -pr nic -ei**
	- $\Box$  < > (spitze Klammern) weisen auf eine Variable hin, deren Wert Sie angeben müssen. Zum Beispiel:
		- $\n <sub>the</sub>\n <sub>instance</sub>\n$

## **ANMERKUNG**

Nur für CLI-Befehle sind Variablennamen immer mittels spitzer Klammern statt *kursiv* angegeben.

- □ [ ] (eckige Klammern) weisen auf einen optionalen Parameter hin. Zum Beispiel:
	- [<file\_name>] bedeutet, dass Sie einen Dateinamen angeben müssen oder ihn weglassen können, um den Standarddateinamen auszuwählen.
- $\Box$  (senkrechter Strich) weist auf sich wechselseitig ausschließende Optionen hin; wählen Sie nur eine Option aus. Zum Beispiel:
	- on|off
	- $1|2|3|4$
- □ ... (Auslassungspunkte) weisen darauf hin, dass das vorhergehende Element wiederholt werden kann. Zum Beispiel:
	- x... bedeutet *eine* oder mehrere Instanzen von x.
	- $\blacksquare$  [x...] bedeutet *null* oder mehrere Instanzen von x.
- ( ) (runde Klammern) und { } (geschweifte Klammern) werden verwendet, um logische Unklarheit zu vermeiden. Zum Beispiel:
	- $\blacksquare$  alb c ist unklar
	- $\blacksquare$  {(a|b) c} bedeutet a oder b, gefolgt von c
	- $\blacksquare$  {a|(b c)} bedeutet entweder a oder b c

## <span id="page-12-0"></span>**Funktionen und Merkmale**

Dieser Abschnitt enthält folgende Informationen:

- **[Funktionsbeschreibung](#page-12-1)**
- **[Hauptfunktionen](#page-13-0)**
- [Unterstützte Betriebssysteme](#page-13-1)

## <span id="page-12-1"></span>**Funktionsbeschreibung**

Die Adapter können funktional wie folgt beschrieben werden:

- **QLE2740-DEL:** Ein 32 GBit Low-Profile Single-Port Fibre-Channel-PCIe-Adapter der 6. Generation mit installierter Full-Height-Bracket.
- **QLE2740L-DEL:** Ein 32 GBit Low-Profile Single-Port Fibre-Channel-PCIe-Adapter der 6. Generation mit installierter Low-Profile-Bracket.
- **QLE2742-DEL:** Ein 32 GBit Low-Profile Dual-Port Fibre-Channel-PCIe-Adapter der 6. Generation mit installierter Full-Height-Bracket.
- **QLE2742L-DEL:** Ein 32 GBit Low-Profile Dual-Port Fibre-Channel-PCIe-Adapter der 6. Generation mit installierter Low-Profile-Bracket.

## <span id="page-13-0"></span>**Hauptfunktionen**

Die Hauptfunktionen der Adapter umfassen:

- Zentrale Geräteverwaltung für SAN
- Konnektivität für 32/16/8-GBit-Fibre Channel-Netzwerke
- $\blacksquare$  PCIe 3.0 x8
- Vollständiges Hardware-Offload für das Fibre Channel-Protokoll
- Nachrichtensignalisierte Unterbrechungen (MSI-X) und Legacy-Unterbrechungen (INT-X)
- **NPIV**
- Starten von SAN
- Mehrere erweiterte Verwaltungsfunktionen für 2700 Series Adapter:
	- QConvergeConsole (GUI und CLI) ist verfügbar, wenn Sie Windows oder Linux ausführen.
	- QConvergeConsole VMware vCenter Server Plug-in ist verfügbar, wenn Sie VMware ESXi ausführen.

## <span id="page-13-1"></span>**Unterstützte Betriebssysteme**

## **ANMERKUNG**

Da das *Benutzerhandbuch Dell Update Packages Version xx.xx.xxx* nicht im selben Zyklus wie dieses Fibre Channel-Benutzerhandbuch aktualisiert wurde, sollten Sie davon ausgehen, dass es sich bei den hier angegebenen Betriebssystemen um die aktuelleren Versionen handelt.

Der Adapter unterstützt die folgenden Betriebssysteme. Eine vollständige und aktuelle Liste finden Sie in den Versionshinweisen zum Adapter.

#### <span id="page-13-2"></span>**Windows**

- Windows Server<sup>®</sup> 2016
- Windows Server 2012 R2
- Windows Server 2012

#### <span id="page-13-3"></span>**Linux**

- Red Hat<sup>®</sup> Enterprise Linux (RHEL<sup>®</sup>) 7.4
- $RHEL 7.3$
- $RHEL 7.2$
- $RHEL 6.9$
- $RHEL 6.8$
- SUSE<sup>®</sup> Linux Enterprise Server (SLES<sup>®</sup>) 12 SP2
- **SLES 12 SP1**
- $\blacksquare$  SLES 11 SP4

#### <span id="page-14-0"></span>**VMware**

- vSphere<sup>®</sup>: VMware ESXi 6.5/6.5 U1<br>■ vSphere: VMware ESXi 6.0 U2/U3
- vSphere: VMware ESXi 6.0 U2/U3

## <span id="page-14-1"></span>**Citrix XenServer**

- Citrix<sup>®</sup> XenServer<sup>®</sup> 7.1
- Citrix XenServer 7.0
- Citrix XenServer 6.5

## **ANMERKUNG**

Die aktuellsten Versionen der durch den Adapter unterstützten Betriebssysteme und Treiber finden Sie in der Datei der Versionshinweise (release.txt).

# <span id="page-15-3"></span><span id="page-15-0"></span>*1* **Installation der Hardware**

Dieses Kapitel umfasst neben den Hardware- und Softwareanforderungen auch Sicherheitsvorkehrungen, eine Checkliste mit den Installationsvoraussetzungen, Überlegungen zum PCIe-Steckplatz und Verfahren für die Installation und Netzwerkverbindung des Adapters.

## <span id="page-15-1"></span>**Hardware- und Softwareanforderungen**

Stellen Sie vor der Installation des Adapters sicher, dass das System die nachfolgenden Hardware- und Softwareanforderungen erfüllt.

- **Hardware: Für QLE274x-DEL Adapters beziehen sich Port- und** Steckplatzzuweisungen auf den Abschnitt "Expansion Cards" (Erweiterungskarten) des *Hardware Owner's Manual* (Hardwarebenutzerhandbuch) für Ihren Dell PowerEdge Server.
- **Software:** Informationen zu unterstützten Betriebssystemen, Firmware-Versionen, Adaptertreibern und Dienstprogrammen finden Sie in den Versionshinweisen zum Produkt.

# <span id="page-15-2"></span>**Sicherheitsvorkehrungen**

## **! WARNUNG**

Der Adapter wird in ein System installiert, dessen Betriebsspannungen tödlich sein können. Bevor Sie das Gehäuse Ihres Systems öffnen, beachten Sie die nachfolgenden Sicherheitsvorkehrungen, um sich selbst vor Gefahren zu schützen und die Beschädigung von Systemkomponenten zu vermeiden.

Beachten Sie zu Ihrer eigenen Sicherheit folgende Vorsichtsmaßnahmen:

- Entfernen Sie alle Metallobjekte oder Schmuck von Händen und Handgelenken.
- Stellen Sie sicher, dass Sie ausschließlich isolierte bzw. nichtleitende Werkzeuge verwenden.
- Stellen Sie vor dem Berühren interner Komponenten sicher, dass das Gerät ausgeschaltet und der Netzstecker gezogen ist.
- Installieren oder entfernen Sie Adapter in einer Umgebung, die nicht elektrostatisch aufgeladen ist. Das Tragen einer ordnungsgemäß geerdeten Erdungsmanschette am Handgelenk und die Verwendung anderer Antistatik-Geräte sowie einer antistatischen Fußmatte wird ausdrücklich empfohlen.

# <span id="page-16-0"></span>**Installationsvoraussetzungen – Checkliste**

- 1. Stellen Sie sicher, dass Ihr System die Hardware- und Softwareanforderungen erfüllt, die unter "Hardware- und [Softwareanforderungen" auf Seite 1](#page-15-1) aufgeführt sind.
- 2. Überprüfen Sie, ob Ihr System das neueste BIOS verwendet.

## **ANMERKUNG**

Falls Sie die Adaptersoftware auf einem Datenträger oder über die Support-Website von Dell [\(http://support.dell.com](http://support.dell.com)) erhalten haben, überprüfen Sie den Pfad zu den Adaptertreiberdateien.

3. Überprüfen Sie den Adapter auf sichtbare Anzeichen von Beschädigung. Installieren Sie niemals einen beschädigten Adapter.

# <span id="page-16-1"></span>**Überlegungen zum PCIe-Bus-Steckplatz**

Die Größe des PCIe-Bus-Steckplatzes, in dem der Adapter installiert wird wirkt sich auf die Höhe des Datendurchsatzes aus. [Tabelle 1-1](#page-16-2) führt die geschätzte Höhe des Datendurchsatzes für die jeweilige Bus-Steckplatzgröße auf.

<span id="page-16-2"></span>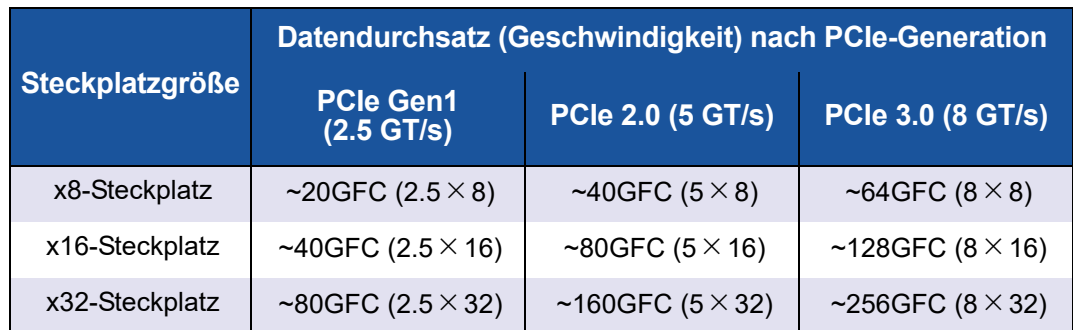

### *Tabelle 1-1. Geschätzte Höhe des Datendurchsatzes pro Bus-Steckplatzgröße*

[Tabelle 1-2](#page-17-1) führt den zum Erreichen der Leitungsgeschwindigkeiten erforderlichen Datendurchsatz auf.

## *Tabelle 1-2. Datendurchsatzanforderungen zum Erreichen der Leitungsgeschwindigkeit*

<span id="page-17-1"></span>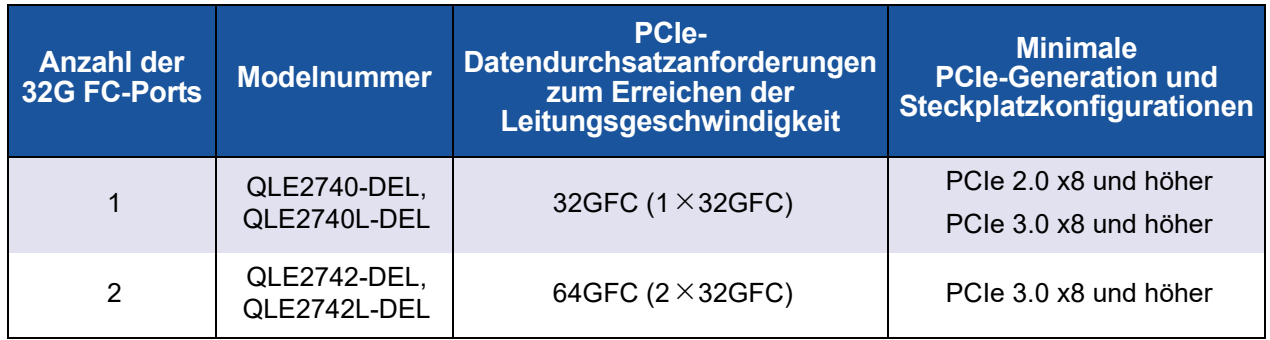

# <span id="page-17-0"></span>**Installieren des Adapters**

## **So installieren Sie den QLE274***x***-DEL Adapters:**

- 1. Schalten Sie den Computer und alle angeschlossenen Geräte aus, wie z.B. Monitore, Drucker und externe Komponenten.
- 2. Ziehen Sie das Stromkabel ab.
- 3. Entfernen Sie die Computerabdeckung und ermitteln Sie einen freien PCIe-Bus-Steckplatz. Weitere Informationen zur Auswahl eines Bus-Steckplatzes finden Sie unter "Überlegungen zum [PCIe-Bus-Steckplatz" auf Seite 2](#page-16-1).
- 4. Nehmen Sie die Steckplatzabdeckung ab (falls vorhanden).
- 5. Halten Sie den Adapter am oberen Rand und setzen Sie ihn fest in den vorgesehenen Steckplatz ein.
- 6. Bringen Sie die Rückhalteklammer des Adapters wieder an.
- 7. Schließen Sie das Computergehäuse.
- 8. Stecken Sie das Fibre Channel-Kabel in den Adapter.
- 9. Schließen Sie das Netzkabel an und schalten Sie den Computer ein.

Weitere Informationen finden Sie im *Hardware-Benutzerhandbuch* für Ihren Dell PowerEdge-Server.

# <span id="page-18-0"></span>**Verbindung mit dem SAN**

Um die QLE274*x*-DEL Adapters mit dem SAN zu verbinden, schlagen Sie im *Hardware Owner's Manual* (Hardwarebenutzerhandbuch) für Ihren Dell PowerEdge-Server nach.

# <span id="page-19-1"></span><span id="page-19-0"></span>*2* **Treiberinstallation und -konfiguration**

## **ANMERKUNG**

Wenn Sie die Flash-Speicher von mehreren Adaptern gleichzeitig aktualisieren müssen:

- Für die QConvergeConsole GUI lesen Sie den Abschnitt "Update the Flash Using the Flash Update Wizard" (Flash mit dem Assistenten für Flash aktualisieren) in der *QConvergeConsole Help*.
- Für die QConvergeConsole CLI geben Sie den Befehl -flashsupport aus, um den Flash-Speicher für alle durch die angegebene Datei unterstützten Karten zu aktualisieren. Zum Beispiel:

**qaucli -pr nic -flashsupport -i ALL -a p3p11179.bin**

Dieses Kapitel enthält folgende Informationen zu den in den Adaptern enthaltenen Treibern:

- ["Treiberinstallation und -konfiguration unter Windows" auf Seite](#page-20-0) 6
- ["Treiberinstallation und -konfiguration unter Linux" auf Seite 14](#page-28-0)
- ["Treiberinstallation und -konfiguration unter VMware" auf Seite 19](#page-33-0)

#### **ANMERKUNG**

Wenn Sie die Firmware in Windows oder Linux mit einem QConvergeConsole-Agenten deaktivieren (zum Beispiel während eines Firmware-Dump oder einer Firmware-Aktualisierung) werden mehrere Anwendungsmeldungen generiert. Diese Meldungen werden generiert, weil die Anwendung nicht mit dem Adapter kommunizieren kann, während die Firmware deaktiviert ist. Nachdem die Firmware erneut aktiviert wurde, werden die Fehlermeldungen nicht mehr angezeigt.

## <span id="page-20-0"></span>**Treiberinstallation und -konfiguration unter Windows**

Sie können ein Dell Update Package (Dell Aktualisierungspaket, DUP) für Software oder Treiber auf zwei Arten ausführen:

- [Ausführen des Dell Aktualisierungspakets über die GUI](#page-20-1)
- [Ausführen des Dell Aktualisierungspakets über die Befehlszeile](#page-27-0)

## <span id="page-20-1"></span>**Ausführen des Dell Aktualisierungspakets über die GUI**

Bevor Sie beginnen, lesen Sie den Abschnitt "Voraussetzungen und Merkmale bei Systemen mit Windows" im *Benutzerhandbuch Dell Update Packages Version xx.xx.xxx*.

### **So führen Sie das DUP über die GUI aus:**

1. Doppelklicken Sie auf das Symbol für die DUP-Datei.

## **ANMERKUNG**

Der tatsächliche Dateiname für das DUP kann auch anders lauten.

2. Klicken Sie im Fenster des Dell Aktualisierungspakets [\(Abbildung 2-1](#page-20-2)) auf **Install** (Installieren).

<span id="page-20-2"></span>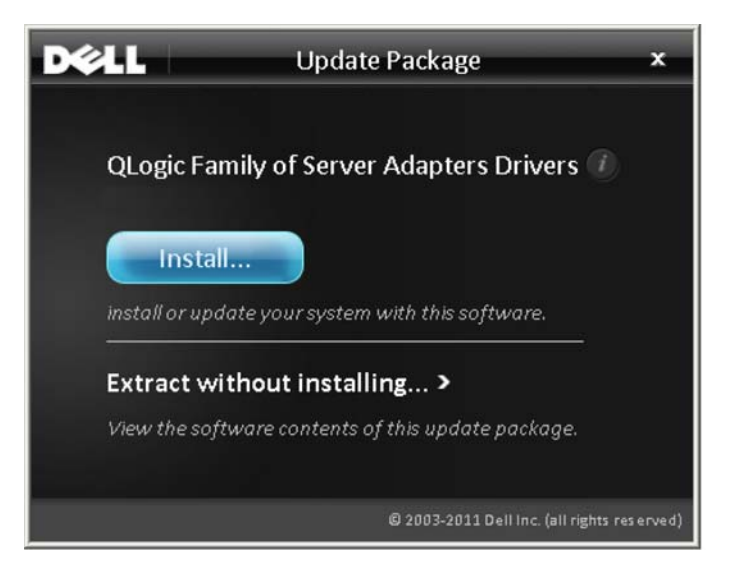

*Abbildung 2-1. Dell Aktualisierungspaket-Fenster*

3. Klicken Sie im Begrüßungsfenster des QLogic Super Installer — InstallShield® Wizard ([Abbildung 2-2](#page-21-0)) auf **Next** (Weiter).

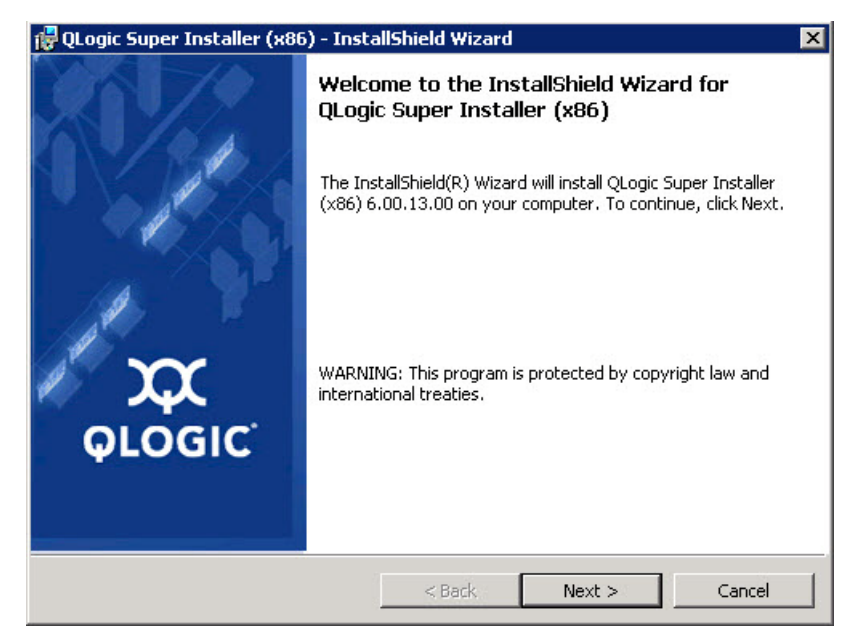

## <span id="page-21-0"></span>*Abbildung 2-2. QLogic InstallShield Wizard: Begrüßungsfenster*

- 4. Im Fenster "License Agreement" (Lizenzvereinbarung) des Assistenten ([Abbildung 2-3 auf Seite 8](#page-22-0)):
	- a. Lesen Sie die QLogic End User Software License Agreement (Endbenutzer-Softwarelizenzvereinbarung).
	- b. Um fortzufahren, wählen Sie **I accept the terms in the license agreement** (Ich akzeptiere die Bedingungen der Lizenzvereinbarung).

c. Klicken Sie auf **Next** (Weiter).

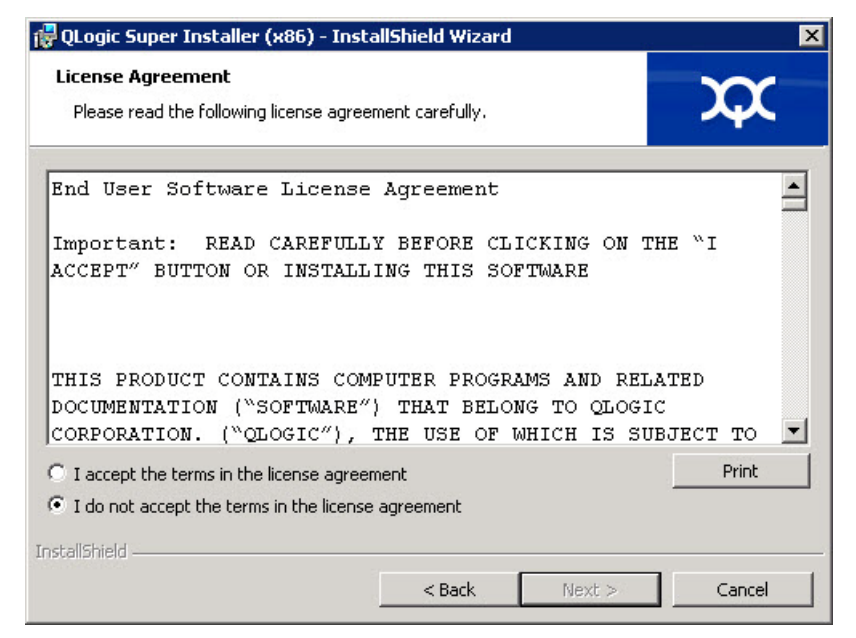

## <span id="page-22-1"></span><span id="page-22-0"></span>*Abbildung 2-3. QLogic InstallShield Wizard: Lizenzvereinbarungsfenster*

- 5. Schließen Sie das Fenster "Setup Type" (Setup-Typ) ([Abbildung 2-4\)](#page-23-0) wie folgt ab:
	- a. Wählen Sie einen der folgenden Setup-Typen aus:
		- Klicken Sie auf **Complete** (Vollständig), um *alle* Programmfunktionen zu installieren.
		- Klicken Sie auf **Custom** (Benutzerdefiniert), um die zu installierenden Programmfunktionen manuell auszuwählen.
	- b. Klicken Sie auf **Next** (Weiter), um fortzufahren.

Wenn Sie **Complete** (Vollständig) ausgewählt haben, fahren Sie direkt mit [Schritt 6](#page-23-1) [b](#page-24-0) fort.

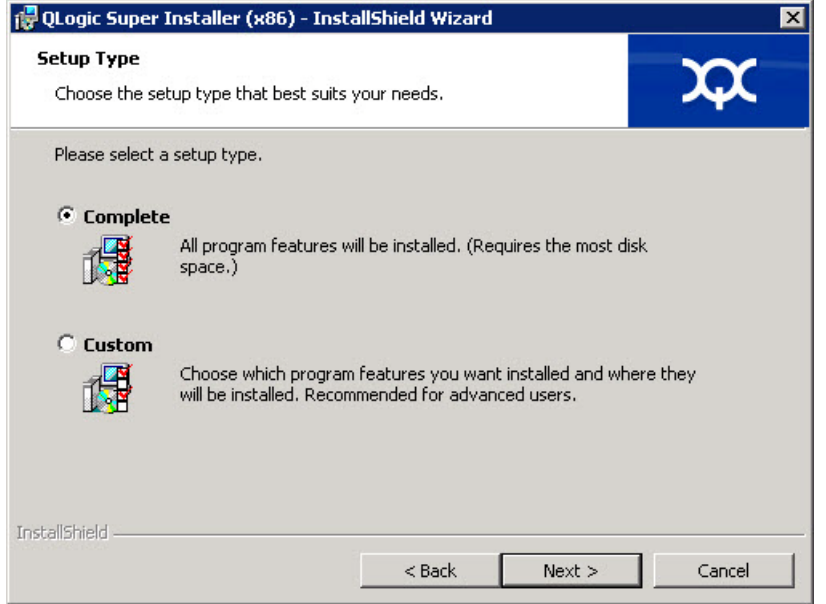

## <span id="page-23-1"></span><span id="page-23-0"></span>*Abbildung 2-4. InstallShield Wizard: Fenster "Setup Type" (Setup-Typ)*

- 6. Wenn Sie in [Schritt 5](#page-22-1) **Custom** (Benutzerdefiniert) ausgewählt haben, schließen Sie das Fenster "Custom Setup" (Benutzerdefinierter Setup) ([Abbildung 2-5 auf Seite 10](#page-24-1)) wie folgt aus:
	- a. Wählen Sie die zu installierenden Funktionen aus. Alle Funktionen sind standardmäßig ausgewählt. Um eine zu installierende Funktionseinstellung zu ändern, klicken Sie auf das Symbol daneben und führen dann eine der folgenden Optionen aus:
		- This feature will be installed on the local hard drive (Diese Funktion wird auf dem lokalen Festplattenlaufwerk installiert) – Diese Einstellung markiert die Funktion zur Installation, jedoch ohne ihre untergeordneten Funktionen.
		- This feature, and all subfeatures, will be installed on the **local hard drive** (Diese Funktion und ihre untergeordneten Funktionen werden auf dem lokalen Festplattenlaufwerk installiert) – Diese Einstellung markiert die Funktion mit all ihren untergeordneten Funktionen zur Installation.
		- **This feature will not be available** (Diese Funktion steht nicht zur Verfügung) – Diese Einstellung verhindert die Installation der Funktion.

b. Klicken Sie auf **Next** (Weiter), um fortzufahren.

<span id="page-24-0"></span>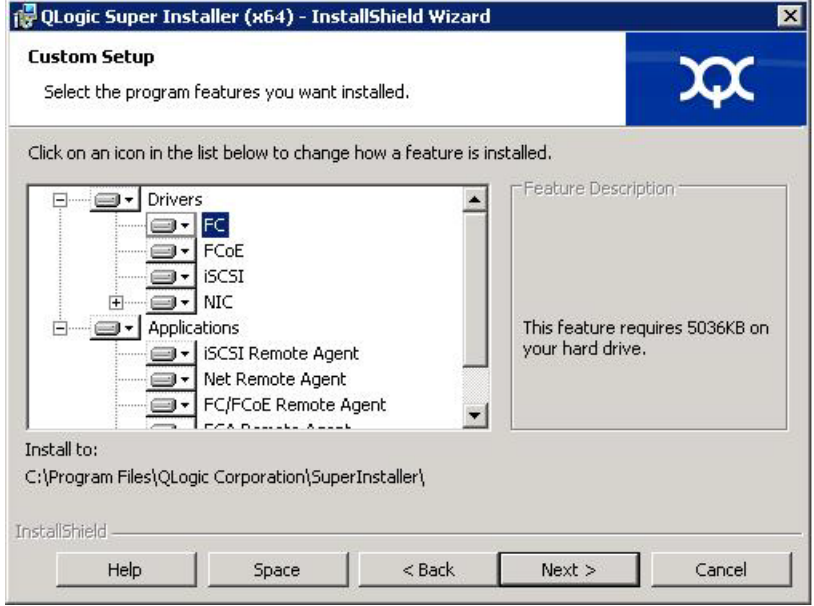

<span id="page-24-1"></span>Abbildung 2-5. InstallShield Wizard: Fenster "Custom Setup" *(Benutzerdefinierter Setup)*

7. Klicken Sie im Fenster "Ready To Install" (Bereit zum Installieren) des InstallShield Wizard ([Abbildung 2-6\)](#page-25-0) auf **Install** (Installieren).

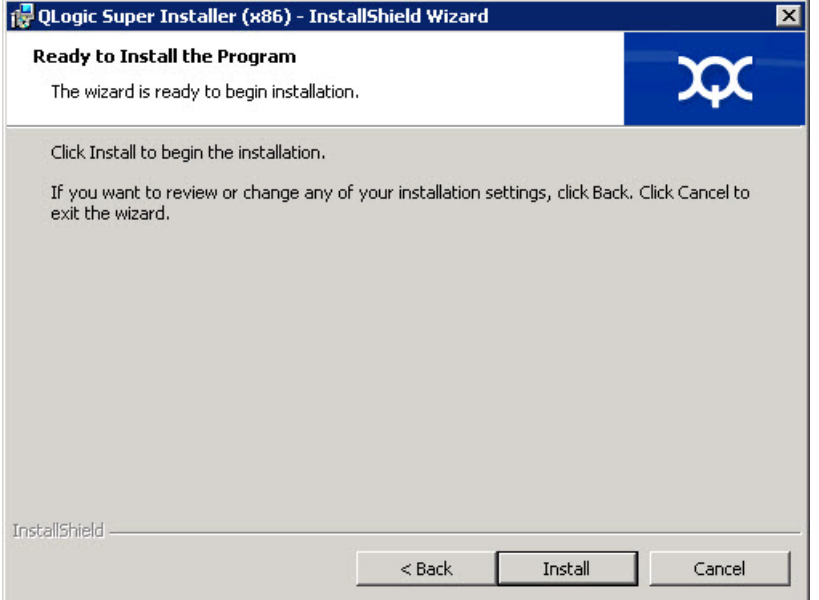

## <span id="page-25-0"></span>Abbildung 2-6. InstallShield Wizard: Fenster "Ready to Install the Program" *(Bereit zum Installieren des Programms)*

Der InstallShield Wizard installiert das Installationsprogramm für die QLogic Adapter-Treiber und die Verwaltungssoftware.

8. Wenn die Installation abgeschlossen ist, zeigt der InstallShield-Assistent das Dialogfeld "Completed" (Abgeschlossen) an [\(Abbildung 2-7](#page-26-0)). Klicken Sie auf **Finish** (Fertig stellen), um das Installationsprogramm zu beenden.

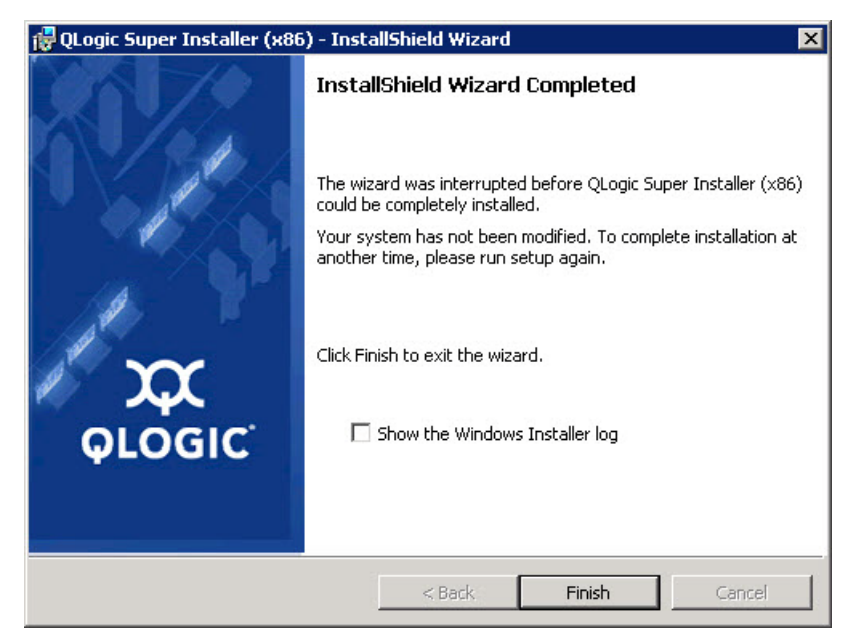

## <span id="page-26-0"></span>*Abbildung 2-7. InstallShield Wizard: Fenster "Completed" (Abgeschlossen)*

- 9. Im Fenster für das Dell Update Package (Dell Aktualisierungspaket) ([Abbildung 2-8 auf Seite 13](#page-27-2)) zeigt "Complete" (Abgeschlossen) die erfolgreiche Installation an.
	- (Optional) Klicken Sie auf **View Log** (Protokoll anzeigen), um die Protokolldatei zu öffnen. Die Protokolldatei zeigt den Fortschritt der DUP-Installation, jede vorhergehend installierte Version, jede Fehlermeldung und andere Informationen über die Installation an.
	- Klicken Sie auf **OK**, um das Fenster des Aktualisierungspakets zu schließen.

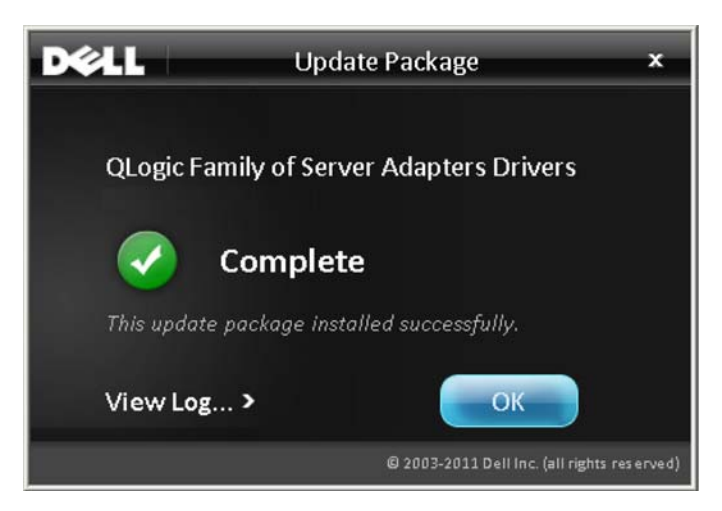

*Abbildung 2-8. Dell Aktualisierungspaket-Fenster*

## <span id="page-27-2"></span><span id="page-27-0"></span>**Ausführen des Dell Aktualisierungspakets über die Befehlszeile**

Eine Liste der CLI-Optionen für Systeme mit Windows, eine Beschreibung der jeweiligen Optionen sowie die Befehlssyntax finden Sie im Abschnitt "Windows-CLI-Optionen" im *Benutzerhandbuch Dell Update Packages Version xx.xx.xxx*.

Das Ausführen des DUP über die Befehlszeile ohne Angabe weiterer Optionen führt zu demselben Ergebnis wie das Doppelklicken auf das DUP-Symbol.

## **ANMERKUNG**

Der tatsächliche Dateiname für das DUP kann auch anders lauten.

So führen Sie das DUP über die Befehlszeile aus:

C:\>**<DUP\_file\_name>.EXE**

Im Folgenden ist die Syntax für die Spezifizierung von Optionen dargestellt, mit denen Sie das Installationsverhalten des Dell Aktualisierungspakets anpassen können:

**<DUP\_file\_name>.exe [/<**Option1**>[=<**value1**>]] [/<**Option2**>[=<**value2**>]]**...

Legen Sie keine Optionen fest, um die GUI für eine begleitete Installation, Aktualisierung oder Extrahierung anzuzeigen.

#### <span id="page-27-1"></span>**Beispiele**

So führen Sie eine Aktualisierung des Systems im Hintergrund durch:

<DUP\_file\_name>.exe /s

So extrahieren Sie den Aktualisierungsinhalt in das Verzeichnis  $C:\mbox{mydir}\n$ :

<DUP\_file\_name>.exe /s /e=C:\mydir

So extrahieren Sie die Treiberkomponenten in das Verzeichnis C:\mydir\:

<DUP\_file\_name>.exe /s /drivers=C:\mydir

So installieren Sie nur die Treiberkomponenten:

<DUP\_file\_name>.exe /s /driveronly

So wechseln Sie vom Standardprotokollspeicherort zu C: \my path with spaces\log.txt:

<DUP\_file\_name>.exe /l="C:\my path with spaces\log.txt"

# <span id="page-28-0"></span>**Treiberinstallation und -konfiguration unter Linux**

Dieser Abschnitt enthält folgende Verfahren zur Installation von Treibern auf einem Linux-System:

- **[Installationsübersicht](#page-33-1)**
- [Installieren des Linux-Fibre Channel-Treibers](#page-29-0)

## <span id="page-28-1"></span>**Installationsübersicht**

Machen Sie sich vor der Installation und Konfiguration der Adaptertreiber auf einem Linux-System mit den in dem Paket enthaltenen Versionshinweisen, Infodateien und Installationsanweisungen für den Treiber vertraut.

#### **ANMERKUNG**

Melden Sie sich zur Installation des RPM (Red Hat Package Manager) als Root-Benutzer an und geben Sie den folgenden Befehl aus:

```
# rpm -Uvh <rpm name>
```
Zum Beispiel:

```
# rpm -Uvh qla2xxx-kmp-default-
```
**<driver-version\_kernel-version>-<release>.x86\_64.rpm**

Melden Sie sich zur Deinstallation der RPM-Datei als Root-Benutzer an und geben Sie den folgenden Befehl aus:

# **rpm -e <rpm>**

Zum Beispiel:

```
# rpm -e qla2xxx-kmp-default-
<driver-version_kernel-version>-<release>
```
## <span id="page-29-0"></span>**Installieren des Linux-Fibre Channel-Treibers**

Dieser Abschnitt enthält Verfahren zum Installieren des Fibre Channel-Treibers für Linux für folgende Betriebssysteme:

- **[Erstellen des Treibers für RHEL 6.x und 7.x](#page-29-1)**
- [Erstellen des Treibers für SLES 11](#page-30-0)
- [Erstellen des Treibers für SLES 12](#page-32-0)

## <span id="page-29-1"></span>**Erstellen des Treibers für RHEL 6.***x* **und 7.***x*

1. Geben Sie aus dem Verzeichnis, das die Quelltreiberdatei enthält, qla2*xxx*-src-v*x*.*xx*.*xx*.*xx*.06.*x*-k.tar.gz, die entsprechenden Befehle für Ihre Linux-Version aus.

#### **RHEL 6.***x*

```
# tar -xzvf qla2xxx-src-vx.xx.xx.xx.06.x-k.tar.gz
```

```
# cd qla2xxx-src-vx.xx.xx.xx.06.x-k
```
#### **RHEL 7.***x*

```
# tar -xzvf qla2xxx-src-vx.xx.xx.xx.07.x-k.tar.gz
```

```
# cd qla2xxx-src-vx.xx.xx.xx.07.x-k
```
- 2. Erstellen und installieren Sie die Treibermodule über den Quellcode, indem Sie das Skript build.sh wie folgt ausführen:
	- # **./extras/build.sh install**

Das Skript build.sh führt folgende Aktionen aus:

- $\Box$  Erstellen der . ko -Treiberdateien.
- $\Box$  Kopieren der . ko-Dateien in das entsprechende /lib/modules/<kernel version>/extra/ qlgc-qla2*xxx*-Verzeichnis
- **Hinzufügen der jeweiligen Richtlinie in modprobe.conf** (soweit zutreffend).

## **ANMERKUNG**

Sie können optional nur einen oder beide der Schritte [Schritt 3](#page-30-1) und [Schritt 4](#page-30-2) dieser Vorgehensweise ausführen.

- <span id="page-30-1"></span>3. (Optional) Um den Treiber manuell zu laden, geben Sie den Befehl insmod oder modprobe aus:
	- Geben Sie die folgenden insmod -Befehle in der folgenden Reihenfolge aus, um den Treiber direkt aus dem lokalen Erstellungsverzeichnis zu laden:
		- # **modprobe scsi\_tgt.ko** (falls nicht schon geladen)
		- # **modprobe scsi\_transport\_fc.ko**
		- # **insmod qla2***xxx***.ko**
	- Führen Sie zum Laden des Treibers unter Verwendung von modprobe den folgenden Befehl aus:
		- # **modprobe -v qla2***xxx*
	- Führen Sie zum Entladen des Treibers unter Verwendung von modprobe den folgenden Befehl aus:
		- # **modprobe -r qla2***xxx*
- <span id="page-30-2"></span>4. (Optional) Laden Sie den Treiber automatisch bei jedem Systemstart, indem Sie das RAM-Laufwerk wie folgt unter Einbindung des Treibers neu erstellen:
	- a. Erstellen Sie eine Sicherungskopie des RAMDISK-Images, indem Sie die folgenden Befehle ausführen:

```
# cd /boot
# cp initramfs-[kernel version].img initramfs-[Kernel 
version].img.bak
```
- b. Erstellen Sie das neue RAM-Laufwerk, indem Sie den folgenden Befehl ausgeben:
	- # **dracut -f**
- c. Starten Sie den Host neu, um den Treiber zu laden.

#### <span id="page-30-0"></span>**Erstellen des Treibers für SLES 11**

- 1. Geben Sie in dem Verzeichnis, das die Quelltreiberdatei, qla2*xxx*-src-vx.xx.xx.xx.11.x-k.tgz, enthält, den folgenden Befehl aus:
	- # **tar -xzvf qla2***xxx***-src-v***x.xx.xx.xx.***11***.x***-k.tgz**
	- # **cd qla2***xxx***-***x.xx.xx.xx.xx.xx***-k4**

Dabei steht x.xx.xx.xx.xx.xx.xx für die jeweilige Versionsnummer.

- 2. Erstellen und installieren Sie die Treibermodule über den Quellcode, indem Sie das Skript build.sh wie folgt ausführen:
	- # **./extras/build.sh install**

Das Skript build.sh führt folgende Aktionen aus:

- $\Box$  Erstellen der . ko-Dateien des Treibers
- $\Box$  Kopieren der . ko-Dateien in das entsprechende /lib/modules/3.x.../updates-Verzeichnis.
- **Hinzufügen der jeweiligen Richtlinie zur Datei modprobe.conf** (soweit zutreffend).

## **ANMERKUNG**

Sie können optional nur einen oder beide der Schritte [Schritt 3](#page-31-0) und [Schritt 4](#page-31-1) dieser Vorgehensweise ausführen.

- <span id="page-31-0"></span>3. (Optional) Laden Sie den Treiber für Linux manuell.
	- □ Nehmen Sie folgende Änderung in der Datei /etc/modprobe.d/unsupported modules vor:

allow unsupported modules 1 (ersetzen Sie 0 durch 1)

- □ Führen Sie zum Laden des Treibers unter Verwendung von modprobe den folgenden Befehl aus:
	- # **modprobe -v qla2***xxx*
- □ Führen Sie zum Entladen des Treibers unter Verwendung von modprobe den folgenden Befehl aus:

# **modprobe -r qla2***xxx*

<span id="page-31-1"></span>4. (Optional) Laden Sie den Treiber automatisch, indem Sie das RAM-Laufwerk unter Integration des Treibers neu erstellen.

Erstellen Sie eine Kopie des aktuellen RAM-Laufwerks, indem Sie die folgenden Befehle ausgeben:

```
# cd /boot
# cp initrd-[Kernel version].img initrd-[Kernel 
version].img.bak
# mkinitrd
```
## **ANMERKUNG**

Je nach Server-Hardware kann der RAMDISK-Dateiname unterschiedlich ausfallen.

5. Starten Sie den Host neu, um den Treiber zu laden.

## <span id="page-32-0"></span>**Erstellen des Treibers für SLES 12**

- 1. Geben Sie in dem Verzeichnis, das die Quelltreiberdatei qla2*xxx*-src-vx.xx.xx.xx.12.x-k.tgz enthält, den folgenden Befehl aus:
	- # **tar -xzvf qla2***xxx***-src-v***x.xx.xx.xx.***12***.x***-k.tgz**
	- # **cd qla2***xxx***-***x.xx.xx.xx.xx.xx***-k4**

Dabei steht x.xx.xx.xx.xx.xx.xx für die jeweilige Versionsnummer.

- 2. Erstellen und installieren Sie die Treibermodule über den Quellcode, indem Sie das Skript build.sh wie folgt ausführen:
	- # **./extras/build.sh install**

Das Skript build.sh führt folgende Aktionen aus:

- **Erstellen der . ko-Dateien des Treibers**
- □ Kopieren der . ko-Dateien in das entsprechende /lib/modules/3.x.../updates-Verzeichnis.
- **Hinzufügen der jeweiligen Richtlinie zur Datei modprobe.conf** (soweit zutreffend).

### **ANMERKUNG**

Sie können optional nur einen oder beide der Schritte [Schritt 3](#page-32-1) und [Schritt 4](#page-33-2) dieser Vorgehensweise ausführen.

- <span id="page-32-1"></span>3. (Optional) Laden Sie den Treiber für Linux manuell.
	- □ Nehmen Sie folgende Änderung in der Datei /etc/modprobe.d/unsupported modules vor:

allow unsupported modules 1 (ersetzen Sie 0 durch 1)

- □ Führen Sie zum Laden des Treibers unter Verwendung von modprobe den folgenden Befehl aus:
	- # **modprobe -v qla2***xxx*
- Führen Sie zum Entladen des Treibers unter Verwendung von modprobe den folgenden Befehl aus:

# **modprobe -r qla2***xxx*

- <span id="page-33-2"></span>4. (Optional) Laden Sie den Treiber automatisch bei jedem Systemstart, indem Sie das RAM-Laufwerk wie folgt unter Einbindung des Treibers neu erstellen:
	- a. Erstellen Sie eine Sicherungskopie des RAMDISK-Images, indem Sie die folgenden Befehle ausführen:

```
# cd /boot
# cp initramfs-[Kernel version].img initramfs-[Kernel 
version].img.bak
```
b. Erstellen Sie das neue RAM-Laufwerk, indem Sie den folgenden Befehl ausgeben:

```
# dracut -f
```
5. Starten Sie den Host neu, um den Treiber zu laden.

## <span id="page-33-0"></span>**Treiberinstallation und -konfiguration unter VMware**

In diesem Abschnitt werden die folgenden Verfahren zur Installation von Treibern auf einem VMware-System beschrieben:

- **[Installationsübersicht](#page-33-1)**
- [Installieren des ESXi 6.5 und 6.0 U2 Fibre Channel-Treibers](#page-33-3)
- [Installieren von QConvergeConsole VMware vCenter Server Plug-in](#page-35-1)
- [Installieren von QConvergeConsole VMware vSphere Web Client Plug-in](#page-49-0)

## <span id="page-33-1"></span>**Installationsübersicht**

Informationen zum Installieren und Konfigurieren der Adaptertreiber auf einem VMware-System finden Sie in den im Paket enthaltenen Versionshinweisen und den Infodateien.

## <span id="page-33-3"></span>**Installieren des ESXi 6.5 und 6.0 U2 Fibre Channel-Treibers**

Das Betriebssystem verwaltet und steuert den Treiberinstallationsvorgang. Befolgen Sie zum Installieren des ESXi-Treibers die Schritte in diesem Abschnitt.

## **ANMERKUNG**

Dieser Abschnitt stellt die gebräuchlichsten Möglichkeiten zum Installieren und Aktualisieren des Treibers bereit. Lesen Sie für weitere Installationsverfahren in den Handbüchern des Betriebssystems sowie in der Treiber-Infodatei nach. Dieser Abschnitt stellt Verfahren für folgendes bereit:

- "Aktualisierung eines vorhandenen Treibers oder Installation eines neuen [Treibers für eine vorhandene ESXi 6.5- oder ESXi 6.0 U2/U3-Installation mit](#page-34-0)  [esxcli" auf Seite 20](#page-34-0)
- ["Überprüfen der Version des installierten Treibers" auf Seite 21](#page-35-0)

#### <span id="page-34-0"></span>**Aktualisierung eines vorhandenen Treibers oder Installation eines neuen Treibers für eine vorhandene ESXi 6.5- oder ESXi 6.0 U2/U3-Installation mit esxcli**

## **So verwenden Sie das Treiberbündel (<offline-bundle>.zip):**

- 1. Kopieren Sie das Treiberbündel (<offline-bundle>.zip) in diesen ESXi-Host.
- 2. Installieren Sie das Treiberpaket (<offline-bundle>.zip) unter Verwendung der folgenden Schritte:
	- a. Geben Sie die folgenden Befehle aus, um ein temporäres Verzeichnis zu erstellen:

**mkdir /install cd /install**

b. Entpacken Sie das Treiberbündel in das temporäre Verzeichnis:

**/install : unzip <**offline-bundle**>.zip**

c. Geben Sie den folgenden Befehl aus:

```
esxcli software vib install -n qlnativefc -d /install
```
## **So verwenden Sie das Treiber-VIB:**

1. Kopieren Sie das Treiber-VIB auf diesen ESXi-Host, indem Sie den folgenden Befehl ausgeben:

**qlnativefc-<**driver-version**>-1OEM.<**esx-build**>.x86\_64.vib**

- 2. Installieren Sie das Treiber-VIB mithilfe der folgenden esxcli-Befehle:
	- a. Geben Sie die folgenden Befehle aus, um ein temporäres Verzeichnis zu erstellen:

**mkdir /install cd /install**

b. Geben Sie den folgenden Befehl aus:

**esxcli software vib install -v /install/<**driver-vib**>**

## <span id="page-35-0"></span>**Überprüfen der Version des installierten Treibers**

Um das im System installierte Paket zu überprüfen, geben Sie den folgenden Befehl aus:

**esxcli software vib list | grep qlnativefc**

Die Treiberversion ist in die VIB-Version integriert.

Die Ausgabe sieht in etwa wie folgt aus:

```
# esxcli software vib list | grep qlnativefc
```

```
qlnativefc 2.1.50.0-1OEM.600.0.0.2768847 
QLogic VMwareCertified 2017-01-19
```
## <span id="page-35-1"></span>**Installieren von QConvergeConsole VMware vCenter Server Plug-in**

Um das QConvergeConsole VMware vCenter Server Plug-in zu verwenden, installieren Sie die folgende Software in dieser Reihenfolge:

- 1. **QConvergeConsole VMware vCenter Server Plug-in** Auf dem vCenter-Server
- 2. **CIM-Provider des QLogic-Adapters** auf dem ESXi-Server

In den folgenden Abschnitten wird die Installation und Deinstallation der erforderlichen Software erläutert:

- ["Inhalt des Installationspakets" auf Seite 22](#page-36-0)
- "Installieren von QConvergeConsole VMware vCenter Server Plug-in" auf [Seite 22](#page-36-1)
- "Aufheben der Plug-in-Registrierung aus einer manuellen Installation" auf [Seite 29](#page-43-0)
- "Deinstallieren des QConvergeConsole VMware vCenter Server Plug-in" auf [Seite 30](#page-44-0)
- ["Installieren des CIM-Providers des QLogic-Adapters" auf Seite 30](#page-44-1)
- ["Deinstallieren des CIM-Providers des QLogic-Adapters" auf Seite 34](#page-48-0)

Informationen zum Installieren des Plug-in finden Sie im Abschnitt "Installieren [von QConvergeConsole VMware vCenter Server Plug-in" auf Seite 22](#page-36-1).
#### **Inhalt des Installationspakets**

In der neuesten Version des QLogic-Adapter-CIM-Provider- und QConvergeConsole VMware vCenter Server Plug-in-Pakets sind alle Dateien enthalten, die für die Installation des Plug-In und des CIM-Providers erforderlich sind. Die erforderlichen Dateien umfassen Folgendes (wobei *x*\_*x*\_*x* für die Versionsnummer steht):

- QLogic Adapter VI Plugin *x x x*.exe-Bei dieser Datei handelt es sich um das QConvergeConsole VMware vCenter Server Plug-in-Installationspaket.
- qlogic adapter provider vmware esx55 60-*x.x.x*–Diese Datei enthält das QLogic Adapter CIM Provider-Installationspaket für ESXi 6.0 U2/U3, wobei *x*.*x*.*x* die Version des CIM-Providers ist.
- qlogic adapter provider vmware esx65-x.x.x-Diese Datei enthält das QLogic Adapter CIM Provider-Installationspaket für ESXi 6.5 und ESXi 6.5 U1, wobei *x*.*x*.*x* die Version des CIM-Providers ist.
- readme.txt-Diese Datei ist das Info-Dokument, das Informationen zu Hardware- und Software-Anforderungen, zu unterstützten Betriebssystemen und Funktionen, Anweisungen zum Installieren und Deinstallieren, bekannte Probleme und Problemumgehungen sowie Kontaktinformationen für die Anforderung von Support behandelt.
- release notes.txt–Diese Datei ist das Dokument mit den Versionshinweisen mit Informationen zu Änderungen, Lösungen, bekannten Problemen und Einzelheiten zur Version.

Ausführliche Informationen zum Installieren des QConvergeConsole VMware vCenter Server Plug-in finden Sie im Abschnitt "Installieren von [QConvergeConsole VMware vCenter Server Plug-in" auf Seite 22](#page-36-0).

Ausführliche Informationen zum Installieren von CIM Provider finden Sie im Abschnitt ["Installieren des CIM-Providers des QLogic-Adapters" auf Seite 30](#page-44-0).

#### <span id="page-36-0"></span>**Installieren von QConvergeConsole VMware vCenter Server Plug-in**

#### **So installieren Sie das QConvergeConsole VMware vCenter Server Plug-in:**

- 1. Laden Sie die Datei QLogic Adapter VI Plugin x x x.exe herunter (wobei x x x für die Versionsnummer steht).
- 2. Starten Sie die Installation, indem Sie entweder auf die Datei mit der Endung .exe doppelklicken, indem Sie den Namen der Datei mit der Endung .exe in ein Ausführungsfenster eingeben, oder indem Sie auf **Browse** (Durchsuchen) klicken, um den Speicherort der Datei mit der Endung .exe ausfindig zu machen.

Der InstallAnywhere-Assistent wird geöffnet, wie in [Abbildung 2-9](#page-37-0) dargestellt.

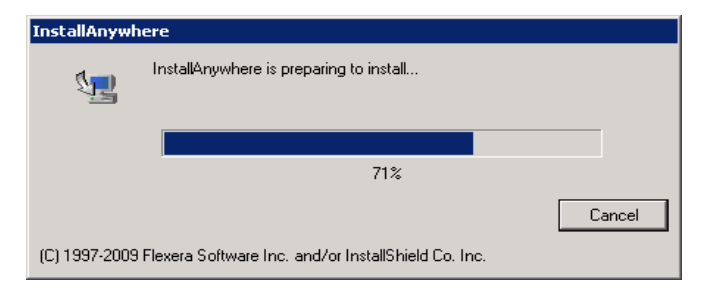

#### *Abbildung 2-9. InstallAnywhere-Startfenster*

3. Klicken Sie im Einführungsfenster des QLogic Adapter VI Plug-in Wizard ([Abbildung 2-10\)](#page-37-1) auf **Next** (Weiter).

<span id="page-37-1"></span><span id="page-37-0"></span>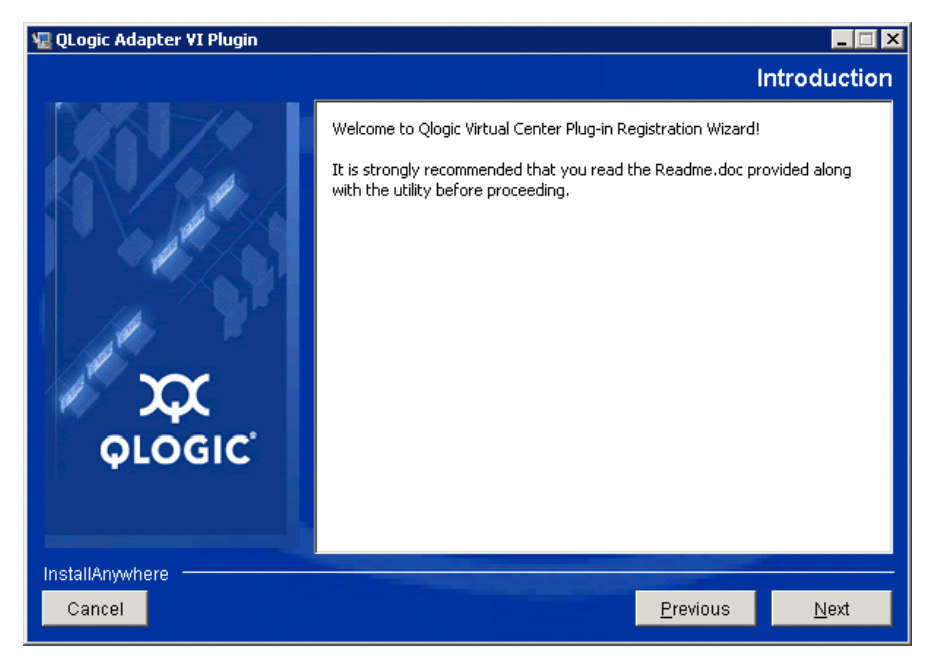

*Abbildung 2-10. QLogic Adapter VI Plug-in Wizard: Introduction (Einführung)*

Warten Sie, bis der Assistent die Konfiguration des Plug-in abgeschlossen hat (siehe [Abbildung 2-11](#page-38-0)).

<span id="page-38-0"></span>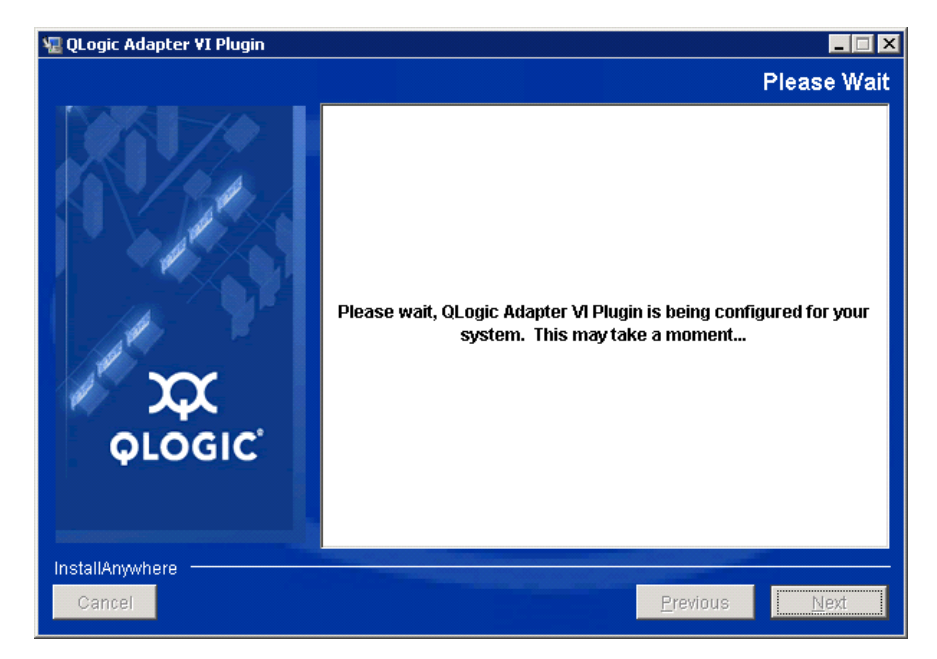

*Abbildung 2-11. QLogic Adapter VI Plug-in Wizard: Configuring the Plug-in (Konfigurieren des Plug-in)*

4. Wählen Sie das Installationsverzeichnis aus, und klicken Sie anschließend auf **Install** (Installieren) (siehe [Abbildung 2-12](#page-39-0)).

<span id="page-39-0"></span>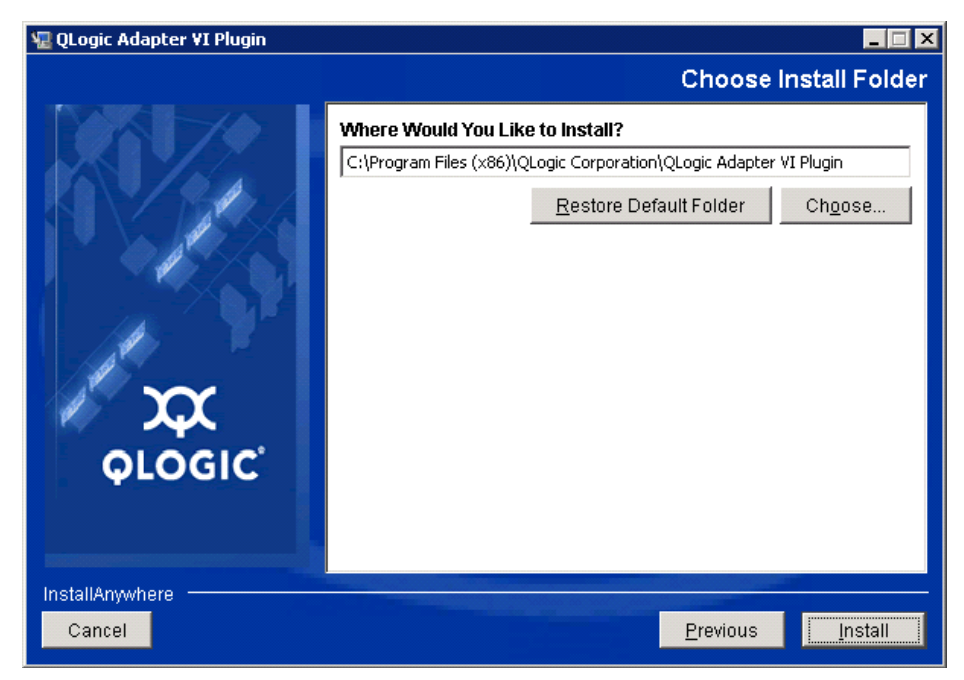

*Abbildung 2-12. QLogic Adapter VI Plug-in Wizard: Choose Install Folder (Installationsordner wählen)*

Warten Sie, bis der Assistent den Installationsvorgang abgeschlossen hat (siehe [Abbildung 2-13\)](#page-40-0).

<span id="page-40-0"></span>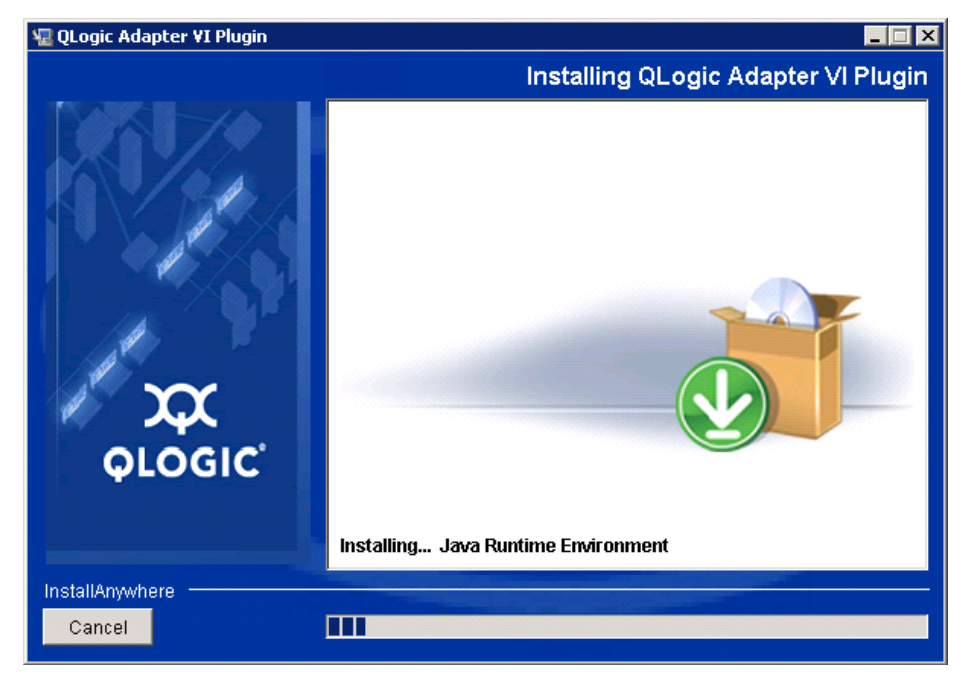

*Abbildung 2-13. QLogic Adapter VI Plug-in Wizard: Installing the Plug-In (Installieren des Plug-in)*

5. Geben Sie die angeforderten Informationen in den Feldern ein, klicken Sie dann auf **Next** (Weiter) (siehe [Abbildung 2-14](#page-41-0)).

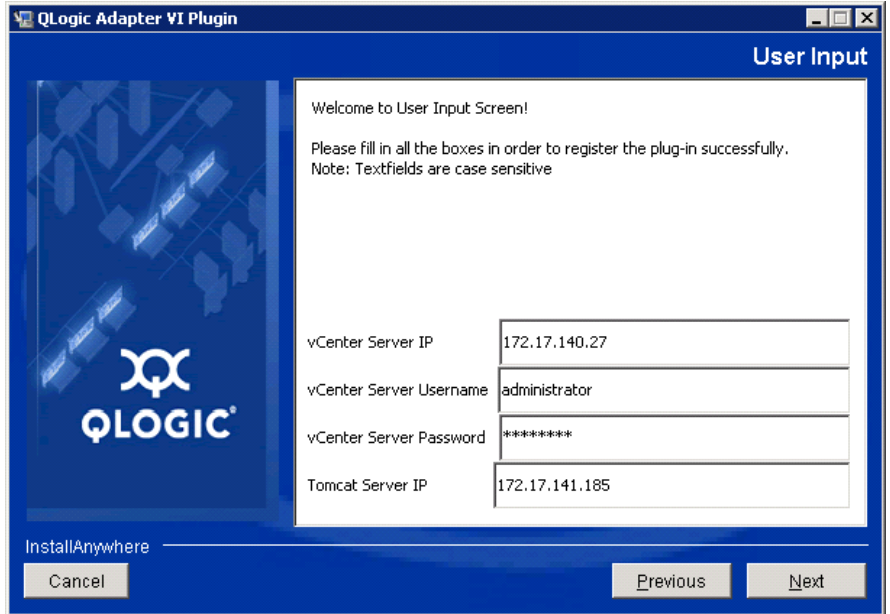

<span id="page-41-0"></span>*Abbildung 2-14. QLogic Adapter VI Plug-in Wizard: User Input (Benutzereingabe)*

Warten Sie, bis der Assistent die Konfiguration des Plug-in fertig gestellt hat (siehe [Abbildung 2-15\)](#page-42-0).

<span id="page-42-0"></span>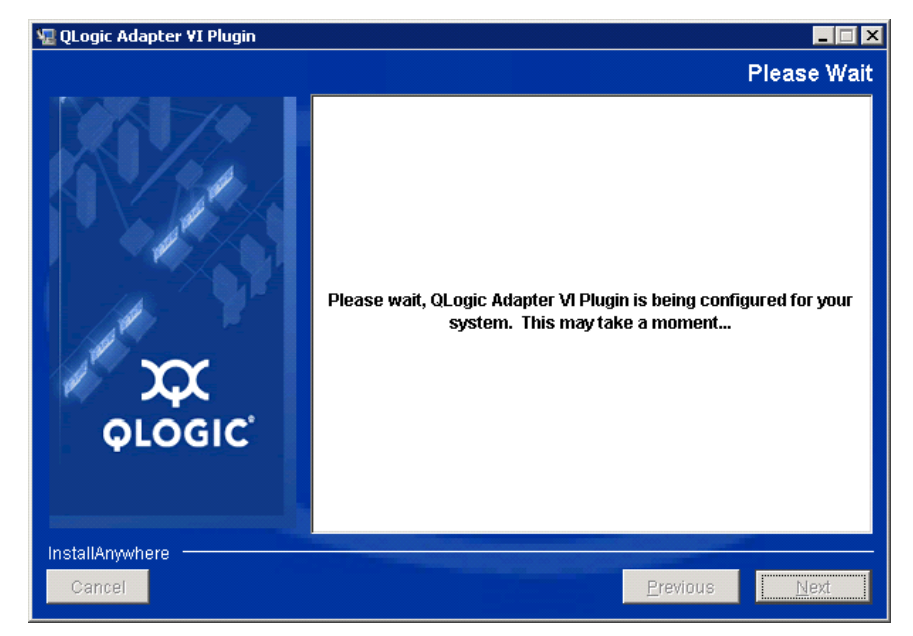

*Abbildung 2-15. QLogic Adapter VI Plug-in Wizard: Configuration in Progress (Konfiguration läuft)*

6. Wenn das Fenster "Registration Result" (Registrierungsergebnis) ([Abbildung 2-16\)](#page-43-0) angezeigt wird, klicken Sie auf **Finish** (Fertig stellen), um es zu verlassen.

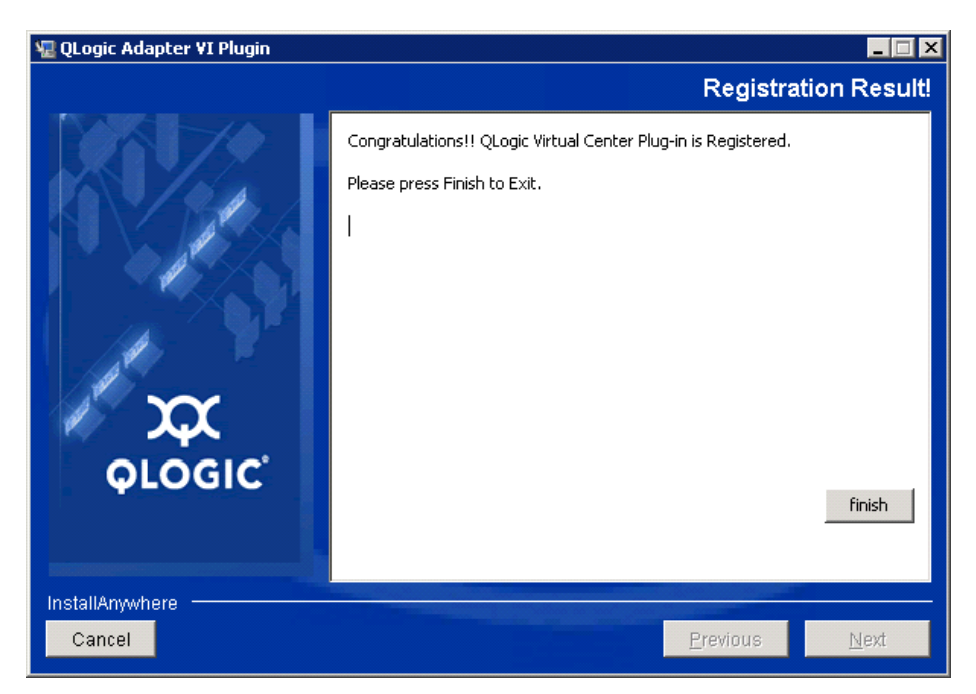

*Abbildung 2-16. QLogic Adapter VI Plug-in Wizard: Registration Result (Registrierungsergebnis)*

- <span id="page-43-0"></span>7. Führen Sie nach Abschluss der Installation wie folgt einen Neustart des Tomcat™-Dienstes durch:
	- Wenn das Plug-In auf dem VMware vCenter-Server installiert ist, starten Sie die VMware Virtual Center Management-Webdienste neu.
	- □ Wenn das Plug-in auf einem anderen Server installiert ist (kein vCenter-Server), starten Sie den Apache Tomcat-Dienst neu.

#### **Aufheben der Plug-in-Registrierung aus einer manuellen Installation**

Wenn Sie das QConvergeConsole VMware vCenter Server Plug-in manuell installiert haben, müssen Sie vor dem Ausführen des Plug-in-Installationsassistenten eine manuelle Deinstallation durchführen.

VMware bietet zwei Arten von Skripts für die Plug-In-Registrierung (und -Abregistrierung):

■ Für PowerShell-Skripting:

http://communities.vmware.com/docs/DOC-4521

**Für Perl** $^{\circledR}$ **:** 

http://communities.vmware.com/docs/DOC-4530

Bevor Sie das Skript verwenden können, müssen Sie das entsprechende VI SDK von VMware herunterladen:

■ Für das Perl VI SDK laden Sie das vSphere-SDK für Perl herunter:

http://www.vmware.com/support/developer/viperltoolkit/

■ Für PowerShell laden Sie vSphere PowerCLI herunter:

http://communities.vmware.com/community/vmtn/vsphere/automationtools/ powercli

Nachdem Sie das SDK sowie das Registrierungsskript heruntergeladen und installiert haben, befolgen Sie die VMware-Anweisungen, um die Registrierung des Plug-In aufzuheben. Der Perl-Befehl zur Aufhebung der Registrierung lautet zum Beispiel:

```
perl registerPlugin.pl --server="127.0.0.1" 
-username="administrator" --password="password" 
--key="com.qlogic.QLogicAdapterVIPlugIn" --action="remove"
```
Um sich beim vCenter Server anzumelden, ersetzen Sie administrator und password durch die korrekten Angaben.

#### **Deinstallieren des QConvergeConsole VMware vCenter Server Plug-in**

#### **So entfernen Sie das QConvergeConsole VMware vCenter Server Plug-in:**

- 1. Wählen Sie in der Windows-Systemsteuerung die Option **Programme und Funktionen** aus.
- 2. Wählen Sie im Dialogfenster "Add or Remove Programs" (Programme hinzufügen oder entfernen) das QConvergeConsole VMware vCenter Server Plug-in aus, und klicken Sie dann auf **Change/Remove** (Ändern/Entfernen).
- 3. Um das Plug-in zu entfernen, folgen Sie den Anweisungen im Installationsprogramm des QConvergeConsole VMware vCenter Server Plug-in.

#### <span id="page-44-0"></span>**Installieren des CIM-Providers des QLogic-Adapters**

In diesem Abschnitt wird das Installieren, Starten und Entfernen des CIM-Providers des QLogic-Adapters für VMware ESXi beschrieben. Da es mehrere zip-Pakete gibt, stellen Sie sicher, dass Sie das zip-Paket auswählen, das zu Ihrer Umgebung passt. ESXi 6.5 und ESXi 6.0 U2.

#### **ANMERKUNG**

Der CIM-Provider des QLogic-Adapters für VMware ESXi wurde als VIB-Datei generiert. Ein VIB enthält den vollständigen Satz an Dateien und Binärdaten, die für die Installation des Providers auf VMware ESXi erforderlich sind. Die Datei offline-bundle.zip enthält das VIB und die notwendigen Metadaten zum Installieren des Providers auf VMware ESXi.

#### <span id="page-45-1"></span>**Methoden für die erstmalige Installation**

Folgende Methoden sind für die erstmalige Installation des CIM-Providers verfügbar:

- **Online**. Lesen Sie den Abschnitt "Installieren des CIM-Providers auf einem [ESXi 6.5 oder 6.0 U2/U3-Host" auf Seite 31.](#page-45-0)
- **Offline**. Lesen Sie den Abschnitt "Vorhandene ESXi-Installation unter [Verwendung von VMware Update Manager" auf Seite 32](#page-46-0).
- Remote (Entfernt). Lesen Sie den Abschnitt "Remote-Installation des [CIM-Providers auf einem ESXi-Host" auf Seite 32.](#page-46-1)

#### <span id="page-45-0"></span>**Installieren des CIM-Providers auf einem ESXi 6.5 oder 6.0 U2/U3-Host**

1. Kopieren Sie die folgende Datei in das Stammverzeichnis (/) des ESXi 6.5.x-Systems:

```
QLGC-ESX-5.5.0-qlogic-adapter-provider-x.x.xx.xxxxxxx-
offline_bundle-xxxxxxx.zip
```
#### **ANMERKUNG**

Wählen Sie für einen ESXi 6.0 U2/U3-Host stattdessen die . zip-Datei für diese Version aus.

2. Führen Sie die esxcli-Befehle wie folgt aus:

```
# cd /
# esxcli software acceptance set --level=CommunitySupported
# esxcli software vib install -d
file://<offline bundle>.zip --maintenance-mode
```
3. Führen Sie ggf. einen Neustart des Systems durch.

#### <span id="page-46-0"></span>**Vorhandene ESXi-Installation unter Verwendung von VMware Update Manager**

Ein vorhandener ESXi-Host verfügt über installierte asynchrone Treiber, die VMware Update Manager (VUM) verwenden. Weitere Informationen finden Sie im Abschnitt "Using vSphere ESXi Image Builder CLI" (Verwenden der vSphere ESXi Image Builder-CLI) im *vSphere Installation and Setup Guide* (Installations- und Setup-Handbuch für vSphere) unter:

[http://www.vmware.com/support/pubs/vsphere-esxi-vcenter-server-pubs.html](http://www.vmware.com/support/pubs/vsphere-esxi-vcenter-server-pubs.html?rct=j&q=vsphere%20installation%20and%20setup%20guide&source=web&cd=2&ved=0CEoQFjAB&url=http://www.vmware.com/go/support-pubs-vsphere&ei=X48qUNi7GOmoiQKwsIDwCQ&usg=AFQjCNGXtIiO0Z1fajLgAxEYdJ3VXGQBcA)

#### **So installieren Sie die asynchronen Treiber:**

- 1. Extrahieren Sie die Zip-Datei für den asynchronen Treiber.
- 2. Machen Sie die Datei(en) offline-bundle.zip ausfindig.
- 3. Wechseln Sie in vCenter-Server zu **Home** (Start), und wählen Sie **Update Manager** (Aktualisierungsverwalter) aus.
- 4. Klicken Sie auf die Registerkarte **Patch Repository**.
- 5. Klicken Sie oben rechts im Bildschirm auf den Link **Import Patches** (Patches importieren).
- 6. Klicken Sie auf **Finish** (Fertig stellen).

Der asynchrone Treiber wurde zum Patch-Repository hinzugefügt.

7. Erstellen Sie eine Basislinie, und warten Sie den ESXi-Host. Weitere Informationen finden Sie im Abschnitt *Installing and Administering VMware vSphere Update Manager* (Installieren und Verwalten von VMware vSphere Update Manager):

[http://www.vmware.com/support/pubs/vum\\_pubs.html](http://www.vmware.com/support/pubs/vum_pubs.html).

#### <span id="page-46-1"></span>**Remote-Installation des CIM-Providers auf einem ESXi-Host**

#### **ANMERKUNG**

Stellen Sie vor dem Ausführen dieses Vorgangs sicher, dass sich das Remote-ESXi-System im Wartungsmodus befindet. Wählen Sie dazu bei Verwendung von vSphere Client zuerst **Inventory** (Bestand), dann **Host** (Host) und anschließend **Enter Maintenance Mode** (In den Wartungsmodus wechseln) aus.

- 1. Kopieren Sie die Datei offline-bundle.zip in einen beliebigen Speicherort auf dem Host, auf dem entweder das vSphere-CLI-Paket installiert ist oder vSphere Management Assistant (vMA) gehostet wird.
- 2. Wechseln Sie zum Speicherort der Datei offline-bundle.zip.

3. Um den Treiber mithilfe des Offline-Bündels zu installieren, geben Sie den Befehl vihostupdate wie folgt aus:

# **vihostupdate.pl <conn\_options> --install --bundle offline-bundle.zip --nosigcheck**

4. Befolgen Sie zum Abschließen der Installation die Anweisungen auf dem Bildschirm. Möglicherweise müssen Sie das ESXi-System neu starten.

#### **ANMERKUNG**

Weitere Informationen zum vihostupdate-Befehl finden Sie im Installations- und Referenzhandbuch zur vSphere-CLI mit dem Titel *vSphere Command-Line Interface Installation and Reference Guide* unter:

[http://www.vmware.com/pdf/vsphere4/r40/vsp\\_40\\_vcli.pdf](http://www.vmware.com/pdf/vsphere4/r40/vsp_40_vcli.pdf)

#### **Spätere Aktualisierungsinstallation**

Wenn Sie den CIM-Provider des QLogic-Adapters im Anschluss an eine VIB-Installation aktualisieren möchten, folgen Sie den Anweisungen unter ["Deinstallieren des CIM-Providers des QLogic-Adapters" auf Seite 34,](#page-48-0) um das vorhandene VIB zu entfernen. Führen Sie nach dem Entfernen des VIB erneut die Schritte unter ["Methoden für die erstmalige Installation" auf Seite 31](#page-45-1) aus, um das neue VIB zu installieren.

#### **Starten des CIM-Providers des QLogic-Adapters**

Nach einem Systemstart sollte der CIM-Objektmanager (CIMOM) des Small Footprint CIM Broker (SFCB) im ESXi-System automatisch starten und den CIM-Provider des QLogic-Adapters bei Bedarf laden.

Falls der CIM Provider nicht automatisch startet, können Sie den SFCB-CIMOM durch Ausgeben der folgenden Befehle manuell stoppen, starten oder neu starten.

- Zum Anhalten des SFCB CIMOM und des CIM-Providers des QLogic-Adapters:
	- # **/etc/init.d/sfcbd-watchdog stop**
- Zum Starten des SFCB CIMOM und des CIM-Providers des QLogic-Adapters:
	- # **/etc/init.d/sfcbd-watchdog start**
- Zum Neustarten des SFCB CIMOM und des CIM-Providers des QLogic-Adapters:
	- # **/etc/init.d/sfcbd-watchdog restart**

Fragen Sie nach dem Starten des SFCB CIMOM mithilfe eines CIM-Clientdienstprogramms Informationen vom CIM-Provider des QLogic-Adapters ab.

#### <span id="page-48-0"></span>**Deinstallieren des CIM-Providers des QLogic-Adapters**

Sie können den CIM-Provider des QLogic-Adapters für Ihre Version von VMware deinstallieren. Weitere Informationen zum Entfernen des CIM-Providers des QLogic-Adapters über einen Remote-Host finden Sie in der Infodatei *QLogic Adapter CIM Provider and vCenter Plug-in for VMware ESX/ESXi Readme*.

#### **So deinstallieren Sie den CIM Provider von einem ESXi 5.***x***-Host:**

- 1. Zum Anzeigen der VIB-Liste geben Sie den folgenden Befehl aus:
	- # **esxcli software vib list**
- 2. Um den QLogic Adapter CIM Provider zu entfernen, geben Sie den folgenden Befehl aus:

#### **So deinstallieren Sie den CIM Provider von einem Remote-Host:**

#### **ANMERKUNG**

Stellen Sie vor dem Ausführen dieses Vorgangs sicher, dass sich das ESXi-System im Wartungsmodus befindet. Wählen Sie dazu bei Verwendung von vSphere Client zuerst **Inventory** (Bestand), dann **Host** (Host) und anschließend **Enter Maintenance Mode** (In den Wartungsmodus wechseln) aus.

- 1. Starten Sie von einer Konsole auf dem Host, auf dem das vSphere-CLI-Paket installiert ist oder vMA gehostet wird, eine Abfrage und finden Sie die Bulletin-ID des vorhandenen Providers:
	- # **vihostupdate.pl <conn\_options> --query**
- 2. Geben Sie den folgenden Befehl aus, um das vorhandene VIB zu entfernen:

```
# vihostupdate.pl <conn_options> --remove --bulletin 
<bulletinID>
```
#### **ANMERKUNG**

Weitere Informationen zu vihostupdate finden Sie im Installations- und Referenzhandbuch zur vSphere-CLI mit dem Titel *vSphere Command-Line Interface Installation and Reference Guide* unter:

[http://www.vmware.com/pdf/vsphere4/r40/vsp\\_40\\_vcli.pdf](http://www.vmware.com/pdf/vsphere4/r40/vsp_40_vcli.pdf)

<sup>#</sup> **esxcli software vib remove --vibname qlogic-adapter-provider --maintenance-mode –f**

## **Installieren von QConvergeConsole VMware vSphere Web Client Plug-in**

- 1. Sammeln Sie alle für die Installation benötigten Informationen einschließlich:
	- IP-Adresse des vCenter-Servers
	- vCenter-Server Anmeldeinformationen (Benutzername und Kennwort)
	- Wo das QConvergeConsole VMware vSphere Web Client Plug-in zu hosten ist (auf vCenter Server oder anderem Server)

Wenn Sie das QConvergeConsole VMware vSphere Web Client Plug-in nicht auf einem vCenter-Server hosten, stellen Sie sicher, dass der verwendete Server den Tomcat-Dienst ausführt, und halten Sie die IP-Adresse der Tomcat-Instanz bereit. Stellen Sie ebenfalls sicher, dass die Tomcat-CATALINA\_HOME-Umgebungsvariable auf das entsprechende Verzeichnis eingestellt ist.

- 2. Führen Sie das Installationsprogramm auf dem Server aus, der den Tomcat-Dienst bereitstellt. Stellen Sie die von dem Installationsprogramm abgefragten Informationen bereit.
	- □ Führen Sie in Windows einen Doppelklick auf das Installationsprogramm aus und folgen Sie den in der GUI bereitgestellten Anweisungen.
	- $\Box$  Auf Linux:
		- a. Stellen Sie sicher, dass der Benutzer der Root-Benutzer ist (oder über Root-Berechtigungen verfügt).
		- b. Erstellen Sie die ausführbare Installationsprogrammdatei, sofern Sie nicht bereits vorhanden ist. Wählen Sie das Installationsprogramm für Ihr System (32-Bit oder 64-Bit) und geben Sie dann den folgenden Befehl aus:

#### **chmod +x <installer>**

Der Wert für <installer> ist der Dateiname des Installationsprogramms.

c. Starten Sie das Installationsprogramm durch den folgenden Befehl:

#### **./<installer>**

Wobei <installer> der Dateiname des Installationsprogramms ist.

d. Folgen Sie den durch das Installationsprogramm bereitgestellten Anweisungen.

3. Starten Sie den Tomcat-Service neu.

Wenn das QConvergeConsole VMware vCenter Server Plug-in auf dem vCenter-Server gehostet wird, müssen Sie die VMware Virtual Center Management-Webdienste neu starten.

- Wechseln Sie in Windows zum Menü **Administrative Tools** (Verwaltung), wählen Sie **Services** (Dienste) aus, und starten Sie die VMware Virtual Center Management-Webdienste neu.
- Geben Sie auf dem vCenter Server-Gerät (Linux) den folgenden Befehl ein:

**/etc/init.d/vmware-vpxd tomcat-restart**

4. Starten Sie eventuell die vSphere Web Client-Sitzungen neu.

Wenn Sie eine vorhergehende Version des QConvergeConsole VMware vCenter Server Plug-in aktualisieren, starten Sie die vSphere Web Client-Dienste wie folgt neu:

- Wechseln Sie in Windows zum Menü **Administrative Tools** (Verwaltung), wählen Sie **Services** (Dienste) aus, und starten Sie den vSphere Web Client neu.
- Geben Sie auf dem vCenter Server-Gerät (Linux) den folgenden Befehl ein:

**/etc/init.d/vsphere-client restart**

#### **Deinstallieren des QConvergeConsole VMware vCenter Server Plug-in**

Informationen zum Deinstallieren des QConvergeConsole VMware vCenter Server Plug-in finden Sie in der Vorgehensweise für Windows oder Linux:

- **Windows**. Deinstallieren Sie das QConvergeConsole VMware vCenter Server Plug-in unter Windows über das Fenster "Programm deinstallieren" in der Windows-Systemsteuerung. Befolgen Sie die Anweisungen auf der Benutzeroberfläche zur Deinstallation des Plug-ins.
- Linux. Deinstallieren Sie das QConvergeConsole VMware vCenter Server Plug-in unter Linux, indem Sie den folgenden Befehl an einer Eingabeaufforderung ausführen:

```
/opt/qlogic/QLogic\ Adapter\ Web\ Client\ 
Plugin/Uninstall_QLogic\ Adapter\ Web\ Client\ 
Plugin/Uninstall\ QLogic\ Adapter\ Web\ Client\ Plugin
```
Folgen Sie der Eingabeaufforderung (Benutzerschnittstelle oder Konsolenbefehle), um das Plug-in durch den Root-Benutzer zu deinstallieren.

# *3* **Fibre Channel-Konfiguration**

In diesem Kapitel sind folgende Informationen zur Konfiguration von Fibre Channel enthalten:

- ["Aktualisieren der Dell Firmware" auf Seite 38](#page-52-0)
- "Verwenden von Fast!UTIL für die benutzerdefinierte Konfiguration" auf [Seite 42](#page-56-0)
- ["Einstellen von Fibre Channel-Adapterparametern" auf Seite 50](#page-64-0)
- ["Konfigurieren von Target Persistent Binding \(Zielgerät-Dauerbindung\)" auf](#page-65-0)  [Seite 51](#page-65-0)
- ["Konfigurieren von Startgeräten" auf Seite 54](#page-68-0)
- Konfigurieren von virtuellen Ports (NPIV)" auf Seite 55
- ["Konfigurieren der Fibre Channel-Treiberparameter" auf Seite 63](#page-77-0)
- ["Konfigurieren selektiver LUNs" auf Seite 64](#page-78-0)
- ["Konfigurieren der OoOFR" auf Seite 65](#page-79-0)
- ["Konfigurieren des UEFI-Treibers" auf Seite 66](#page-80-0)
- ["Einstellen eines FA-PWWN" auf Seite 74](#page-88-0)
- ["Konfigurieren und Überprüfen der FA-BLD" auf Seite 80](#page-94-0)
- ["Verwenden einer Fabric-Assigned Boot LUN" auf Seite 85](#page-99-0)
- "Ausführen einer Diagnose Fibre Channel Ping und Trace Route" auf [Seite 88](#page-102-0)
- "Konfigurieren der CS CTL QoS" auf Seite 94
- ["Konfigurieren von End-to-End CS\\_CTL-QoS" auf Seite 97](#page-111-0)
- ["Konfigurieren der FDMI" auf Seite 104](#page-118-0)
- ["Aktivieren von QLogic Forward Error Correction" auf Seite 108](#page-122-0)
- ["Ausführen von "Extended Link Service"-Befehlen" auf Seite 111](#page-125-0)

#### **ANMERKUNG**

Informationen zum Konfigurieren des Fibre Channel-Adapters mithilfe von VMware vCenter Server finden Sie im *Benutzerhandbuch—QConvergeConsole CLI* (Teilenummer SN0054667-00) unter:

http://driverdownloads.qlogic.com

# <span id="page-52-0"></span>**Aktualisieren der Dell Firmware**

Das Dell Update Package (Dell Aktualisierungspaket) für die Firmware ist ein reines Dienstprogramm zur Aktualisierung des Flash-Speichers. Es wird nicht für die Adapterkonfiguration verwendet. Um das Firmware-DUP auszuführen, doppelklicken Sie auf die ausführbare Datei. Alternativ können Sie das DUP für die Firmware auch über die Befehlszeile ausführen, die eine Reihe von Befehlszeilenoptionen unterstützt.

#### **ANMERKUNG**

Wenn Sie die Firmware über das DUP mit dem Integrated Dell Remote Access Controller (iDRAC) oder Lifecycle Controller (LC) aktualisieren, wird FFV als MBI-Version für den QLogic Fibre Channel-Adapter angezeigt. Dieses Problem tritt nur beim erstmaligen Ausführen des Firmware-DUP auf. Nach einem Neustart wird FFV in nachfolgenden Firmware-Aktualisierung mit dem DUP korrekt angezeigt.

## **Ausführen der Firmware-Aktualisierung durch Doppelklicken**

Weitere Informationen finden Sie im Abschnitt "Verwendung von Dell Aktualisierungspaketen" im *Benutzerhandbuch Dell Update Packages Version xx.xx.xxx*.

#### **Um das Firmware-DUP auszuführen, doppelklicken Sie auf die ausführbare Datei:**

1. Doppelklicken Sie auf das Symbol für die Firmware-DUP-Datei. Wenn der Startbildschirm des DUP ([Abbildung 3-1](#page-53-0)) angezeigt wird, klicken Sie zum Fortfahren auf **Install** (Installieren).

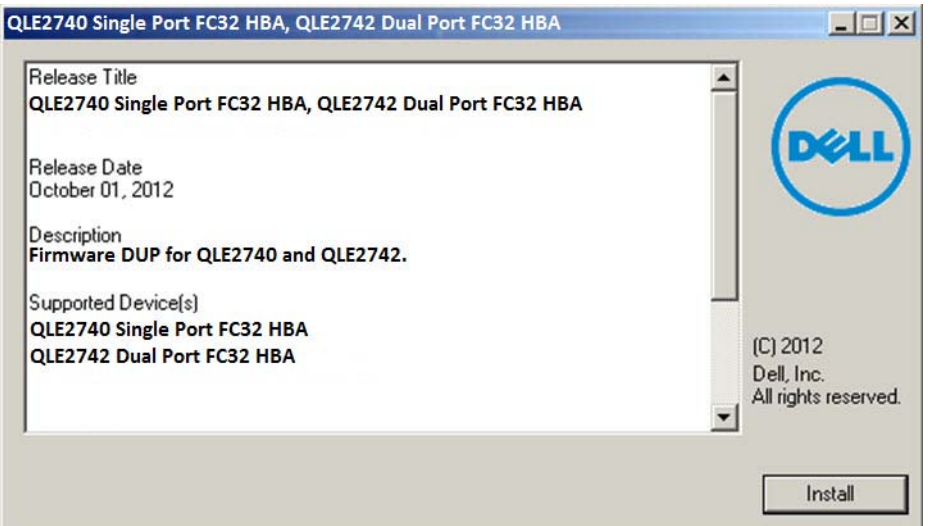

<span id="page-53-0"></span>*Abbildung 3-1. Startbildschirm des Dell Aktualisierungspakets*

2. Befolgen Sie die Anweisungen des Installationsprogramms. Wenn eine Warnmeldung ([Abbildung 3-2\)](#page-53-1) angezeigt wird, klicken Sie auf **Yes** (Ja), um mit der Installation fortzufahren.

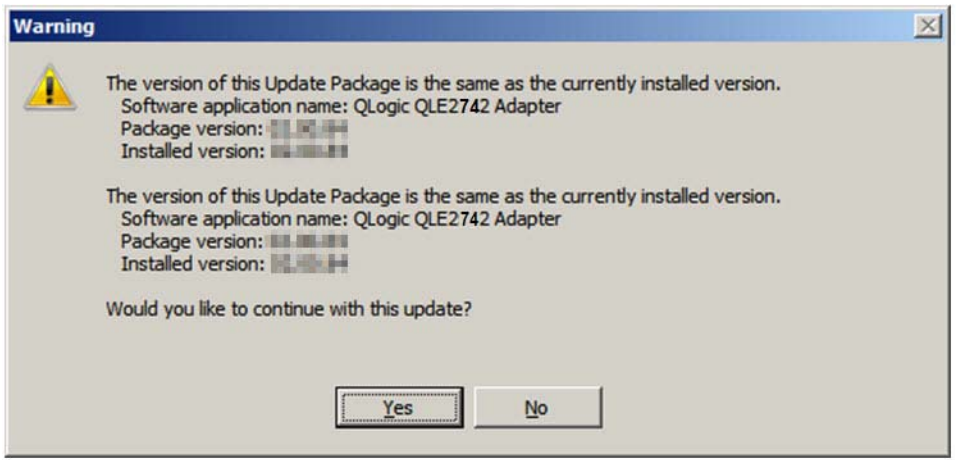

<span id="page-53-1"></span>*Abbildung 3-2. Fortsetzen der Installation des Dell Aktualisierungspakets*

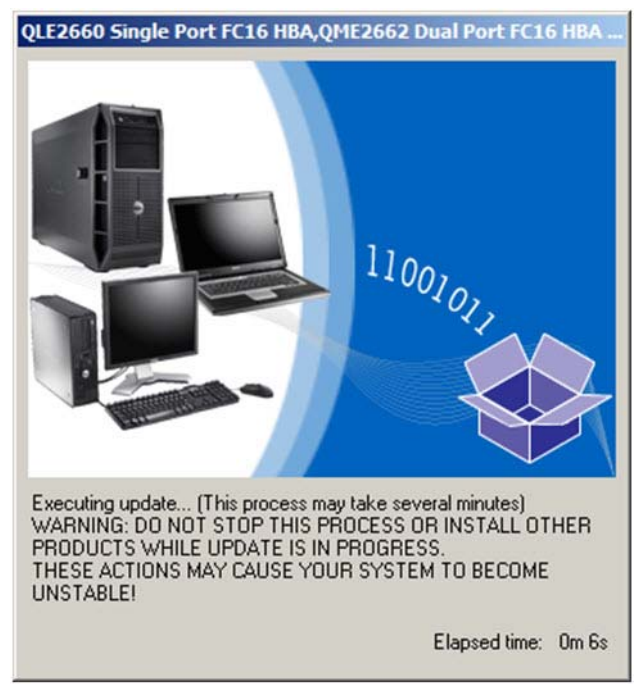

Das Installationsprogramm weist darauf hin, dass die neue Firmware geladen wird ([Abbildung 3-3\)](#page-54-0).

*Abbildung 3-3. Laden der neuen Firmware*

<span id="page-54-0"></span>3. Nach Abschluss des Vorgangs zeigt das Installationsprogramm das Ergebnis der Installation an ([Abbildung 3-4](#page-54-1)). Klicken Sie auf **Yes** (Ja), um einen Neustart durchzuführen.

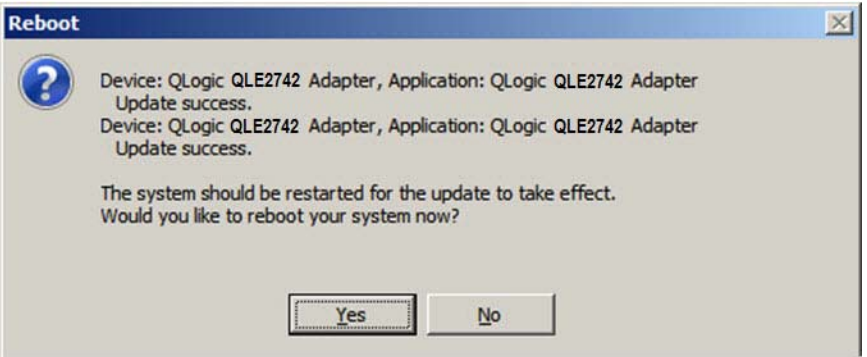

<span id="page-54-1"></span>*Abbildung 3-4. Ergebnis der Installation*

4. Um die Installation abzuschließen, klicken Sie auf **Finish** (Fertig stellen) ([Abbildung 3-5](#page-55-0)).

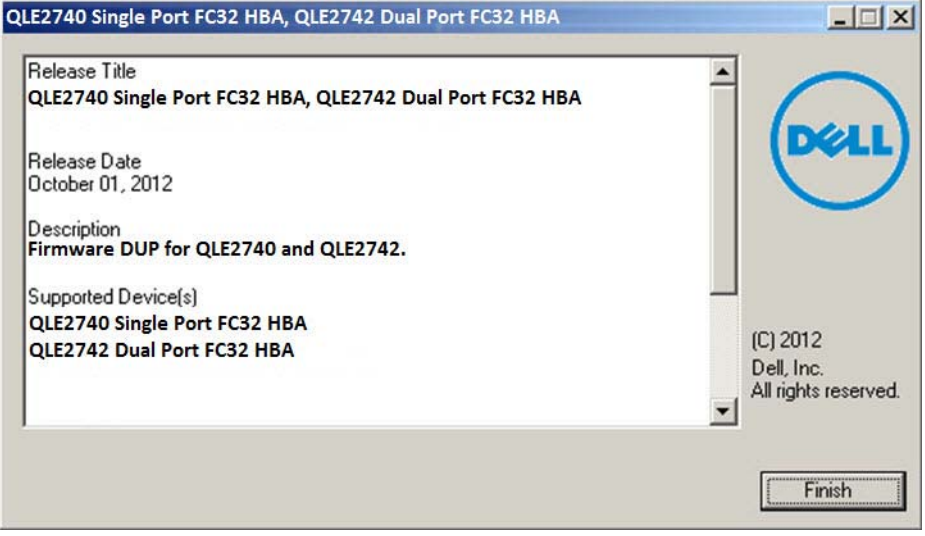

*Abbildung 3-5. Fertig stellen der Installation*

## <span id="page-55-0"></span>**Ausführen der Firmware-Aktualisierung über die Befehlszeile**

Das Ausführen des Firmware-DUP über die Befehlszeile ohne Angabe weiterer Optionen führt zu demselben Ergebnis, wie das Doppelklicken auf das DUP-Symbol. Der tatsächliche Dateiname für das DUP kann auch anders lauten.

C:\> **Network\_Firmware\_2T12N\_WN32\_<version>\_X16.EXE**

[Abbildung 3-6](#page-56-1) zeigt die Optionen, die Sie zum Anpassen des DUP-Installationsverhaltens verwenden können.

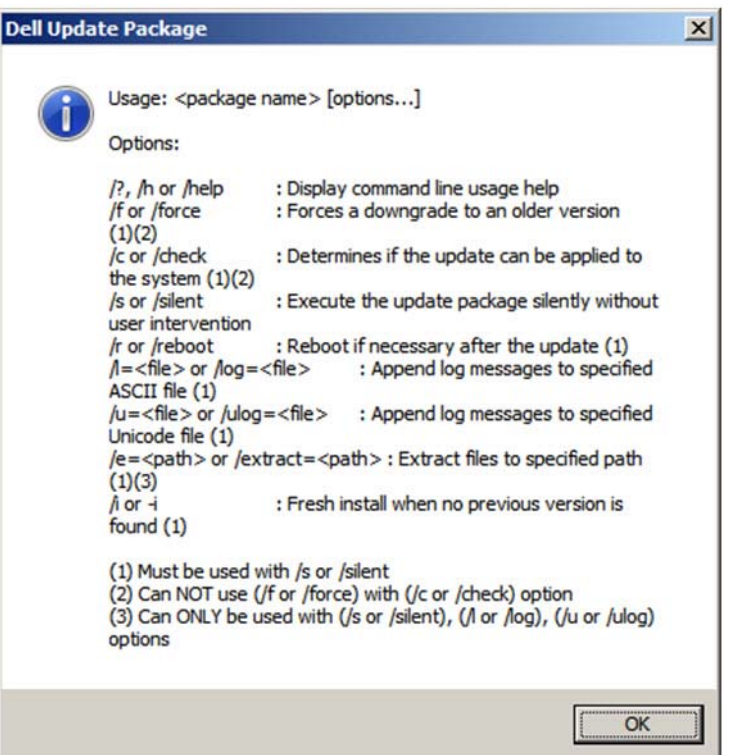

*Abbildung 3-6. Befehlszeilenoptionen*

# <span id="page-56-1"></span><span id="page-56-0"></span>**Verwenden von** *Fast!***UTIL für die benutzerdefinierte Konfiguration**

Dieser Abschnitt enthält ausführliche Konfigurationsinformationen für fortgeschrittene Benutzer, die die Konfiguration der Series 2600-Adapter und der angeschlossenen Geräte mithilfe von *Fast!*UTIL (dem BIOS-Dienstprogramm der QLogic Fibre Channel Adapter) in einer Vor-BS-Umgebung anpassen möchten.

#### **So konfigurieren Sie Adapter mithilfe von** *Fast!***UTIL:**

- 1. Drücken Sie während der BIOS-Initialisierung des Host-Bus-Adapters ALT+Q oder STRG +Q. Es kann einige Sekunden dauern, bis das *Fast!*UTIL-Menü angezeigt wird.
- 2. Wenn das Fenster "Select Host Adapter" (Hostadapter auswählen) angezeigt wird, wählen Sie den Adaptertyp aus.
- 3. Konfigurieren Sie im Fenster "Adapter Settings" (Adaptereinstellungen) die Adaptereinstellungen (siehe "Adapter Settings (Adaptereinstellungen)" auf [Seite 44](#page-58-0)).
- 4. Eine Meldung gibt an, dass die Konfigurationseinstellungen geändert wurden. Wählen Sie **Save changes** (Änderungen speichern) aus.
- 5. Starten Sie das System neu, um die neuen Parameter zu laden.

#### **VORSICHTSHINWEIS**

Sind die Konfigurationseinstellungen nicht korrekt, kann es sein, dass Ihr 2700 Series Adapter nicht richtig arbeitet.

Das Menü *Fast!*UTIL **Options** (Optionen) bietet die folgenden Optionen:

- [Configuration Settings \(Konfigurationseinstellungen\)](#page-57-0)
- [Scan Fibre Devices \(Nach Fibre-Geräten suchen\)](#page-63-0)
- **[Fibre Disk Utility \(Fibre-Festplattenprogramm\)](#page-63-1)**
- [Loopback Data Test \(Test der Prüfschleifendaten\)](#page-64-1)
- [Select Adapter \(Adapter auswählen\)](#page-64-2)
- [Exit Fast!UTIL \(Beenden von Fast!UTIL\)](#page-64-3)

## <span id="page-57-0"></span>**Configuration Settings (Konfigurationseinstellungen)**

Die folgenden Abschnitte beschreiben die Optionen des Menüs **Configuration Settings** (Konfigurationseinstellungen) des 2700 Series Adapters in *Fast!*UTIL:

- [Adapter Settings \(Adaptereinstellungen\)](#page-58-0)
- [Selectable Boot Settings \(Wählbare Boot-Einstellungen\)](#page-59-0)
- [Restore Default Settings \(Standardeinstellungen wiederherstellen\)](#page-60-0)
- [Raw NVRAM Data \(Raw NVRAM-Daten\)](#page-61-0)
- [Advanced Adapter Settings \(Erweiterte Adaptereinstellungen\)](#page-61-1)

### <span id="page-58-0"></span>**Adapter Settings (Adaptereinstellungen)**

[Tabelle 3-1](#page-58-1) beschreibt die Adaptereinstellungen.

<span id="page-58-1"></span>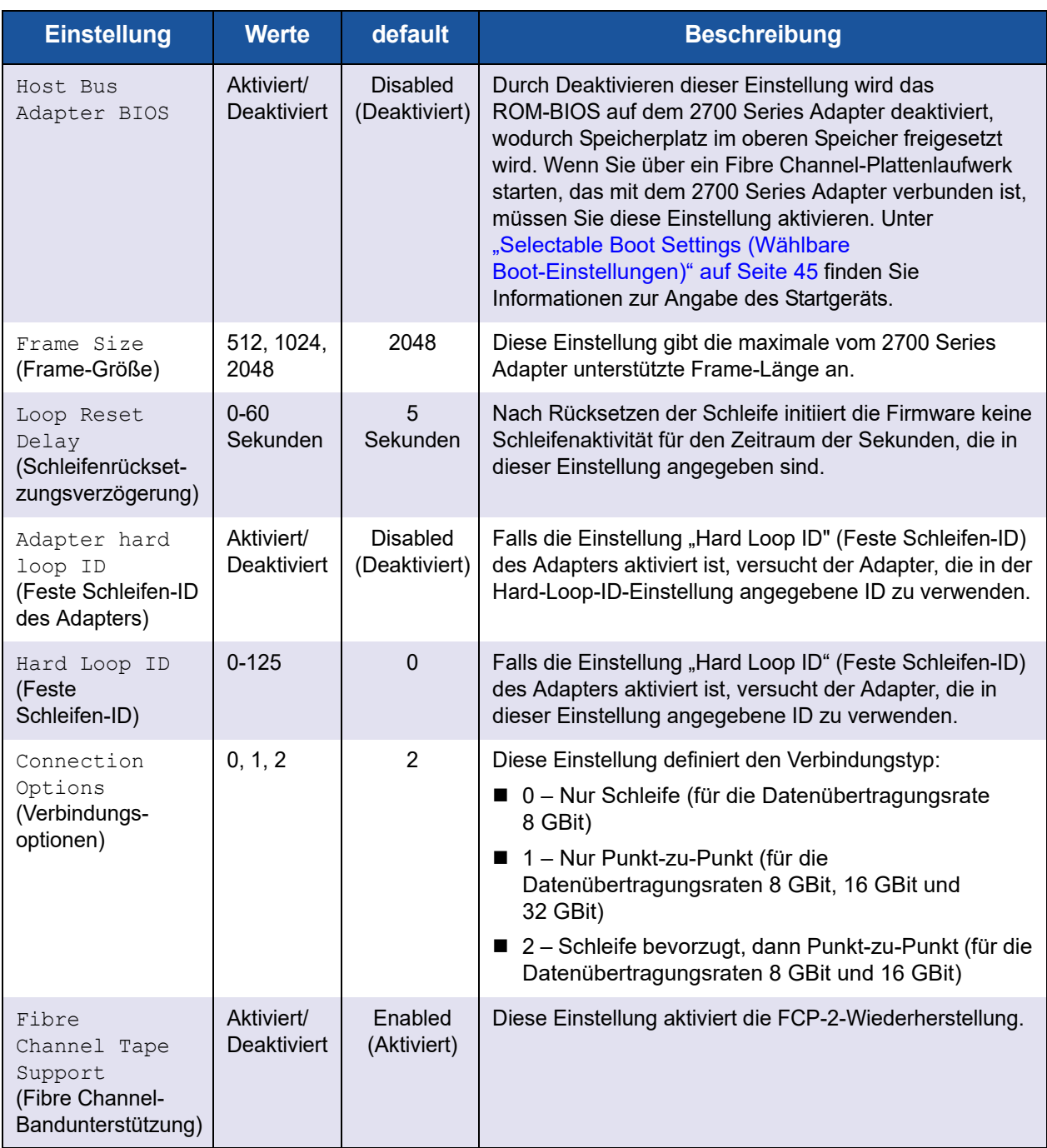

## *Tabelle 3-1. Adapter Settings (Adaptereinstellungen)*

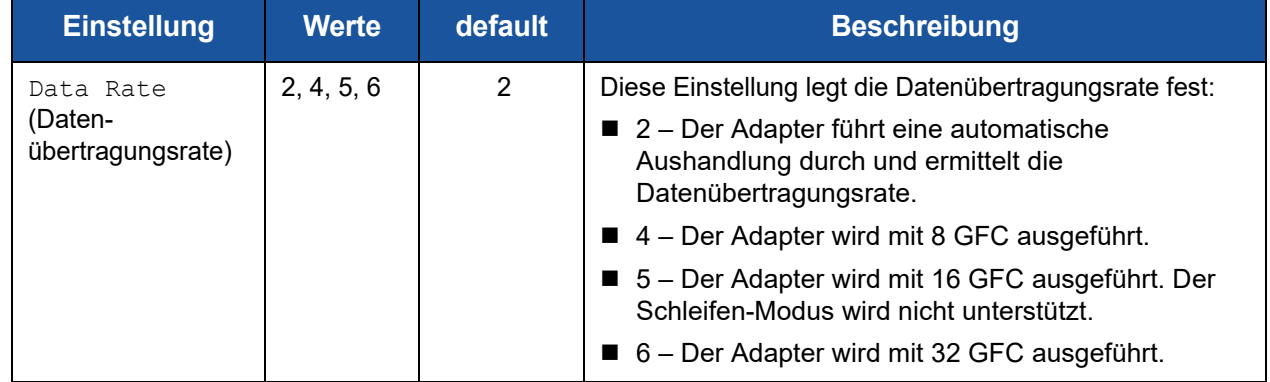

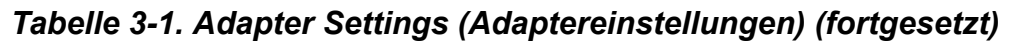

#### <span id="page-59-0"></span>**Selectable Boot Settings (Wählbare Boot-Einstellungen)**

Auf die Optionen **Selectable Boot Settings** (Wählbare Boot-Einstellungen) greifen Sie vom Menü **Configuration Settings** (Konfigurationseinstellungen) aus zu. Wenn Sie das Host Bus Adapter-BIOS in den Adaptereinstellungen aktiviert haben, können Sie das Startgerät wie in [Tabelle 3-2](#page-59-1) dargestellt auswählen.

| <b>Booten</b><br>wählbar<br>aktivieren | <b>Boot</b><br><b>WWPN/</b><br><b>LUN</b> | <b>Device Boot (Gerätestart)</b>                                                                                                    |  |
|----------------------------------------|-------------------------------------------|----------------------------------------------------------------------------------------------------|--|
| <b>Nein</b>                            |                                           | Das BIOS konfiguriert das zuerst gefundene Plattenlaufwerk<br>als Startgerät.                                                                                                    |  |
| Ja                                     | ohne<br>Angabe                            | Das BIOS konfiguriert das zuerst gefundene Plattenlaufwerk,<br>das zudem eine LUN 0 ist, als Startgerät.                                                                                  |  |
| Ja                                     | mit<br>Angabe                             | Das BIOS durchsucht die angegebene Liste der<br>Boot-WWPNs (Worldwide Port Name) und -LUNs, bis es<br>ein Plattenlaufwerk gefunden hat. Das Laufwerk wird als<br>Startgerät konfiguriert. |  |

<span id="page-59-1"></span>*Tabelle 3-2. Selectable Boot Settings (Wählbare Boot-Einstellungen)*

Die Option **Selectable Boot Settings** (Auswählbare Boot-Einstellungen) ermöglicht Ihnen die Angabe von bis zu vier WWPNs oder LUNs als Startgeräte.

#### **Führen Sie die nachfolgenden Schritte aus, um die Option "Selectable Boot" (Booten wählbar) zu aktivieren und fügen Sie Geräte in die Startgerätepositionen ein:**

- 1. Wählen Sie im Menü **Configuration Settings** (Konfigurationseinstellungen) die Option **Host Adapter Settings** (Hostadapter-Einstellungen) aus.
- 2. Aktivieren Sie **Host Bus Adapter BIOS**, und drücken Sie anschließend auf die ESC-Taste, um zum Menü mit den **Configuration Settings** (Konfigurationseinstellungen) zurückzukehren.
- 3. Wählen Sie im Menü **Configuration Settings** (Konfigurationseinstellungen) die Option **Selectable Boot Settings** (Wählbare Boot-Einstellungen) aus.
- 4. Drücken Sie die EINGABE-Taste, um die Option **Selectable Boot** (Booten wählbar) zu aktivieren bzw. zu deaktivieren (Umschaltfunktion). Um zum Hauptspeicherort des Menüs **Selectable Boot List** (Liste wählbares Booten) zu gelangen, drücken Sie die PFEILTASTE NACH UNTEN.
- 5. Drücken Sie die EINGABE-Taste, um eine Liste mit den verfügbaren Geräten anzuzeigen (im Menü "Select Fibre Channel Device" (Fibre-Channelgerät auswählen)).
- 6. Wählen Sie durch Drücken der PFEILTASTE NACH OBEN und der PFEILTASTE NACH UNTEN oder der Tasten BILD NACH OBEN und BILD NACH UNTEN, um zu dem Gerät zu gelangen, das Sie in Ihre Menüliste **Selectable Boot** (Booten wählbar) aufnehmen möchten. Drücken Sie dann auf EINGABE, um das angeforderte Gerät auszuwählen und es in die Menüliste **Selectable Boot** (Booten wählbar) zu laden.
- 7. Um ein alternatives Startgerät auf dem 2700 Series Adapter anzugeben, wechseln Sie mithilfe der Pfeiltasten zu dem nächsten verfügbaren Alternativeintrag, und drücken Sie auf EINGABE, wählen Sie das gewünschte Plattenlaufwerk aus, und drücken Sie erneut auf EINGABE. Sie können auf diese Weise bis zu drei alternative Startgeräte angeben.

#### **ANMERKUNG**

System-BIOS-Kompatibilität: Damit das Starten über einen QLogic-Host-2700 Series Adapter in einem Computersystem mit Multi-Boot-System-BIOS möglich ist, muss der 2700 Series Adapter in die Liste der Startgeräte im **Boot**-Menü des Systems aufgenommen werden.

#### <span id="page-60-0"></span>**Restore Default Settings (Standardeinstellungen wiederherstellen)**

Die Option **Restore Defaults** (Standardeinstellungen wiederherstellen) stellt die BIOS-Standardeinstellungen wieder her.

#### <span id="page-61-0"></span>**Raw NVRAM Data (Raw NVRAM-Daten)**

Die Option **Raw NVRAM Data** (NVRAM-Rohdaten) zeigt den NVRAM-Inhalt des 2700 Series Adapters im Hexadezimalformat an. Bei dieser Option handelt es sich um ein QLogic-Tool zur Fehlerbehebung, das keine Änderung der NVRAM-Rohdaten zulässt.

#### <span id="page-61-1"></span>**Advanced Adapter Settings (Erweiterte Adaptereinstellungen)**

Wählen Sie im Menü **Configuration Settings** (Konfigurationseinstellungen) in *Fast!*UTIL die Option **Advanced Adapter Settings** (Erweiterte Adaptereinstellungen) aus. [Tabelle 3-3](#page-61-2) beschreibt die Standardeinstellungen für die 2700 Series Adapter.

<span id="page-61-2"></span>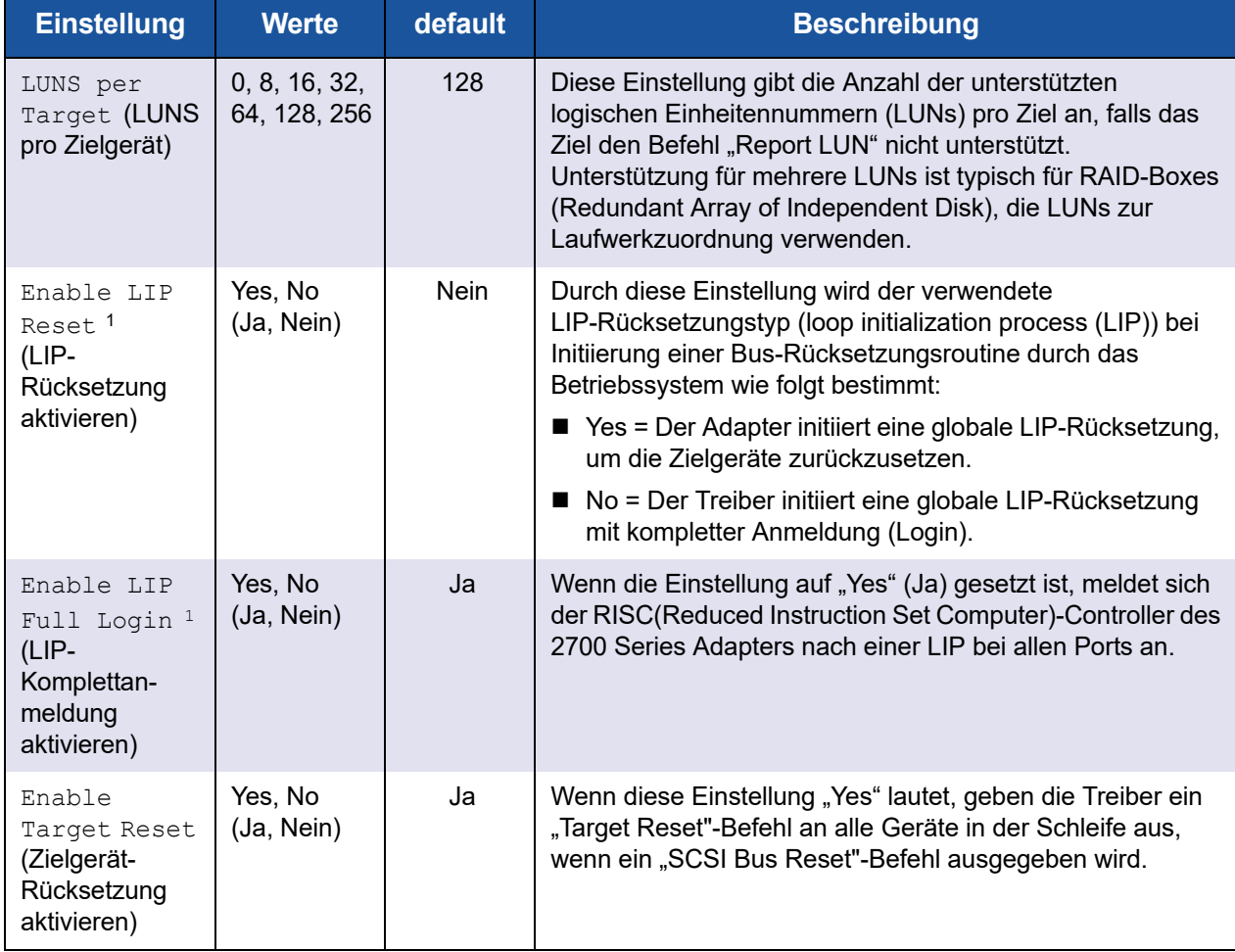

#### *Tabelle 3-3. Advanced Adapter Settings (Erweiterte Adaptereinstellungen)*

| <b>Einstellung</b>                                                           | <b>Werte</b>                             | default        | <b>Beschreibung</b>                                                                                                    |
|------------------------------------------------------------------------------|------------------------------------------|----------------|----------------------------------------------------------------------------------------------------|
| Login Retry<br>Count (Anzahl<br>Anmeldever-<br>suche)                        | $0 - 255$                                | 8              | Diese Einstellung gibt an, wie oft die Software versucht,<br>sich bei einem Gerät anzumelden.                                                                                                    |
| Port Down<br>Retry Count<br>(Anzahl der<br>Versuche bei<br>Portausfall)      | $0 - 255$<br>Sekunden                    | 30<br>Sekunden | Durch diese Einstellung wird festgelegt, wie lange die<br>Software wartet, bis sie erneut einen Befehl an einen Port<br>sendet, dessen Status mit "Down" (Inaktiv) angegeben wird.                                                                                                    |
| Link Down<br>Timeout<br>(Zeitüber-<br>schreitung<br>Verbindungs-<br>ausfall) | $0 - 255$<br>Sekunden                    | 30<br>Sekunden | Diese Einstellung gibt die Anzahl der Sekunden an, die<br>die Software wartet, bis ein Kommunikationsglied wieder<br>aktiv wird.                                                                                                    |
| Operation<br>Mode<br>(Betriebsmodus)                                         | 0, 5, 6                                  | 6              | Diese Einstellung gibt die RIO-Modi (Reduced Interrupt<br>Operation) an, falls diese vom Softwaretreiber unterstützt<br>werden. RIO-Modi ermöglichen es, mehrere<br>Befehlsausführungen in einem einzigen Interrupt zu posten.<br>Diese Einstellung unterstützt folgende Modi:<br>■ 0-Interrupt for every I/O completion (Interrupt für jeden<br>E/A-Abschluss)<br>■ 5—Interrupt when the interrupt delay timer expires<br>(Interrupt bei Ablauf von Interrupt-Verzögerungszeitgeber)<br>■ 6— Interrupt when the interrupt delay timer expires or<br>no active I/Os (Interrupt bei Ablauf von<br>Interrupt-Verzögerungszeitgeber oder keine aktive E/A) |
| Interrupt<br>Delay Timer<br>(Interrupt-<br>Verzögerungs-<br>zeitgeber)       | $0 - 255$<br>$(100\mu s -$<br>Einheiten) | $2(200 \mu s)$ | Dieses Feld enthält den Wert, der von einem Zeitgeber zur<br>Einstellung der Wartezeit vor der Erzeugung eines Interrupts<br>verwendet wird.                                                                                                    |

*Tabelle 3-3. Advanced Adapter Settings (Erweiterte Adaptereinstellungen) (fortgesetzt)*

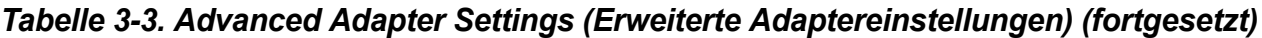

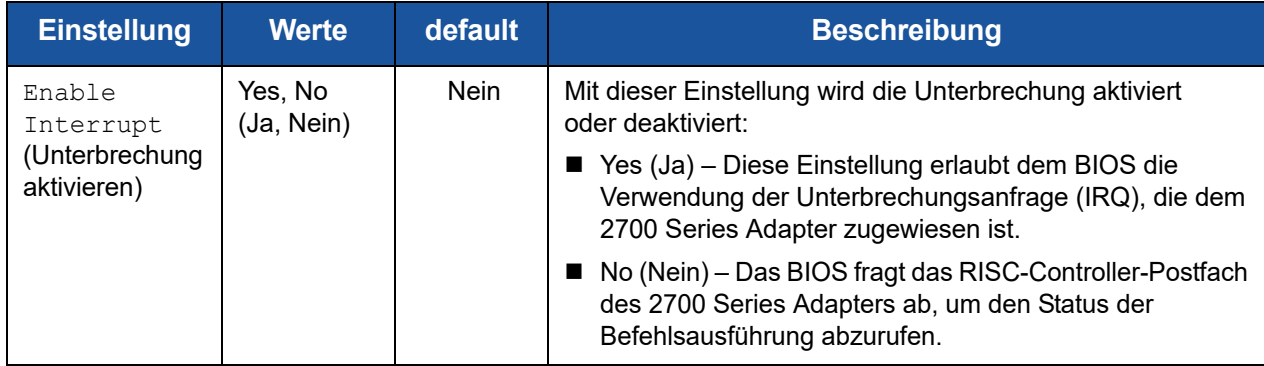

1 Schleifenunterstützung ist nur bei Portgeschwindigkeiten bis zu 16 GFC verfügbar. Bei 32 GFC werden Schleifen nicht unterstützt.

## <span id="page-63-0"></span>**Scan Fibre Devices (Nach Fibre-Geräten suchen)**

Die Option **Scan Fibre Devices** (Nach Fibre-Geräten suchen) scannt die Fibre Channel-Schleife und zeigt eine Liste aller verbundenen Geräte nach Schleifen-ID an. Es werden Informationen zu jedem Gerät aufgeführt, z. B. Name des Anbieters, Name des Produkts und Version. Diese Informationen benötigen Sie für die Konfiguration des 2700 Series Adapters und der mit ihm verbundenen Geräte.

## <span id="page-63-1"></span>**Fibre Disk Utility (Fibre-Festplattenprogramm)**

Die Option **Fibre Disk Utility** (Fibre-Festplattenprogramm) scannt die Fibre Channel-Schleife und zeigt eine Liste aller verbundenen Geräte nach Schleifen-ID an. Sie können eine Fibre Channel-Festplatte auswählen und dann eine oder mehrere der folgenden Aufgaben durchführen:

- Eine Low-Level-Formatierung
- Die Laufwerksmedien überprüfen
- Die Festplattendaten überprüfen (einige Ziele unterstützen diese Funktion nicht)
- Ein Festplattengerät auswählen

#### **VORSICHTSHINWEIS**

Durch eine Low-Level-Formatierung werden alle Daten auf der Festplatte vernichtet.

## <span id="page-64-1"></span>**Loopback Data Test (Test der Prüfschleifendaten)**

Die Option **Loopback Data Test** (Test der Prüfschleifendaten) ermöglicht Ihnen das Durchführen der folgenden Prüfschleifentests:

- Externer Test der Rückschleifendaten
- Interner Test der Rückschleifendaten

#### **ANMERKUNG**

Wenn Sie einen externen Test der Rückschleifendaten durchführen möchten, stellen Sie vor dem Start sicher, dass die Fibre Channel-Verbindung hergestellt ist, oder ein Schleifenstecker am 2700 Series Adapter angeschlossen ist.

## <span id="page-64-2"></span>**Select Adapter (Adapter auswählen)**

Wenn in Ihrem System mehrere Ports oder mehrere 2700 Series Adapter vorhanden sind, können Sie mithilfe der Option **Select Adapter** (Adapter auswählen) die Einstellungen eines bestimmten 2700 Series Adapters oder die Einstellungen für einen seiner Ports auswählen und anschließend konfigurieren oder nur anzeigen.

## <span id="page-64-3"></span>**Exit** *Fast!***UTIL (Beenden von** *Fast!***UTIL)**

Mithilfe der Option **Exit** *Fast!*UTIL (Beenden) können Sie das Dienstprogramm beenden und einen Systemneustart durchführen. Nachdem Sie die Änderungen am 2700 Series Adapter in *Fast!*UTIL vorgenommen haben, stellen Sie sicher, dass Sie diese speichern, bevor Sie das System neu starten.

# <span id="page-64-0"></span>**Einstellen von Fibre Channel-Adapterparametern**

Verwenden Sie die QConvergeConsole, um Fibre Channel-Adapterparameter einzustellen:

- Einstellen der Fibre Channel-Adapterparameter über die [QConvergeConsole GUI](#page-65-1)
- [Einstellen der Fibre Channel-Adapterparameter über die interaktive](#page-65-2)  [QConvergeConsole CLI](#page-65-2)
- Einstellen von Fibre Channel Adapter-Parametern mit der nicht interaktiven [QConvergeConsole CLI](#page-65-3)

#### **ANMERKUNG**

Der QLE2742 32 Gbps FC-HBA erstellt keine Verknüpfung mit der Einstellung **Auto**, wenn er mit einem Dell EMC S4148U-ON-Switch verbunden wird.

## <span id="page-65-1"></span>**Einstellen der Fibre Channel-Adapterparameter über die QConvergeConsole GUI**

Informationen über das Einstellen von Fibre Channel-Adapterparametern mittels der QConvergeConsole GUI finden Sie im Thema über das Verwalten von Fibre Channel- und Fibre Channel over Ethernet (FCoE)-Adapterports in der *QConvergeConsole Help*.

## <span id="page-65-2"></span>**Einstellen der Fibre Channel-Adapterparameter über die interaktive QConvergeConsole CLI**

**So stellen Sie Fibre Channel-Adapterparameter über die interaktive QConvergeConsole CLI ein:**

- 1. Wählen Sie im Menü **Fibre Channel AdapterConfiguration** (-Konfiguration) die Option **HBA Parameters** (HBA-Parameter) aus.
- 2. Wählen Sie im Portmenü einen Port aus, um das Menü **HBA Parameters** (HBA-Parameter) aufzurufen.
- 3. Wählen Sie im Menü **HBA Parameters** (HBA-Parameter) die Option **Configure HBA Parameters** (HBA-Parameter konfigurieren) aus, um das Menü **Configure Parameters** (Parameter konfigurieren) aufzurufen.

Weitere Informationen finden Sie im Abschnitt zu den interaktiven Fibre Channel-Befehlen im *Benutzerhandbuch—QConvergeConsole CLI* (Teilenummer SN0054667-00).

## <span id="page-65-3"></span>**Einstellen von Fibre Channel Adapter-Parametern mit der nicht interaktiven QConvergeConsole CLI**

Informationen über das Einstellen von Fibre Channel-Adapterparametern mittels des nicht interaktiven Modus der QConvergeConsole CLI finden Sie im Abschnitt über die nicht interaktiven Fibre Channel-Parameter im *Benutzerhandbuch—QConvergeConsole CLI* (Teilenummer SN0054667-00).

# <span id="page-65-0"></span>**Konfigurieren von Target Persistent Binding (Zielgerät-Dauerbindung)**

#### **ANMERKUNG**

Die Zielgerät-Dauerbindung wird nur auf Windows-Systemen unterstützt.

Verwenden Sie die QConvergeConsole, um die Zielgerät-Dauerbindung zu konfigurieren:

■ [Konfigurieren der Dauerbindung mit der QConvergeConsole GUI](#page-66-0)

- Konfigurieren der Dauerbindung mit der interaktiven QConvergeConsole [CLI](#page-67-0)
- Konfigurieren der Dauerbindung mit der nicht interaktiven [QConvergeConsole CLI](#page-67-1)

## <span id="page-66-0"></span>**Konfigurieren der Dauerbindung mit der QConvergeConsole GUI**

#### **So stellen Sie eine Bindung der mit einem Adapterport verbundenen Zielgeräte über die QConvergeConsole GUI her:**

- 1. Erweitern Sie in der Systemstruktur einen Fibre Channel-Knoten.
- 2. Wählen Sie in der Systemansicht für einen 2700 Series Adapter die Nummer eines physischen Ports aus.
- 3. Klicken Sie auf die Registerkarte **Targets** (Ziele) und dann auf die Registerkarte **Target Persistent Binding** (Zielgerät-Dauerbindung).
- 4. Wählen Sie die Bindungsoptionen:
	- Markieren Sie das Kontrollkästchen **Bind All** (Alle binden), um alle aufgeführten Geräte an Adapterports zu binden.
	- Markieren Sie das Kontrollkästchen **Bind** (Binden), wenn Sie einen bestimmten Port konfigurieren und an die Ziel-ID binden möchten, die Sie aus der Liste **Target ID** (Ziel-IDs) ausgewählt haben. Wenn Sie den Port nicht konfigurieren möchten, entfernen Sie die Markierung in dem Kontrollkästchen. Wenn Sie die Markierung aufheben, bleibt der entsprechende Port unkonfiguriert.
- 5. Um die Konfigurationsänderungen zu speichern, klicken Sie auf **Save** (Speichern).
- 6. Wenn das Dialogfeld "Security Check" (Sicherheitsprüfung) angezeigt wird, geben Sie im Feld **Enter Password** (Kennwort eingeben) das Kennwort ein, und klicken Sie dann auf **OK**.
- 7. Das System überschreibt eventuell früher gespeicherte Konfigurationen für den aktuellen Adapter und zeigt ein Nachrichtenfenster an. Klicken Sie auf **OK**, um die Meldung zu schließen.

Weitere Informationen finden Sie im Thema über die Bindung von Zielgeräten in der *QConvergeConsole Help*.

## <span id="page-67-0"></span>**Konfigurieren der Dauerbindung mit der interaktiven QConvergeConsole CLI**

#### **So binden Sie ein Ziel über die interaktive QConvergeConsole CLI:**

- 1. Wählen Sie im Menü **Fibre Channel AdapterConfiguration** (Konfiguration) die Option **Target Persistent Bindings** (Zielgerät-Dauerbindungen) aus.
- 2. Wählen Sie im Menü "Ports" einen Port aus, und dann die Option **Bind Target(s)** (Ziel(e) binden), um das Ziel an einen Port zu binden.
- 3. Wählen Sie ein Ziel aus, und geben Sie eine Ziel-ID an, um das Menü **Target Persistent Binding – FC Port Configuration** (Zielgerät-Dauerbindung – FC-Port-Konfiguration) aufzurufen. Dieses Menü enthält Optionen zum Auswählen weiterer Ziele, zum Speichern von Änderungen und zum Abbrechen des Bindevorgangs.

Weitere Informationen finden Sie im Abschnitt zu interaktiven Fibre Channel-Befehlen im *Benutzerhandbuch—QConvergeConsole CLI* (Teilenummer SN0054667-00).

## <span id="page-67-1"></span>**Konfigurieren der Dauerbindung mit der nicht interaktiven QConvergeConsole CLI**

Um ein ausgewähltes Ziel an einen bestimmten Adapter mittels des nicht interaktiven Modus der QConvergeConsole CLI zu binden, geben Sie den folgenden Befehl aus:

```
# qaucli -pr fc -p (<hba instance> | <hba wwpn>) (<target wwnn> 
<target wwpn> <target port id> <target id>)
```
Erläuterung:

- hba instance = Adapternummer (verwenden Sie den Befehl  $-q$ , um sie herauszufinden)
	- hba wwnn = Der weltweite Knoten-Name des Adapters
	- hba wwpn = Der weltweite Port-Name des Adapters
	- target wwnn = Der weltweite Knoten-Name des Ziels
	- target wwpn = Der weltweite Port-Name des Ziels

```
target port id = Port-ID des Ziels
```
 $target$  id = ID, an die das Ziel gebunden ist

Weitere Informationen finden Sie im Abschnitt zu nicht interaktiven Fibre Channel-Befehlen im *Benutzerhandbuch—QConvergeConsole CLI* (Teilenummer SN0054667-00).

# <span id="page-68-0"></span>**Konfigurieren von Startgeräten**

Verwenden Sie die QConvergeConsole oder *Fast!*UTIL, um Startgeräte zu konfigurieren:

- [Konfigurieren von Startgeräten mit der QConvergeConsole GUI](#page-68-1)
- [Konfigurieren von Startgeräten mit der interaktiven QConvergeConsole CLI](#page-68-2)
- Konfigurieren von Startgeräten mit der nicht interaktiven QConvergeConsole [CLI](#page-68-3)
- [Konfigurieren von Startgeräten über das BIOS](#page-69-1)

## <span id="page-68-1"></span>**Konfigurieren von Startgeräten mit der QConvergeConsole GUI**

Informationen über das Konfigurieren von Startgeräten mit der QConvergeConsole GUI finden Sie in den Themen über HBA-Parameter, Anzeigen oder Ändern von Port-Parametern und die Auswahl von Startgeräten in der *QConvergeConsole Help*.

## <span id="page-68-2"></span>**Konfigurieren von Startgeräten mit der interaktiven QConvergeConsole CLI**

Wählen Sie im Menü **Fibre Channel AdapterConfiguration** (Konfiguration) die Option **Boot Devices Configuration** (Startgerätekonfiguration) aus, um das Menü **Boot Device Settings** (Startgeräteinstellungen) aufzurufen, das Optionen zum Anzeigen und Konfigurieren von Startgeräten enthält.

Informationen finden Sie im Abschnitt zu den interaktiven Fibre Channel-Befehlen im *Benutzerhandbuch—QConvergeConsole CLI* (Teilenummer SN0054667-00).

## <span id="page-68-3"></span>**Konfigurieren von Startgeräten mit der nicht interaktiven QConvergeConsole CLI**

Geben Sie den folgenden Befehl aus, um ein bestimmtes Ziel als das Startgerät für einen bestimmten Adapter festzulegen:

# **qaucli -pr fc -e (<hba instance> | <hba wwpn>) <target wwnn> <target wwpn> <target id> <lun id>**

#### Erläuterung:

```
hba instance = Adapternummer (verwenden Sie den Befehl -q, um sie
                 herauszufinden)
    hba wwpn = Der weltweite Port-Name des Adapters
 target wwnn = Der weltweite Knoten-Name des Ziels
 target wwpn = Der weltweite Port-Name des Ziels
   target id = ID, an die das Ziel gebunden ist
       lun id = ID der LUN
```
Weitere Informationen finden Sie im Abschnitt zu nicht interaktiven Fibre Channel-Befehlen im *Benutzerhandbuch—QConvergeConsole CLI* (Teilenummer SN0054667-00).

## <span id="page-69-1"></span>**Konfigurieren von Startgeräten über das BIOS**

Informationen über die Startgerätekonfiguration mit dem *Fast!*UTIL BIOS-Dienstprogramm finden Sie in "Verwenden von Fast!UTIL für die [benutzerdefinierte Konfiguration" auf Seite 42](#page-56-0).

# <span id="page-69-0"></span>**Konfigurieren von virtuellen Ports (NPIV)**

Verwenden Sie die QConvergeConsole, um virtuelle Ports für die N\_Port-ID-Virtualisierung und die Dienstgüte (Quality of Service) zu konfigurieren:

- [Konfigurieren der NPIV mit der QConvergeConsole GUI](#page-69-2)
- [Konfigurieren der NPIV mit der interaktiven QConvergeConsole CLI](#page-70-0)
- [Konfigurieren der NPIV mit der nicht interaktiven QConvergeConsole CLI](#page-70-1)
- [Konfigurieren von NPIV und Quality-of-Service](#page-71-0)

## <span id="page-69-2"></span>**Konfigurieren der NPIV mit der QConvergeConsole GUI**

Informationen über die Verwendung von Virtualisierung (NPIV) in der QConvergeConsole GUI finden Sie in der *QConvergeConsole Help*.

Wenn Sie auf das *QConvergeConsole Help*-System zugreifen möchten, während

das GUI-Dienstprogramm ausgeführt wird, zeigen Sie auf das Zahnradsymbol zeigen Sie auf **Help** (Hilfe) und klicken Sie dann auf **Browse Contents** (Inhalt durchsuchen). Zum Installieren der QConvergeConsole GUI siehe "Installieren von [QConvergeConsole GUI" auf Seite 131](#page-145-0).

## <span id="page-70-0"></span>**Konfigurieren der NPIV mit der interaktiven QConvergeConsole CLI**

Informationen über die Verwendung von Virtualisierung (NPIV) in der QConvergeConsole CLI finden Sie in der *Benutzerhandbuch—QConvergeConsole CLI* (Teilenummer SN0054667-00). Zum Herunterladen des Handbuchs wechseln Sie zu [www.qlogic.com](http://www.qlogic.com), und klicken Sie auf **Downloads**.

## <span id="page-70-1"></span>**Konfigurieren der NPIV mit der nicht interaktiven QConvergeConsole CLI**

Um einen virtuellen Port mit einem automatischen WWPN über den nicht interaktiven Modus der QConvergeConsole CLI zu erzeugen, geben Sie den folgenden Befehl aus:

```
# qaucli -pr fc -vp (<hba instance> | <hba wwpn>) create auto
```
#### Erläuterung:

- hba instance = Adapternummer (verwenden Sie den Befehl  $-q$ , um sie herauszufinden)
	- hba wwpn = Der weltweite Port-Name des Adapters

Weitere Informationen finden Sie im Abschnitt zu nicht interaktiven Fibre Channel-Befehlen im *Benutzerhandbuch—QConvergeConsole CLI* (Teilenummer SN0054667-00).

## <span id="page-71-0"></span>**Konfigurieren von NPIV und Quality-of-Service**

Die QLogic 2700 Series Adapter stellen eine standardbasierte Dienstgüte (Quality-of-Service (QoS)) bereit, die eine hohe Leistungsfähigkeit für Anwendungen sicherstellt, die eine bevorzugte Behandlung verlangen. Die QoS-Lösung von QLogic beruht auf der Zuweisung von QoS-Stufen zu virtuellen Ports (NPIV-Ports). Sie können die QoS mittels der **Prioritätsmethode** oder der **Bandbreitenmethode** konfigurieren, wie in [Abbildung 3-7](#page-71-1) gezeigt.

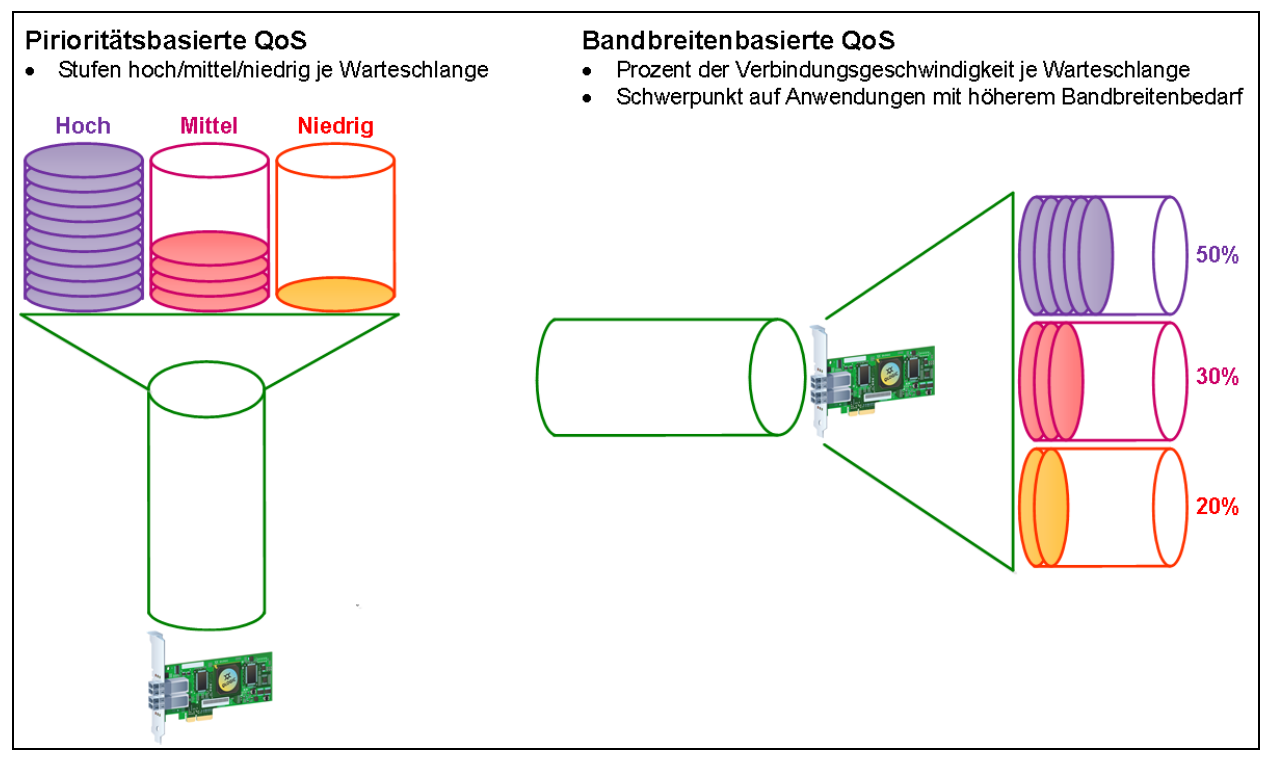

#### *Abbildung 3-7. QoS nach Priorität und Bandbreite*

<span id="page-71-1"></span>Bei einem einzelnen Port können Sie die QoS jedoch nur entweder über die Prioritätsmethode oder die Bandbreitenmethode konfigurieren, aber nicht beides.

- Bei der **Prioritätsmethode** werden den virtuellen Ports Prioritätsstufen zugewiesen (niedrig, mittel, hoch), wobei die jeweils erforderliche Dienstgüte für die Anwendungen oder die VMs, die den virtuellen Port verwenden, zugrunde gelegt wird. Diese Methode ermöglicht verschiedene Ebenen, was die Latenzanforderungen der virtuellen Ports betrifft.
- Bei der **Bandbreitenmethode** wird den Anwendungen oder VMs, die einen virtuellen Port verwenden, ein Bandbreitenanteil (0 bis 100 %) oder eine Bandbreitengeschwindigkeit (zum Beispiel 6 GFC) zugewiesen. Diese Methode ermöglicht es, eine bestimmte Mindestbandbreite zu garantieren. Die Bandbreiten-basierte QoS-Konfiguration kommt nur dann zur
Anwendung, wenn die gesamte Bandbreitenanforderung der Anwendungen über die verfügbare Bandbreite hinausgeht. Die Bandbreite wird nicht für einen bestimmten virtuellen Port reserviert, und nicht genutzte Bandbreite wird gleichmäßig unter den anderen virtuellen Ports aufgeteilt.

Der physische Port bzw. der WWN haben immer Vorrang, unabhängig davon, welches Bandbreiten- oder Prioritätsschema für die erstellten virtuellen Ports festgelegt wurde. Sie müssen nicht jedem virtuellen Port, den Sie erstellen, eine QoS-Stufe zuweisen. Wenn einem virtuellen Port keine QoS-Stufe zugewiesen wurde, wird standardmäßig die niedrige Priorität (Best Effort) verwendet, unabhängig vom gewählten Bandbreiten- oder Prioritätsschema. Durch diese Flexibilität können Sie sich auf kritische Anwendungen konzentrieren, um sicherzustellen, dass für sie die höchstmögliche Dienstgüte bereitgestellt wird. Sie können die QoS-Stufen für virtuelle Ports über die QConvergeConsole CLI ändern.

Damit die QoS-Stufen geändert werden können, müssen für die Konfiguration folgende Hardware- und Software-Anforderungen erfüllt sein:

- Server-Betriebssystem: Microsoft<sup>®</sup> Windows Server 2012 oder später
- Server-Unterstützung für MSI-X
- Ein QLogic 2700 Series Adapter
- Neueste Version des QLogic-STOR-Miniport-Treibers (verfügbar bei Dell): <http://support.dell.com>)
- Fibre Channel-Switch mit NPIV-Unterstützung
- Physischer Port mit Punkt-zu-Punkt-Verbindung

### **Einstellen der QoS nach Bandbreite**

Bei der Bandbreiten-basierten QoS-Einstellung werden den virtuellen Ports bis zu 80 Prozent der Bandbreite des physischen Ports zugewiesen. Die übrigen 20 Prozent sind für die Handhabung von Anwendungen ohne QoS und für virtuelle Ports reserviert.

Die Bandbreiten-basierte QoS-Einstellung garantiert den einzelnen virtuellen Ports eine bestimmte Bandbreite, und damit auch den Anwendungen und virtuellen Maschinen (VMs), die mit dem jeweiligen virtuellen Port verknüpft sind. Durch die richtige QoS-Einstellung können Engpässe verhindert werden, die sonst auftreten würden, wenn VMs um die Port-Bandbreite konkurrieren.

Überlegen Sie, wie viel Bandbreite für eine maximale Leistung der Anwendung oder VM erforderlich ist, und stellen Sie die QoS-Stufe auf 105 Prozent dieses Wertes ein. Beispiel: Wenn eine geschäftskritische Anwendung auf einer VM eine Bandbreite von 1 GBit für die Datenübertragung über ihre Fabric benötigt, empfiehlt QLogic eine Bandbreite für den virtuellen Port von 1,05 GBit.

Alternativ können Sie die QoS-Werte des virtuellen Ports als einen Prozentsatz der gesamten verfügbaren Bandbreite festlegen.

### **ANMERKUNG**

Durch die Einstellung der QoS nach Bandbreite wird zwar eine Mindestbandbreite für virtuelle Ports garantiert, jedoch keine Obergrenze festgelegt. Benötigt die Anwendung oder der virtuelle Port mehr Bandbreite als der QoS-Bandbreitenwert zulässt und ist am physischen Port Bandbreite verfügbar, wird der Anwendung zusätzliche Bandbreite zur Verfügung gestellt. Der Port kann auf Abruf solange zusätzliche Bandbreite zur Verfügung stellen, bis die Port-Kapazität erreicht ist, oder andere virtuelle Ports um die Bandbreite konkurrieren.

Wenn der physische Port aus vier virtuellen Ports besteht, wird die Port-Bandbreite in Abhängigkeit von den Datenverkehrsanforderungen auf die virtuellen Ports verteilt.

Mit QConvergeConsole können Sie die QoS für die einzelnen virtuellen Ports konfigurieren, indem Sie für jeden virtuellen Port einen minimalen und einen maximalen Prozentsatz der Bandbreite des physischen Ports festlegen. Durch diese Funktion können Sie für jeden Port, der eine bestimmte Bandbreite für die Ausführung geschäftskritischer Anwendungen mithilfe von virtuellen Ports benötigt, eine Übertragungsrate garantieren und so die Geschäftskontinuität sicherstellen. Die Einstellung für eine bestimmte QoS kann Engpässe vermeiden helfen, die etwa dadurch entstehen, dass VMs um die Port-Bandbreite konkurrieren.

### **So stellen Sie die QoS nach Bandbreiten-Prozentsatz über die QConvergeConsole GUI ein:**

- 1. Erweitern Sie in der QConvergeConsole im Systemstrukturbereich links einen 2700 Series Adapter.
- 2. Wählen Sie einen virtuellen Port aus.
- 3. Klicken Sie im Inhaltsfensterbereich rechts auf die Registerkarte **QoS**.
- 4. Wählen Sie im Feld **QoS Type** (QoS-Typ) die Option **Bandwidth** (Bandbreite) aus.
- 5. Wählen Sie im Kästchen **View By** (Anzeige nach) die Option **Bandwidth Percentage** (Bandbreiten-Prozentsatz) aus.
- 6. Bewegen Sie den Schieberegler, um einen Prozentsatz zwischen 1 Prozent und 100 Prozent auszuwählen. Diese Auswahl gibt die Bandbreite an, die Sie für Daten, die über den ausgewählten virtuellen Port übertragen werden, garantieren möchten.

### [Abbildung 3-8](#page-74-0) zeigt ein Beispiel.

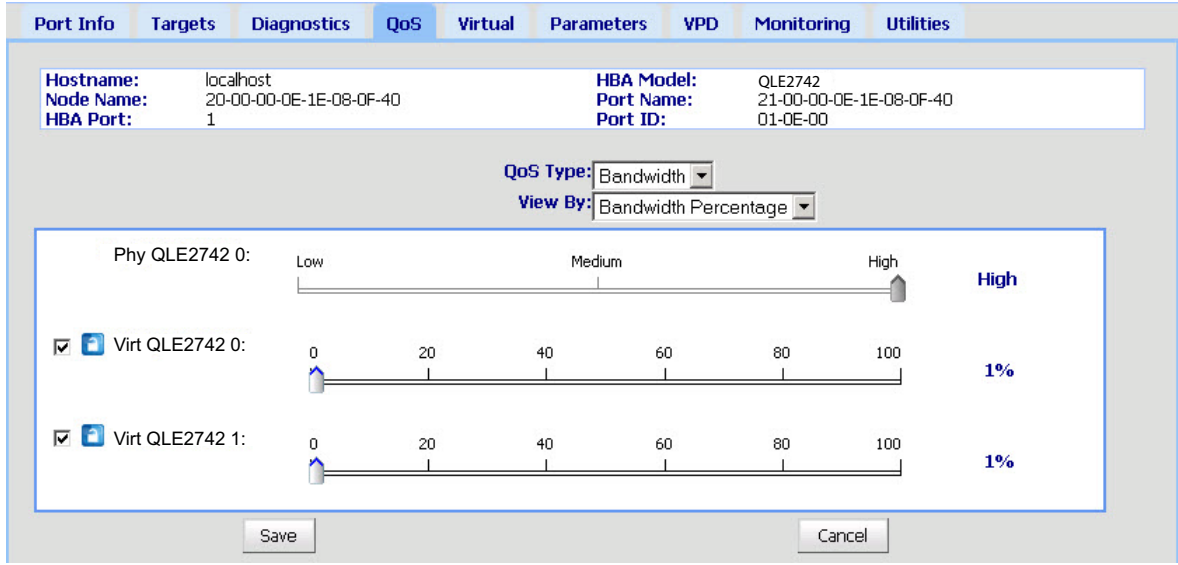

### <span id="page-74-0"></span>*Abbildung 3-8. Einstellen der QoS nach Bandbreiten-Prozentsatz*

7. Klicken Sie auf **Save** (Speichern).

### **So stellen Sie die QoS nach Bandbreitengeschwindigkeit über die QConvergeConsole GUI ein:**

- 1. Erweitern Sie in der QConvergeConsole im Strukturbereich links einen 2700 Series Adapter.
- 2. Wählen Sie einen virtuellen Port aus.
- 3. Klicken Sie im Inhaltsfensterbereich rechts auf die Registerkarte **QoS**.
- 4. Wählen Sie im Feld **QoS Type** (QoS-Typ) die Option **Bandwidth** (Bandbreite) aus.
- 5. Wählen Sie im Feld **View By** (Anzeige nach) die Option **Bandwidth Speed** (Bandbreitengeschwindigkeit) aus.

6. Bewegen Sie den Schieberegler, um die Bandbreitengeschwindigkeit auszuwählen, wie in [Abbildung 3-9](#page-75-0) dargestellt.

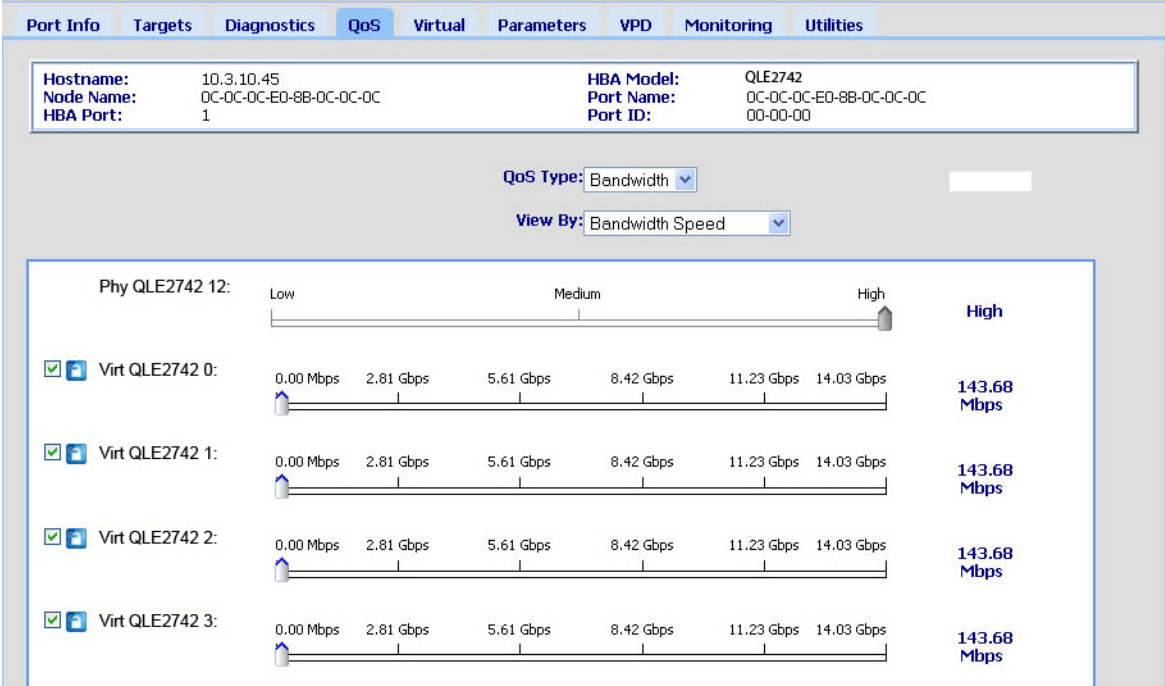

### <span id="page-75-0"></span>*Abbildung 3-9. Einstellen der QoS nach Bandbreitengeschwindigkeit*

7. Klicken Sie auf **Save** (Speichern).

### **So stellen Sie die QoS nach Bandbreitengeschwindigkeit über die interaktive QConvergeConsole CLI ein:**

- 1. Wählen Sie im Menü **Fibre Channel AdapterConfiguration** (Konfiguration) die Option **QoS** aus.
- 2. Wählen Sie im Menü "Ports" einen Port aus, um das QoS Type Menu (QoS-Typ-Menü) aufzurufen. Wählen Sie Option **2: QoS Bandwidth** (QoS-Bandbreite) aus, um die Bandbreitengeschwindigkeit einzustellen.

### **Einstellen der QoS nach Priorität**

### **So stellen Sie die QoS nach Priorität über die QConvergeConsole GUI ein:**

- 1. Erweitern Sie in der QConvergeConsole im Strukturbereich links einen 2700 Series Adapter.
- 2. Wählen Sie einen virtuellen Port aus.
- 3. Klicken Sie im Inhaltsfensterbereich rechts auf die Registerkarte **QoS**.
- 4. Wählen Sie im Feld **QoS Type** (QoS-Typ) die Option **Priority** (Priorität) aus.

5. Bewegen Sie den Schieberegler, um die Priorität auf gering, mittel oder hoch einzustellen, wie in [Abbildung 3-10](#page-76-0) dargestellt.

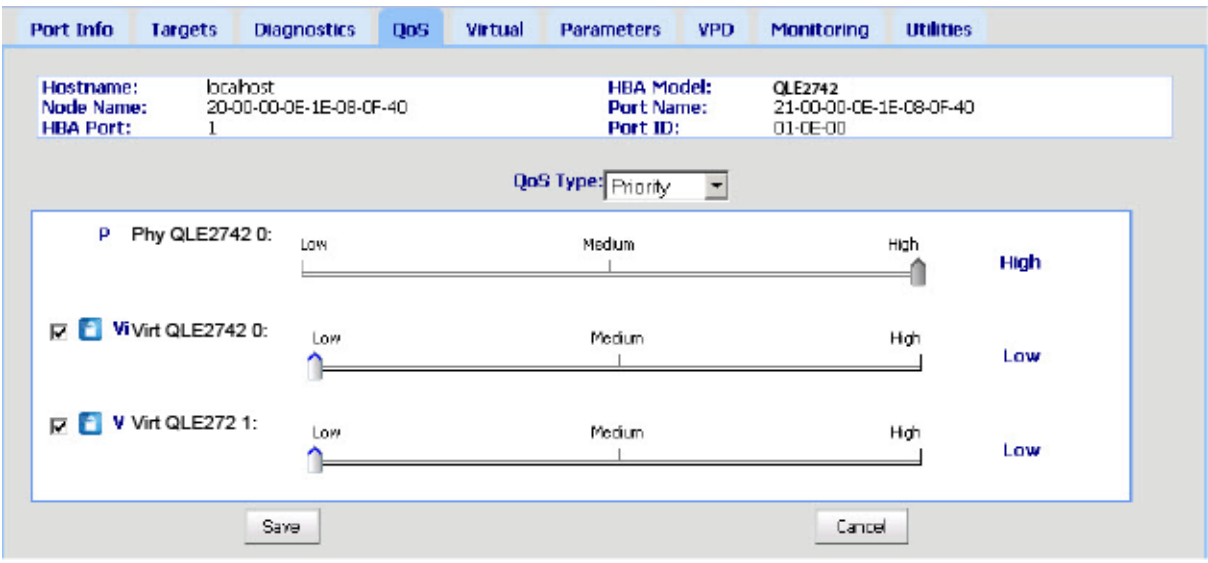

### *Abbildung 3-10. Einstellen der QoS nach Priorität*

<span id="page-76-0"></span>6. Klicken Sie auf **Save** (Speichern).

### **So stellen Sie die QoS nach Priorität über die interaktive QConvergeConsole CLI ein:**

- 1. Wählen Sie im Menü **Fibre Channel AdapterConfiguration** (Konfiguration) die Option **QoS** aus.
- 2. Wählen Sie im Menü "Ports" einen Port aus, um das QoS Type Menu (QoS-Typ-Menü) aufzurufen. Wählen Sie Option **1: QoS Priority** (QoS-Priorität) aus, um die Priorität einzustellen.

# **Konfigurieren der Fibre Channel-Treiberparameter**

Verwenden Sie die QConvergeConsole GUI, die CLI oder das VMware Plug-in, um die Fibre Channel-Treiberparameter zu konfigurieren:

- [Konfigurieren der Fibre Channel-Treiberparameter über das](#page-77-0)  [QConvergeConsole GUI](#page-77-0)
- Konfigurieren der Fibre Channel-Treiberparameter über die interaktive [QConvergeConsole CLI](#page-77-1)
- Konfigurieren der Fibre Channel-Treiberparameter über die nicht interaktive [QConvergeConsole CLI](#page-78-0)
- Konfigurieren der Fibre Channel-Treiberparameter über das [QConvergeConsole VMware vCenter Server Plug-in](#page-78-1)

## <span id="page-77-0"></span>**Konfigurieren der Fibre Channel-Treiberparameter über das QConvergeConsole GUI**

Informationen zu HBA-Parametern und zum Anzeigen oder Ändern von Portparametern finden Sie in der *QConvergeConsole Help*.

## <span id="page-77-1"></span>**Konfigurieren der Fibre Channel-Treiberparameter über die interaktive QConvergeConsole CLI**

**So konfigurieren Sie die Fibre Channel-Treiberparameter über die interaktive QConvergeConsole CLI:**

- 1. Wählen Sie im Menü **Fibre Channel AdapterConfiguration** (Konfiguration) die Option **HBA Parameters** (HBA-Parameter) aus.
- 2. Wählen Sie im Portmenü einen Port aus, um das Menü **HBA Parameters** (HBA-Parameter) aufzurufen.
- 3. Wählen Sie im Menü **HBA Parameters** (HBA-Parameter) die Option **Configure HBA Parameters** (HBA-Parameter konfigurieren) aus, um das Menü **Configure Parameters** (Parameter konfigurieren) aufzurufen, das Optionen zum Konfigurieren folgender Einstellungen enthält: Verbindungsoptionen, Datenübertragungsrate, Frame-Größe, Hard-Loop-ID, Loop-Rückstellungsverzögerung, BIOS, Fibre-Channel-Bandunterstützung, Betriebsmodus, Interrupt-Verzögerungs-Zeitgeber, Anzahl der Anmeldeversuche, Anzahl der Versuche bei Portausfall, vollständige LIP-Anmeldung, Zeitüberschreitung bei Verbindungsunterbrechung, Zielzurücksetzung, LUNs pro Ziel und Empfang von Out-of-Order-Frames.

Weitere Informationen finden Sie im Abschnitt zu den interaktiven Fibre Channel-Befehlen im *Benutzerhandbuch—QConvergeConsole CLI* (Teilenummer SN0054667-00).

## <span id="page-78-0"></span>**Konfigurieren der Fibre Channel-Treiberparameter über die nicht interaktive QConvergeConsole CLI**

Zum Konfigurieren von Treibereinstellungen geben Sie den folgenden Befehl aus:

```
# qaucli -pr fc -fs (<hba instance> | <hba wwpn>) {(<param name> | 
<param alias>) <param value}
```
### Erläuterung:

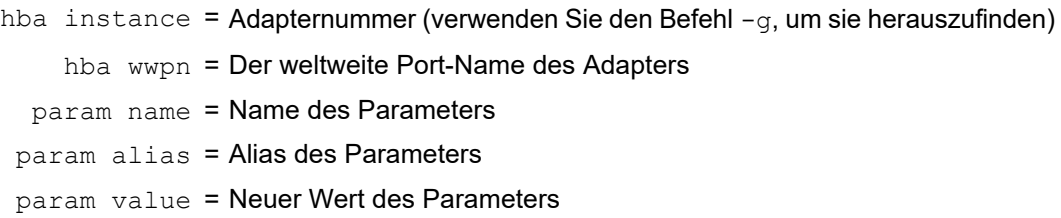

Weitere Informationen finden Sie im Abschnitt zu den nicht interaktiven Fibre Channel-Befehlen im Benutzerhandbuch *Benutzerhandbuch—QConvergeConsole CLI* (Teilenummer SN0054667-00).

## <span id="page-78-1"></span>**Konfigurieren der Fibre Channel-Treiberparameter über das QConvergeConsole VMware vCenter Server Plug-in**

Einzelheiten über das Konfigurieren der Fibre Channel-Treiberparameter über das QConvergeConsole Plug-in finden Sie im *Benutzerhandbuch—QConvergeConsole Plug-ins for VMware vSphere* (Teilenummer SN0054677-00).

# **Konfigurieren selektiver LUNs**

Mit der QConvergeConsole GUI können keine selektiven LUNs konfiguriert werden.

Informationen zum Konfigurieren selektiver LUNs über die interaktive QConvergeConsole CLI finden Sie im Abschnitt zu den interaktiven Fibre Channel-Befehlen im *Benutzerhandbuch—QConvergeConsole CLI* (Teilenummer SN0054667-00).

Informationen zum Konfigurieren selektiver LUNs über die nicht interaktive QConvergeConsole CLI finden Sie im Abschnitt zu den interaktiven Fibre Channel-Befehlen im *Benutzerhandbuch—QConvergeConsole CLI* (Teilenummer SN0054667-00).

# **Konfigurieren der OoOFR**

Bei der Out-of-Order Frame Reassembly (OoOFR) werden fragmentierte Frames beim Empfang wieder zusammengesetzt. Da die Frames und Austauschelemente nicht erneut übertragen werden müssen, reduziert sich der Stau im Netzwerk. Verwenden Sie zum Konfigurieren der OoOFR entweder die QConvergeConsole GUI oder die CLI.

## **Konfigurieren der OoOFR über die QConvergeConsole GUI**

### **So aktivieren Sie die OoOFR mit der QConvergeConsole GUI:**

- 1. Wählen Sie in der QConvergeConsole im Systemstrukturbereich links einen Fibre Channel-Port aus.
- 2. Klicken Sie im Inhaltsfensterbereich rechts auf die Registerkarte **Parameters** (Parameter).
- 3. Klicken Sie auf die Registerkarte **Advanced HBA Parameters** (Erweiterte HBA-Parameter).
- 4. Markieren Sie das Kontrollkästchen **Enable Receive Out of Order Frame** (Empfang fragmentierter Frames zulassen).

## **Konfigurieren der OoOFR mit der interaktiven QConvergeConsole CLI**

### **So aktivieren Sie OoOFR über die interaktive QConvergeConsole CLI:**

- 1. Wählen Sie im Menü **Fibre Channel AdapterConfiguration** (-Konfiguration) die Option **HBA Parameters** (HBA-Parameter) aus.
- 2. Wählen Sie im Portmenü einen Port aus, um das Menü "HBA Parameters" (HBA-Parameter) aufzurufen.
- 3. Wählen Sie im Menü **HBA Parameters** (HBA-Parameter) die Option **Configure HBA Parameters** (HBA-Parameter konfigurieren) aus, um das Menü "Configure Parameters" (Parameter konfigurieren) aufzurufen.
- 4. Wählen Sie Option **13: Enable Receive Out Of Order Frame** (Empfang fragmentierter Frames zulassen) aus.

## **Konfigurieren der OoOFR mit der nicht interaktiven QConvergeConsole CLI**

Um die OoOFR im nicht interaktiven Modus der QConvergeConsole CLI zu aktivieren, geben Sie einen der folgenden Befehle aus:

```
# qaucli -n <hba instance>|<hba wwpn> EnableReceiveOutOfOrderFrame 1
```

```
# qaucli -n <hba instance>|<hba wwpn> EO 1
```
Erläuterung:

```
hba instance = Adapternummer (verwenden Sie den Befehl -g, um sie herauszufinden)
```
hba wwpn = Der weltweite Port-Name des Adapters

Um die OoOFR im nicht interaktiven Modus der QConvergeConsole CLI zu deaktivieren, geben Sie einen der folgenden Befehle aus:

```
# qaucli -n <hba instance>|<hba wwpn> EnableReceiveOutOfOrderFrame 0
```

```
# qaucli -n <hba instance>|<hba wwpn> EO 0
```
# **Konfigurieren des UEFI-Treibers**

Dieser Abschnitt enthält Informationen zum Konfigurieren des UEFI-Treibers (Unified Extensible Firmware Interface), der im Multi-Boot-Image enthalten ist. UEFI 2.x-Systeme verwenden eine "Human Interface Infrastructure" (HII), um Hauptplatinengeräte und Plug-in-Adapter zu konfigurieren. QLogic Fibre Channel Adapter verwenden eine HII, um Adapter-Parameter zu konfigurieren und aus den SAN-Einstellungen heraus zu starten.

### **So konfigurieren Sie den UEFI-Treiber für Dell:**

- 1. Drücken Sie während des Systemstarts die Ihrer Plattform entsprechende Taste.
- 2. Wählen Sie im Fenster "Dell System Setup" (Dell Systemeinrichtung) **Device Settings** (Geräteeinstellungen) aus, und drücken Sie dann die EINGABE-Taste.

Das Fenster "Device Settings" (Geräteeinstellungen) wird geöffnet und enthält eine Liste von Geräten, die im System installiert sind. Jedes aufgeführte Gerät unterstützt eine HII. QLogic Geräte haben ein Geräteinstellungselement pro Port. Jedes Element enthält den Adapter-Namen und WWPN des Ports. [Abbildung 3-11](#page-81-0) zeigt ein Beispiel des Fensters "System Setup" (Systemeinrichtung) für "Device Settings" (Geräteeinstellungen).

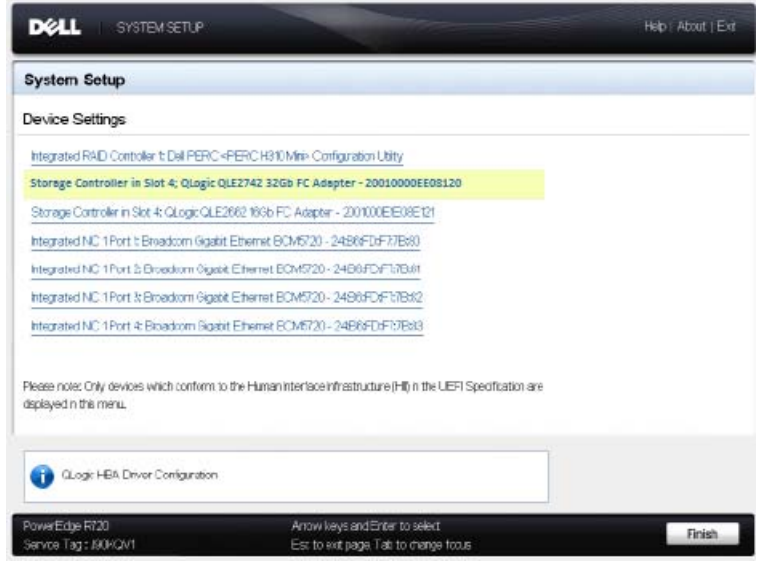

<span id="page-81-0"></span>*Abbildung 3-11. Dell Systemeinrichtung: Geräteeinstellungen*

3. Wählen Sie Ihr Gerät im Fenster "Device Settings" (Geräteeinstellungen) aus, und drücken Sie dann die EINGABETASTE.

Die Seite "Main Configuration" (Hauptkonfiguration) für das ausgewählte Gerät wird angezeigt. Die Seite "Main Configuration" (Hauptkonfiguration) befindet sich in der obersten Ansicht des Fensters der Adapterkonfiguration. [Abbildung 3-12](#page-82-0) zeigt ein Beispiel der Seite "Main Configuration" (Hauptkonfiguration).

| DØLL<br><b>SYSTEMSETLP</b>                                                                                        | Help   About   Exit      |
|----------------------------------------------------------------------------------------------------|--------------------------|
| Storage Controller in Slot 4: QLogic QLE2742 32Gb FC Adapter - 2001000E08E120                                     |                          |
| Man Configuration Page                                                                                            |                          |
| Port Configuration Page                                                                                           |                          |
| Firmware and Device Information                                                                                   |                          |
| Fibre Channel Target Configuration<br>HEA Configuration Page                                                      |                          |
|                                                                                                    |                          |
|                                                                                                    |                          |
| View and configure Fibre Chamel Host Bus Adapter information and settings for the adapter and port.               |                          |
| PowerEdge R720<br>Arrow keys and Erter to seed:<br>Service Tag : J90KGM1<br>Esc to exit page, Tab to change focus | <b>Default</b><br>Finish |

<span id="page-82-0"></span>*Abbildung 3-12. Dell Systemeinrichtung: Hauptkonfiguration*

4. Wählen Sie auf der Seite "Main Configuration" (Hauptkonfiguration) die Seite **Port Configuration** (Portkonfiguration) aus, und drücken Sie die EINGABE--Taste.

Die Seite "Port Configuration" (Portkonfiguration) wird angezeigt; [Abbildung 3-13](#page-82-1) zeigt ein Beispiel.

|                                                   | Storage Controller in Slot 4: QLogic QLE2742 32Gb FC Adapter - 2001000E1E8E125 |  |  |  |
|---------------------------------------------------|--------------------------------------------------------------------------------|--|--|--|
| Main Configuration Page - Fort Configuration Page |                                                                                |  |  |  |
| Davice Name                                       | Citizen: Cit. E2882 16Gb FC Adapter                                            |  |  |  |
| Port Nanber                                       |                                                                                |  |  |  |
| Port Speed                                        | ALBO.                                                                          |  |  |  |
| Part Connection Mode:                             | Loap Preferred Otherwise Point To Point                                        |  |  |  |
| World Wida Noda Nama                              | 300000EE98E20                                                                  |  |  |  |
| Virtual World Wide Node Name                      | 2010/01/E1F18F120                                                              |  |  |  |
| World Wide Pint Name                              | 200t00EE08E120                                                                 |  |  |  |
| Virtual World Wide Prot Name                      | 2010/06/E4E49/E420                                                             |  |  |  |
|                                                   |                                                                                |  |  |  |

<span id="page-82-1"></span>*Abbildung 3-13. Dell Systemeinrichtung: Portkonfiguration*

5. Verwenden Sie die Seite "Port Configuration" (Portkonfiguration), um die Betriebsparameter des Adapters, wie zum Beispiel die Schnittstellengeschwindigkeit, zu ändern. Verwenden Sie in den meisten Fällen die Standardwerte. [Tabelle 3-4](#page-83-0) beschreibt die konfigurierbaren Optionen auf der Seite "Port Configuration" (Portkonfiguration).

<span id="page-83-0"></span>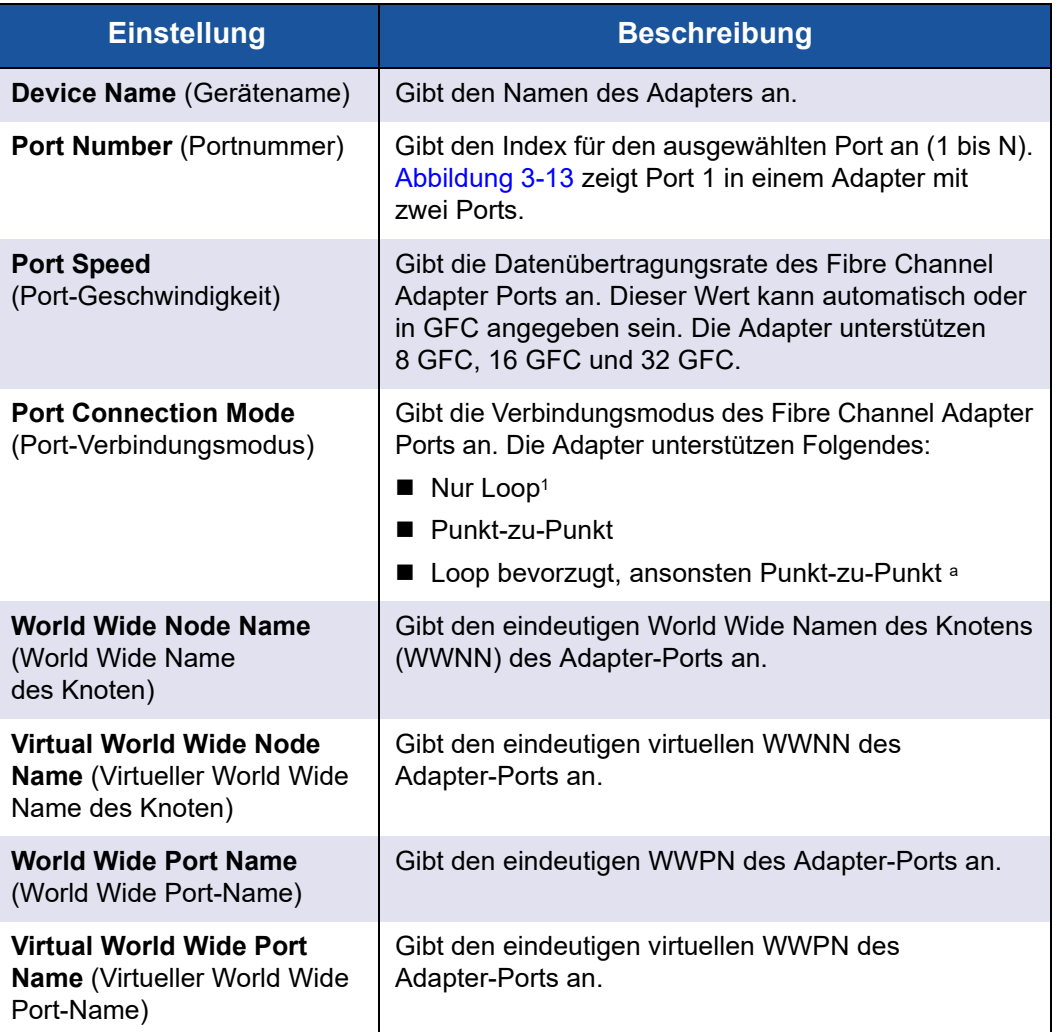

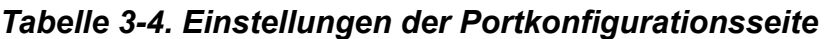

1 Schleifenunterstützung ist nur bei Portgeschwindigkeiten bis zu 8 GFC verfügbar. Bei 16 GFC und 32 GFC werden Schleifen nicht unterstützt.

6. Klicken Sie auf Back (Zurück), um zur Seite "Main Configuration" (Hauptkonfiguration) zurückzukehren.

7. Wählen Sie auf der Seite "Main Configuration" (Hauptkonfiguration) die Option **Firmware and Device Information** (Firmware- und Geräteinformationen) aus, und drücken Sie dann die EINGABETASTE.

Die Seite "Firmware and Device Information" (Firmware- und Geräteinformationen) stellt die Adapter und Firmware-Versionsinformationen und die Informationen für die Port-Adresse bereit. [Abbildung 3-14](#page-84-0) zeigt ein Beispiel.

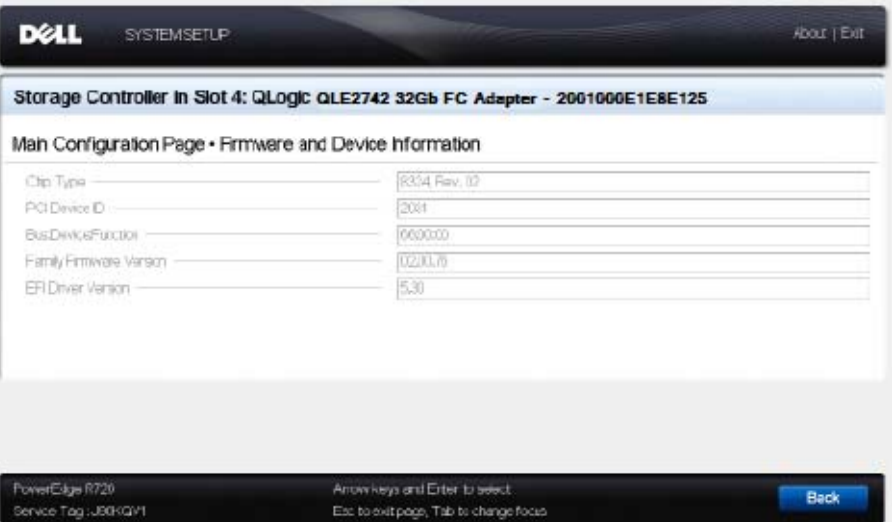

<span id="page-84-0"></span>*Abbildung 3-14. Dell Systemeinrichtung: Firmware- und Geräteinformationen*

[Tabelle 3-5](#page-84-1) beschreibt die Einstellungen für Firmwareund Geräteinformationen.

### <span id="page-84-1"></span>*Tabelle 3-5. Einstellungen der Firmware- und Geräteinformationen*

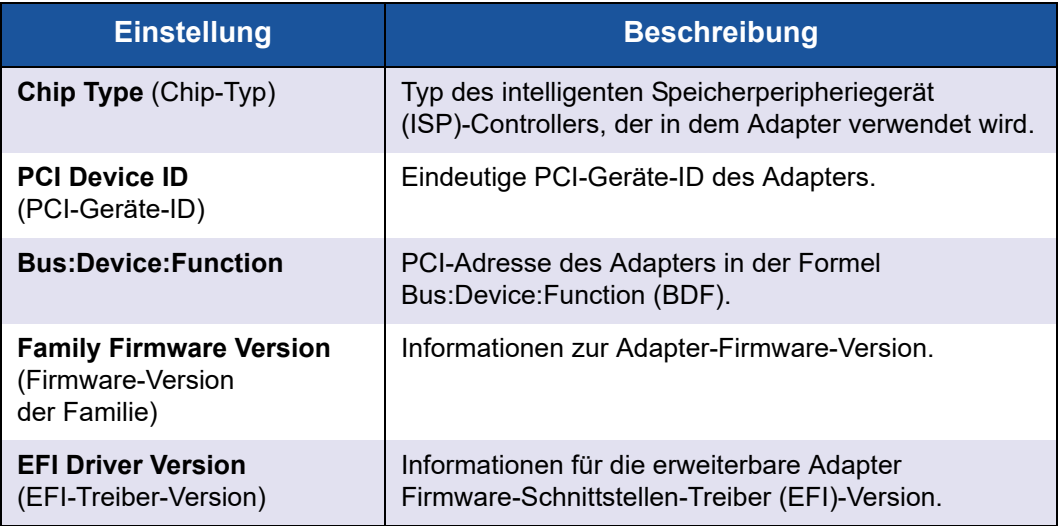

- 8. Klicken Sie auf Back (Zurück), um zur Seite "Main Configuration" (Hauptkonfiguration) zurückzukehren.
- 9. Wählen Sie auf der Seite "Main Configuration" (Hauptkonfiguration) die Option **Fibre Channel Target Configuration** (Fibre Channel-Zielkonfiguration) aus, und drücken Sie die EINGABETASTE.

Die Seite "Fibre Channel Target Configuration" (Fibre Channel-Zielkonfiguration) wird angezeigt. [Abbildung 3-15](#page-85-0) zeigt ein Beispiel.

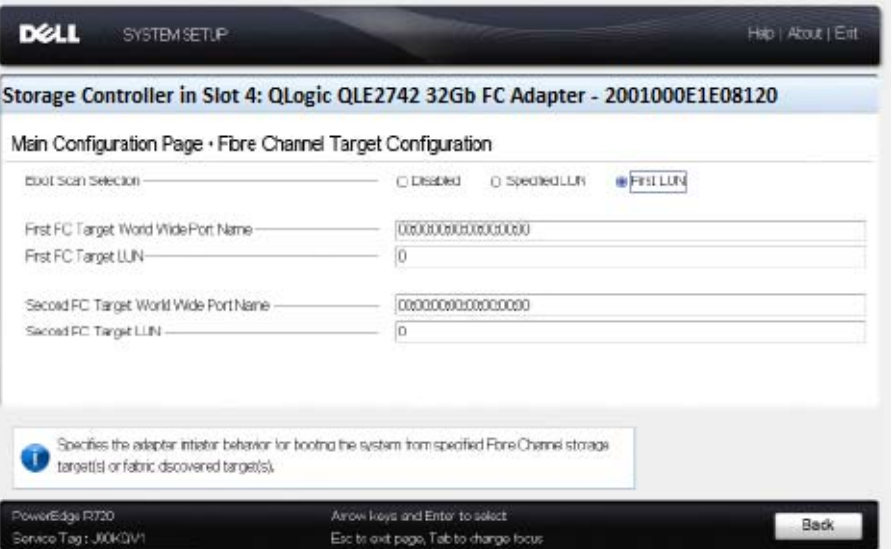

<span id="page-85-0"></span>*Abbildung 3-15. Fibre Channel-Zielkonfiguration*

10. Wählen Sie auf der Seite, Fibre Channel Target Configuration" (Fibre Channel-Zielkonfiguration) SAN-Speichergeräte zum Booten von SAN aus. Wenn selektiver Startscan aktiviert ist, determiniert die Zielkonfiguration welche LUNs zugewiesen werden. Alle anderen Geräte werden ignoriert. [Tabelle 3-6](#page-86-0) beschreibt die Einstellungen der Fibre Channel-Zielkonfiguration.

<span id="page-86-0"></span>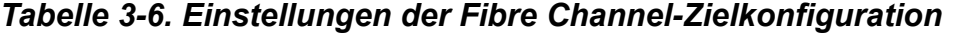

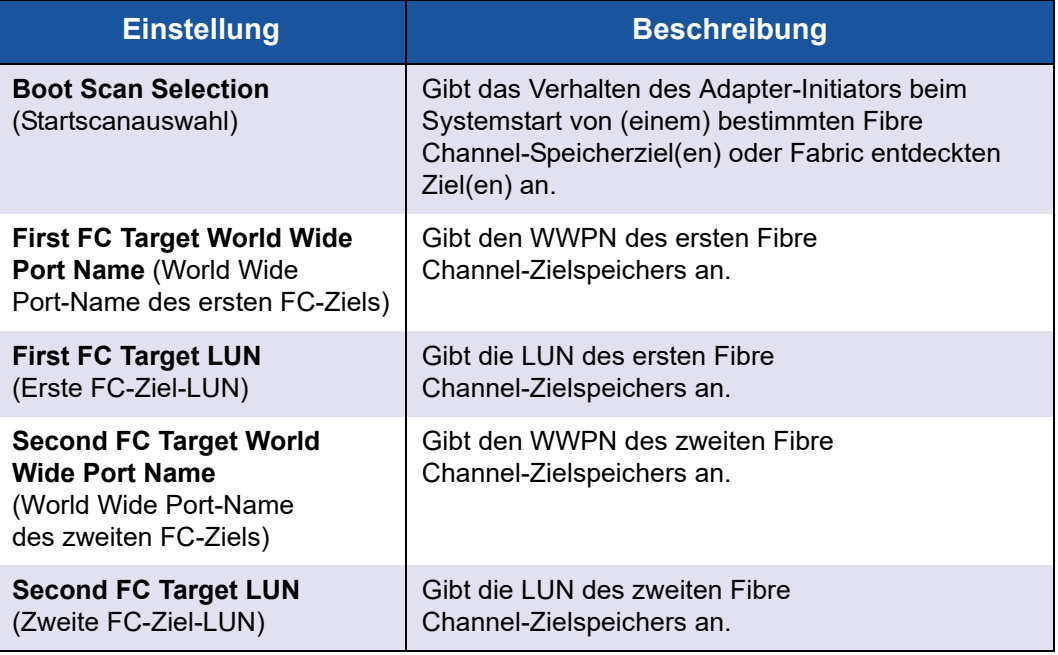

### **ANMERKUNG**

System-UEFI-Kompatibilität: Damit das Starten über einen QLogic-Host-2700 Series Adapter in einem Computersystem mit Multi-Boot-System-UEFI möglich ist, muss der 2700 Series Adapter in die Liste der Startgeräte im **Boot**-Menü des Systems aufgenommen werden.

- 11. Klicken Sie auf Back (Zurück), um zur Seite "Main Configuration" (Hauptkonfiguration) zurückzukehren.
- 12. Wählen Sie auf der Seite "Main Configuration" (Hauptkonfiguration) die Seite **HBA Configuration** (HBA-Konfiguration) aus, und drücken Sie die EINGABETASTE.

Die Seite "HBA Configuration" (HBA-Konfiguration) wird angezeigt; [Abbildung 3-16](#page-87-0) zeigt ein Beispiel.

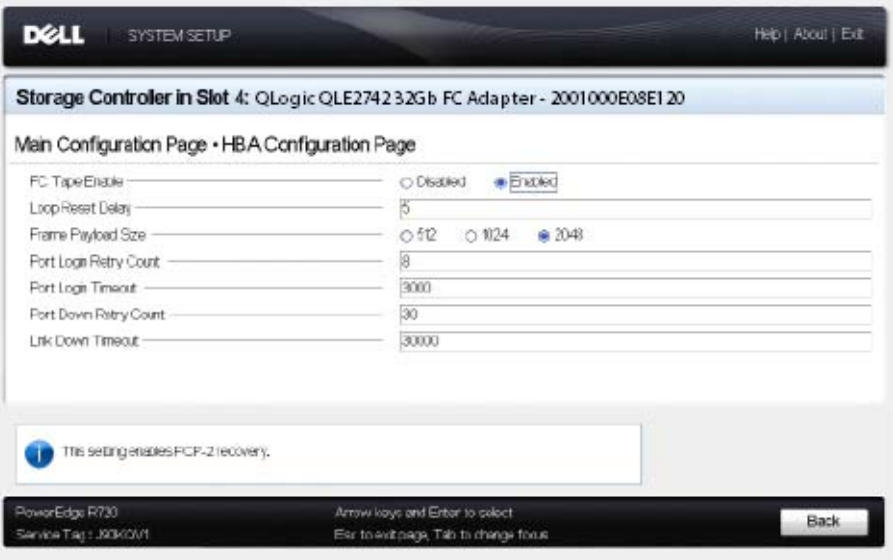

### <span id="page-87-0"></span>*Abbildung 3-16. Dell Systemeinrichtung: HBA-Konfiguration*

13. Verwenden Sie Seite "HBA Configuration" (HBA-Konfiguration), um die Betriebsparameter des Adapters zu konfigurieren. Verwenden Sie in den meisten Fällen die Standardwerte.

[Tabelle 3-7](#page-87-1) beschreibt die Felder auf der Seite "HBA Configuration" (HBA-Konfiguration).

<span id="page-87-1"></span>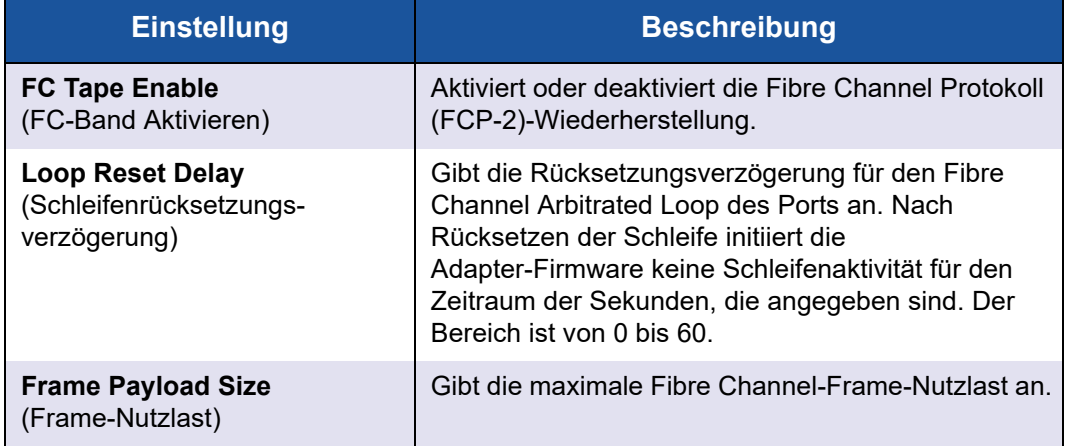

### *Tabelle 3-7. Einstellungen der HBA-Konfigurationsseite*

| <b>Einstellung</b>                                                           | <b>Beschreibung</b>                                                                                                    |
|------------------------------------------------------------------------------|----------------------------------------------------------------------------------------------------|
| <b>Port Login Retry Count</b><br>(Anzahl der<br>Anmeldungsversuche für Port) | Gibt an, wie oft der Adapter-Firmwareinitiator sich<br>bei einem Zielgerätport anzumelden versucht.<br>Der Bereich ist von 0 bis 255.                                                                                                    |
| Port Login Timeout (Port-<br>Anmeldezeitüberschreitung)                      | Gibt die Zeitüberschreitung in Millisekunden an, die<br>der Initiator bei Login-Versuchen zum Zielgerätport<br>verwendet. Der Bereich ist von 0 bis 255000.                                                                                                    |
| <b>Port Down Retry Count</b><br>(Anzahl der Versuche<br>bei Portausfall)     | Gibt die Anzahl der Sekunden an, die die Software<br>wartet, bis sie einen Befehl an einen Port erneut<br>ausgibt, für den die Statusmeldung "Port ausgefallen"<br>ausgegeben wird. Der Bereich ist von 0 bis 255.                                                                 |
| <b>Link Down Timeout</b><br>(Zeitüberschreitung<br>Verbindungsausfall)       | Gibt die Anzahl von Millisekunden an, die ein Fibre<br>Channel Uplink-Port offline sein kann, bevor das<br>System benachrichtigt wird, dass die<br>SAN-Fabric-Verbindung verloren ging und der<br>Uplink-Port als abgeschaltet markiert wird. Der<br>Bereich ist von 1 bis 255000. |

*Tabelle 3-7. Einstellungen der HBA-Konfigurationsseite (fortgesetzt)*

- 14. Klicken Sie auf Back (Zurück), um zum Fenster "Main Configuration Page" (Hauptkonfigurationsseite) zurückzukehren.
- 15. Klicken Sie auf **Finish** (Fertig stellen), um Ihre Änderungen zu speichern und das Fenster zu beenden.

# **Einstellen eines FA-PWWN**

Dieser Abschnitt enthält folgende Informationen zum Fabric-Assigned Port World Wide Name (FA-PWWN):

- **[Einstellen des FA-PWWN über den Adapter](#page-88-0)**
- [Einstellen des FA-PWWN auf dem Brocade-Switch](#page-92-0)

## <span id="page-88-0"></span>**Einstellen des FA-PWWN über den Adapter**

Adapterseitig können Sie den FA-PWWN über die folgenden Dienstprogramme einstellen:

- [Einstellen des FA-PWWN über die QConvergeConsole GUI](#page-89-0)
- [Einstellen des FA-PWWN über die QConvergeConsole CLI](#page-90-0)
- [Einstellen des FA-PWWN über die QConvergeConsole VMware Plug-ins](#page-92-1)

### <span id="page-89-0"></span>**Einstellen des FA-PWWN über die QConvergeConsole GUI**

Vor dem Einstellen des FA-PWWN erscheint der Portname auf der Seite "Port Info", wie im Beispiel in [Abbildung 3-17](#page-89-1) gezeigt.

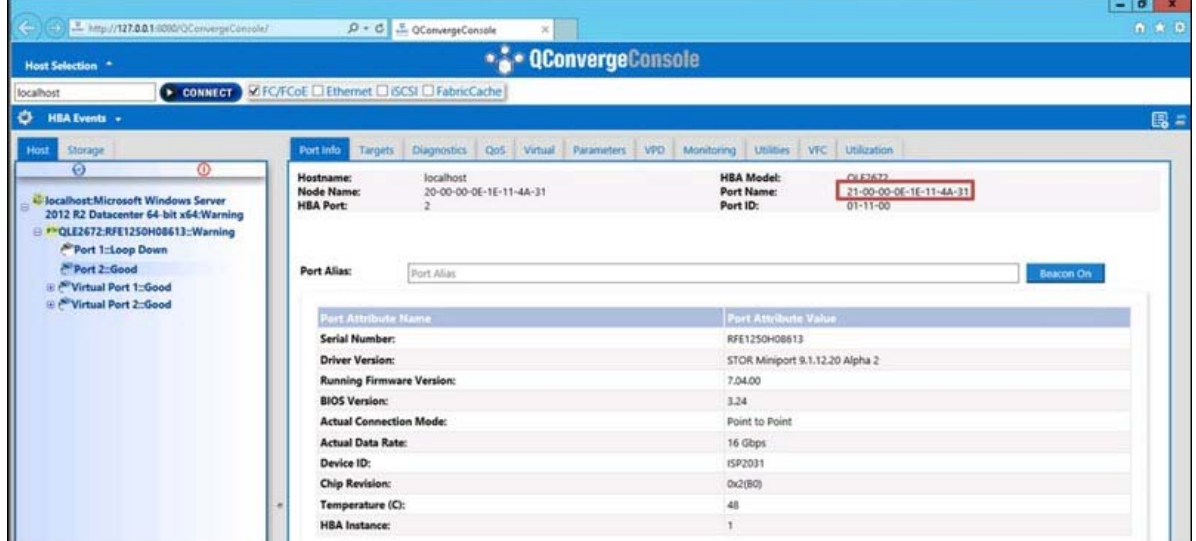

<span id="page-89-1"></span>*Abbildung 3-17. Vor dem Einstellen des FA-PWWN in der GUI*

**So stellen Sie den FA-PWWN über den Adapter mit der QConvergeConsole GUI ein:**

- 1. Wählen Sie in der QConvergeConsole GUI links in der Strukturansicht einen Adapter aus, erweitern Sie den Adapterknoten, und wählen Sie dann einen Port aus.
- 2. Klicken Sie im Inhaltsfensterbereich rechts auf die Registerkarte **Parameters** (Parameter).
- 3. Kicken Sie auf der Seite "Parameters" (Parameter) auf die Registerkarte **Advanced HBA Parameters** (Erweiterte HBA-Parameter).
- 4. Markieren Sie unter **Configure Port Advanced Parameters** (Erweiterte Port-Parameter konfigurieren) das Kontrollkästchen **Enable Fabric Assigned WWN** (Fabric-zugewiesenen WWN aktivieren), und klicken Sie dann auf **Save** (Speichern).

Nach dem Aktualisieren des Brocade®-Switch zeigt die Seite "Port Info" den **Port Name** (Portnamen) an, wie in [Abbildung 3-18](#page-90-1) gezeigt.

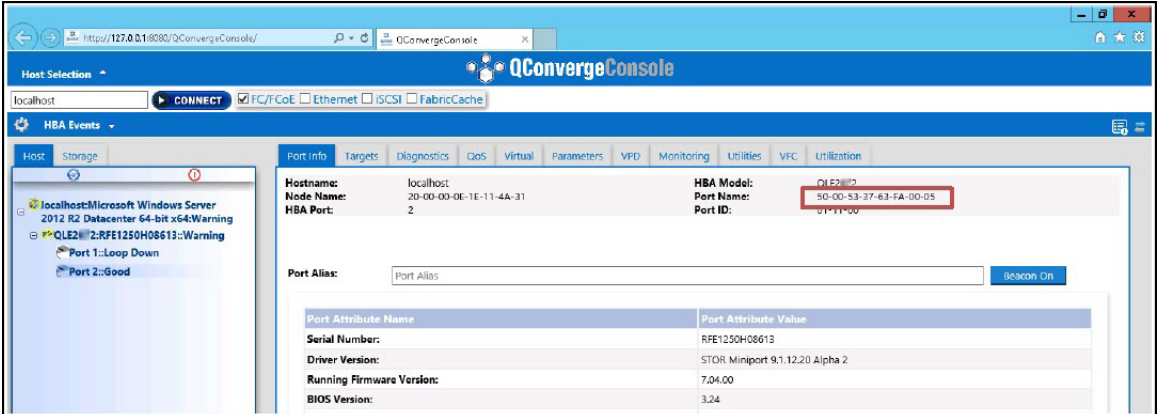

*Abbildung 3-18. Neuer FA-PWNN-Portname in der GUI*

### <span id="page-90-1"></span><span id="page-90-0"></span>**Einstellen des FA-PWWN über die QConvergeConsole CLI**

**So stellen Sie den FA-PWWN über den Adapter mit der QConvergeConsole CLI ein:**

- 1. Wählen Sie im interaktiven Modus der QConvergeConsole CLI zuerst **Main Menu** (Hauptmenü) aus, und klicken Sie dann auf **Adapter Configuration** (Adapterkonfiguration).
- 2. Wählen Sie **HBA Parameters** (HBA-Parameter) aus.
- 3. Wählen Sie den entsprechenden Port aus.
- 4. Wählen Sie **Configuration HBA Parameters** (Konfiguration HBA-Parameter) aus.
- 5. Wählen Sie **Enable Fabric Assign WWN** (Fabric Assign-WWN aktivieren) aus.
- 6. Wählen Sie im Menü **Enable Fabric Assign WWN** (Fabric Assign-WWN aktivieren) die Option **1: Enable** (Aktivieren) aus.
- 7. Wählen Sie die Option **Commit Changes** (Änderungen vornehmen).

Im Folgenden wird ein Beispiel zum Einstellen des FA-PWWN gezeigt:

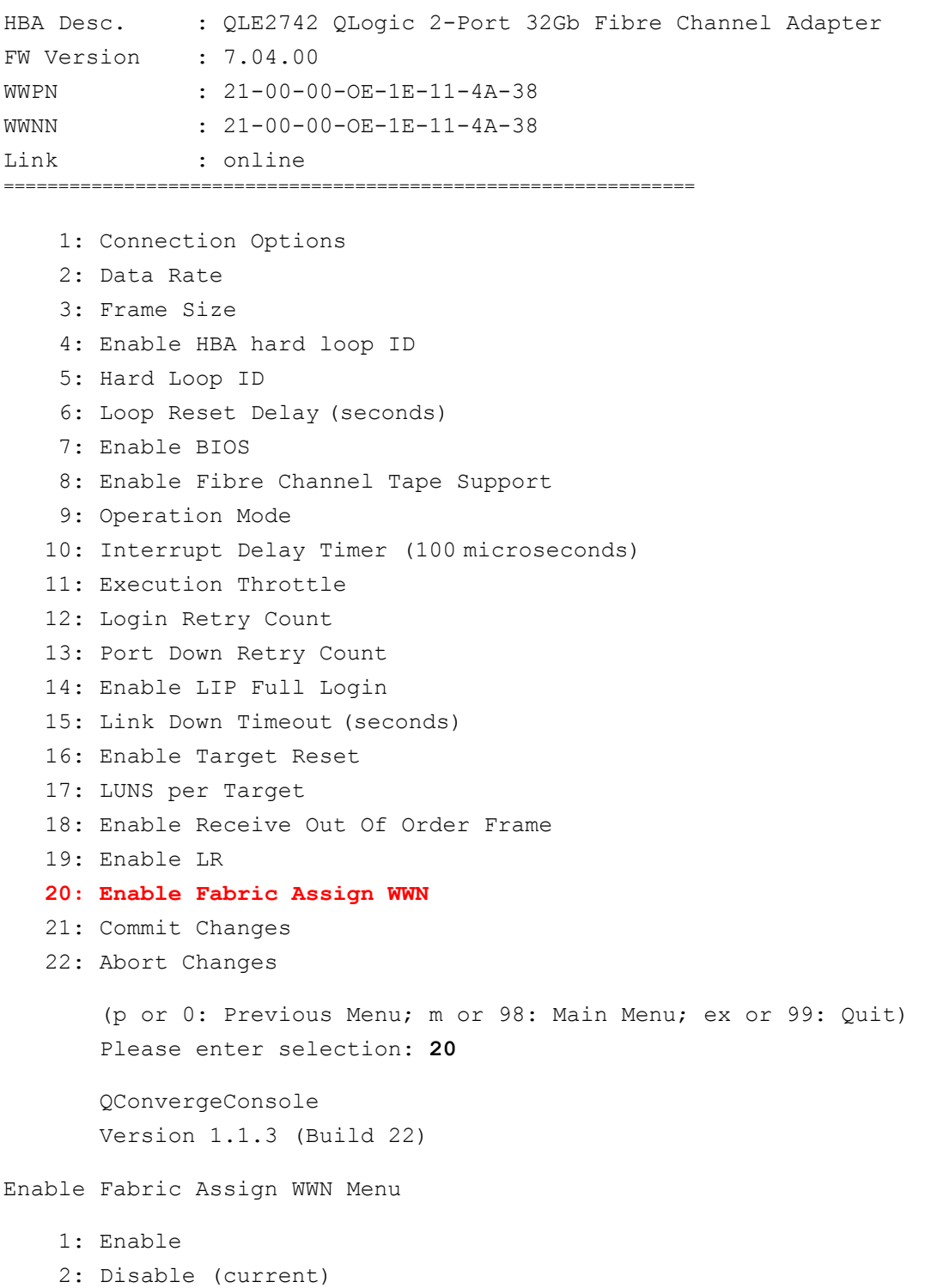

```
(p or 0: Previous Menu; m or 98: Main Menu; ex or 99: Quit)
Please enter selection: 1
```
Nach dem Aktualisieren des Brocade-Switch zeigen die **Adapter Information** (Adapterinformationen) den Portnamen, wie im folgenden Beispiel gezeigt.

```
QConvergeConsole
CLI - Version 1.1.3 (Build 22)
```
### FC Adapter Information

- 1: FC Adapter Information
- 2: FC Port Information
- 3: FC VPD Information
- 4: FC Target/LUN Information
- 5: FC VFC Information

```
(p or 0: Previous Menu; m or 98: Main Menu; ex or 99: Quit)
Please enter selection: 2
```
#### QConvergeConsole

CLI - Version 1.1.3 (Build 22)

### Adapter Information

```
HBA Model QLE2742 SN: RFE12340H08416
 1: Port 1: WWPN: 21-00-00-0F-1F-11-4A-30 Link Down
 2: Port 2: WWPN: 50-00-53-37-63-FA-00-05 Online
```
### <span id="page-92-1"></span>**Einstellen des FA-PWWN über die QConvergeConsole VMware Plug-ins**

Informationen über das Einstellen eines FA-PWWN über das QConvergeConsole VMware vCenter Server Plug-in oder das QConvergeConsole VMware vSphere Web Client Plug-in finden Sie im Abschnitt "Managing a Fibre Channel Adapter Port" (Verwalten eines Fibre Channel Adapter-Ports) im.

## <span id="page-92-0"></span>**Einstellen des FA-PWWN auf dem Brocade-Switch**

Im Brocade-Switch können Sie einen FA-PWWN und einen statischen FA-PWWN einstellen. Die aktuellsten Informationen finden Sie in der Dokumentation zum Brocade-Switch.

### **Einstellen des FA-PWWN auf dem Switch**

[Abbildung 3-19](#page-93-0) zeigt das Einstellen des FA-PWWN auf dem Brocade-Switch.

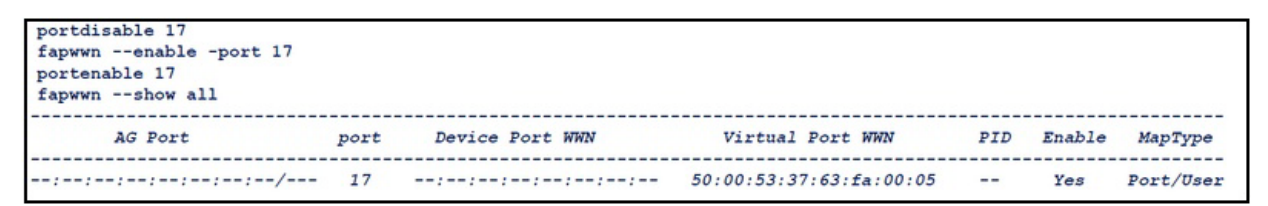

*Abbildung 3-19. Einstellen des FA-PWWN auf dem Brocade-Switch*

Nach dem Aktualisieren des Brocade-Switch wird der **Device Port WWN** (Geräteport-WWN) in den "Web Tools" angezeigt, wie in [Abbildung 3-20](#page-93-1) gezeigt.

<span id="page-93-0"></span>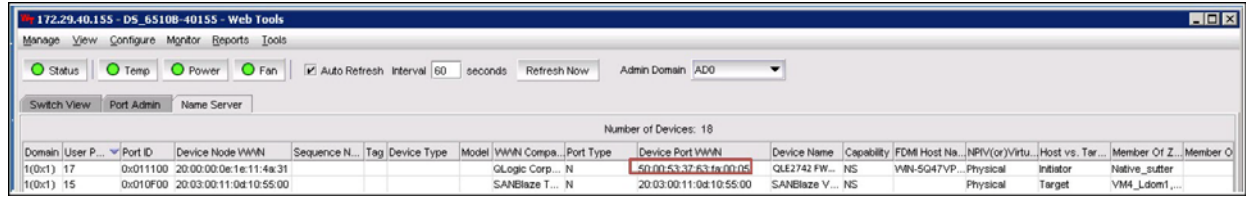

*Abbildung 3-20. Geräteport-WWN für Brocade-Switch*

### <span id="page-93-1"></span>**Einstellen des statischen FA-PWWN auf dem Brocade-Switch**

[Abbildung 3-21](#page-93-2) zeigt das Einstellen des statischen FA-PWWN auf dem Brocade-Switch.

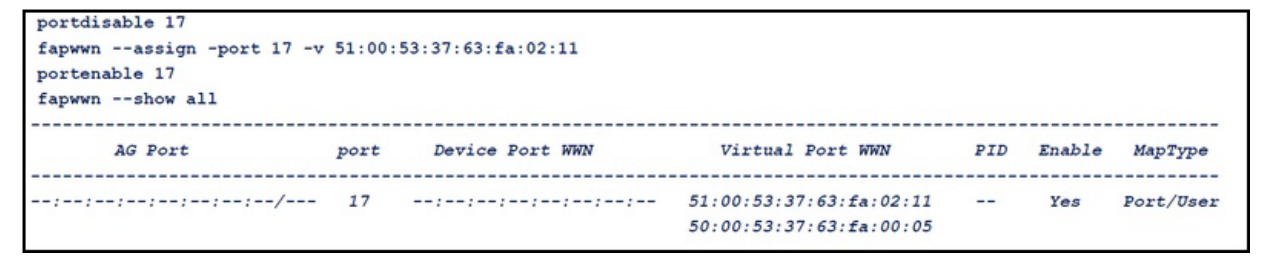

<span id="page-93-2"></span>*Abbildung 3-21. Einstellen des statischen FA-PWWN auf dem Brocade-Switch*

Nach dem Aktualisieren des Brocade-Switch wird der **Device Port WWN** (Geräteport-WWN) in den "Web Tools" angezeigt, wie in [Abbildung 3-22](#page-94-0) gezeigt.

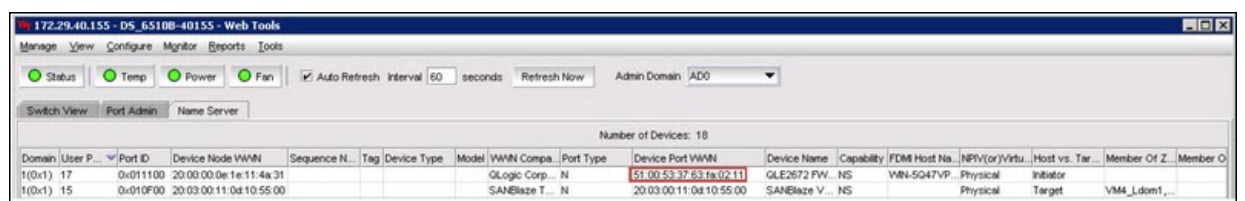

*Abbildung 3-22. Geräteport-WWN (statisch) für Brocade-Switch*

# <span id="page-94-0"></span>**Konfigurieren und Überprüfen der FA-BLD**

Dieser Abschnitt enthält folgende Informationen zur Erkennung der Fabric-Assigned Boot LUN (FA-BLD):

- [Konfigurieren der FA-BLD auf dem Adapter](#page-94-1)
- [Überprüfen der FA-BLD-Funktionsfähigkeit](#page-98-0)
- **[Adapterseitige Einschränkungen](#page-99-0)**

## <span id="page-94-1"></span>**Konfigurieren der FA-BLD auf dem Adapter**

Befolgen Sie adapterseitig diese Vorgehensweisen, um die Fabric-Assigned Boot LUN Discovery (FA-BLD) in der QConvergeConsole GUI und der QConvergeConsole CLI zu konfigurieren.

### **Aktivieren von Host Bus Adapter Port BIOS und Fabric-Assigned Boot LUN mit der QConvergeConsole GUI**

### **So aktivieren Sie das Host Bus Adapter Port BIOS:**

- 1. Wählen Sie in der QConvergeConsole GUI im linken Fensterbereich die Registerkarte **Host** aus.
- 2. Erweitern Sie in der Systemstrukturansicht den Adapterknoten, und wählen Sie dann einen Portknoten aus.
- 3. Klicken Sie im Inhaltsfensterbereich rechts auf die Registerkarte **Parameters** (Parameter).
- 4. Kicken Sie auf der Seite "Parameters" (Parameter) auf die Registerkarte **HBA Parameters** (HBA-Parameter).
- 5. Markieren Sie auf der Seite "HBA Parameters" (HBA-Parameter) das Kontrollkästchen **Enable HBA Port BIOS** (HBA-Port-BIOS aktivieren).
- 6. Klicken Sie auf **Save** (Speichern).

[Abbildung 3-23](#page-95-0) zeigt ein Beispiel.

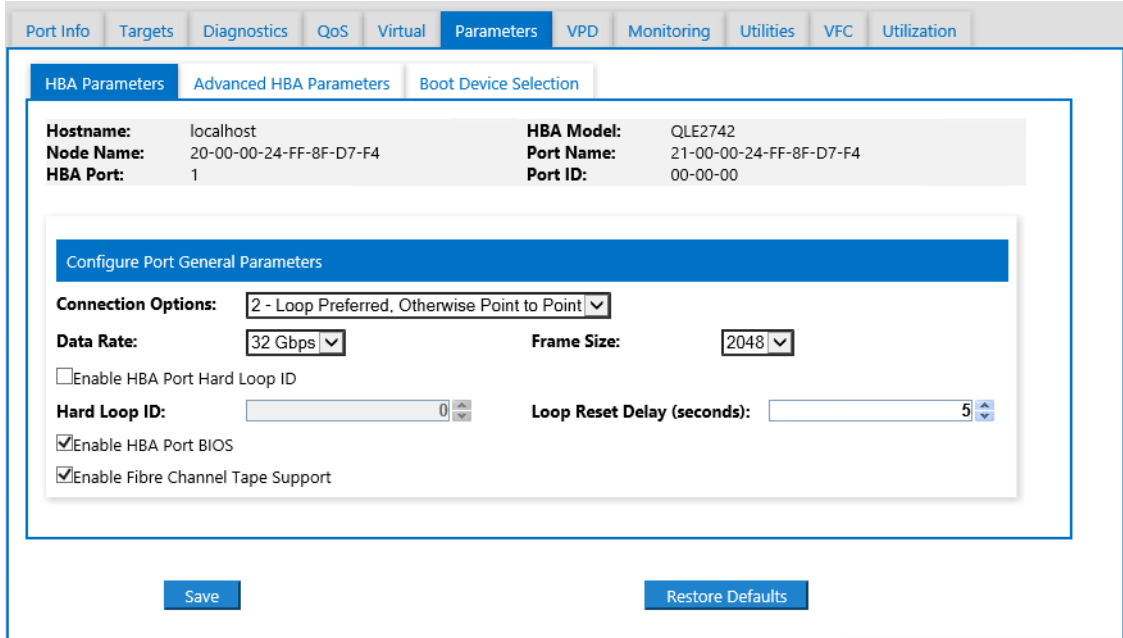

### <span id="page-95-0"></span>*Abbildung 3-23. Aktivieren des Host Bus Adapter Port BIOS*

### **So aktivieren Sie die Fabric-Assigned Boot LUN:**

- 1. Wählen Sie in der QConvergeConsole GUI im linken Fensterbereich die Registerkarte **Host** aus.
- 2. Erweitern Sie in der Systemstrukturansicht den Adapterknoten, und wählen Sie dann einen Portknoten aus.
- 3. Klicken Sie im Inhaltsfensterbereich rechts auf die Registerkarte **Parameters** (Parameter).
- 4. Kicken Sie auf der Seite "Parameters" (Parameter) auf die Registerkarte **Boot Device Selection** (Startgeräteauswahl).
- 5. Markieren Sie auf der Seite "Boot Device Selection" (Auswahl des Startgeräts) das Kontrollkästchen **Enable Fabric Assigned Boot LUN** (Fabric Assigned Boot LUN aktivieren).
- 6. Klicken Sie auf **Save** (Speichern).

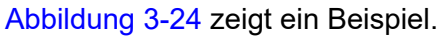

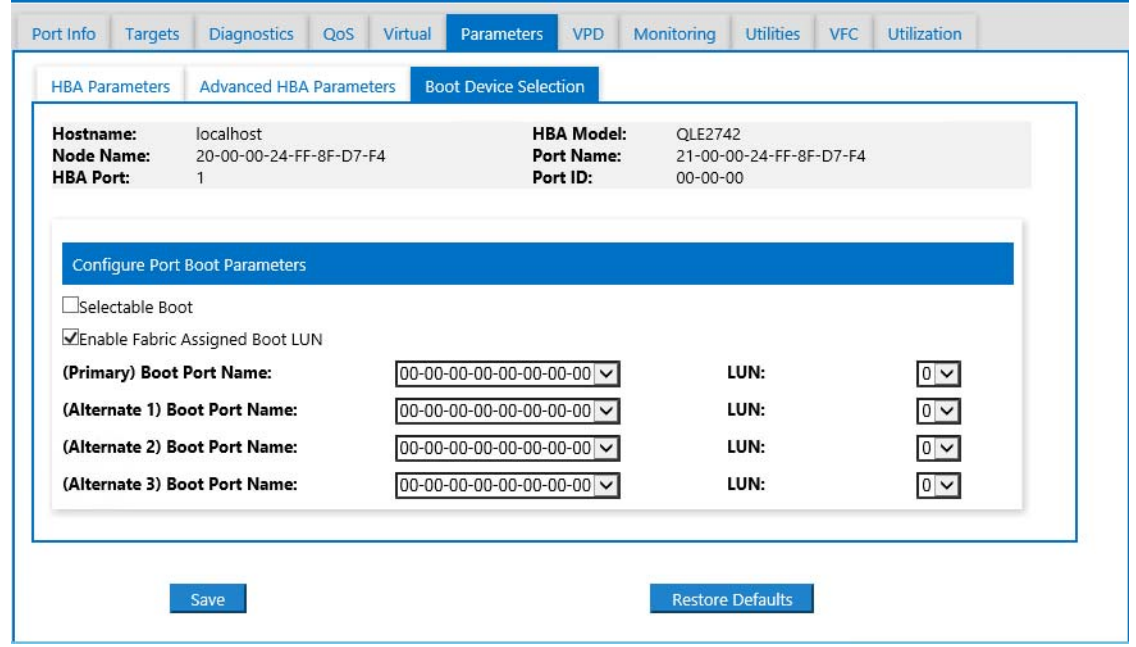

*Abbildung 3-24. Aktivieren der Fabric Assigned Boot LUN*

### <span id="page-96-0"></span>**Konfigurieren des Adapters und der Startgeräte mit der QConvergeConsole CLI**

### **So konfigurieren Sie Adapter und Startgeräte:**

- 1. Wechseln Sie in der QConvergeConsole CLI zu "Adapter Configuration" (Adapterkonfiguration) und wählen Sie dann **HBA Parameters** (HBA-Parameter) aus.
- 2. Geben Sie die Portnummer ein.
- 3. Wählen Sie **Configure HBA Parameters** (HBA-Parameter konfigurieren) aus.
- 4. Wählen Sie **Enable BIOS** (BIOS aktivieren) aus, und setzen Sie den Wert auf **Enable** (Aktivieren).
- 5. Wählen Sie in der Adapterkonfiguration die Option **Boot Device Configuration** (Startgerätekonfiguration) aus.
- 6. Geben Sie die Portnummer ein.
- 7. Wählen Sie **Configure Boot Device(s)** (Startgerät(e) konfigurieren) aus.
- 8. Setzen Sie die Option **Enable Fabric Assign Boot LUN** (Fabric-Assign Boot LUN aktivieren) auf **Enable** (Aktivieren).
- 9. Wählen Sie **Commit Changes** (Änderungen vornehmen) aus.

[Abbildung 3-25](#page-97-0) zeigt ein Beispiel der Adapter- und Startgerätekonfiguration.

```
QConvergeConsole
    Version 1.1.3 (Build 22)
Enable/Disable HBA Port BIOS
1: Enable
2: Disable (Current)
    (p or 0: Previous Menu; m or 98: Main Menu; ex or 99: Quit)
    Please Enter Selection: 1
    QConvergeConsole
    Version 1.1.3 (Build 22)
Enable Fabric Assign Boot LUN
1: Enable
2: Disable (Current)
    (p or 0: Previous Menu; m or 98: Main Menu; ex or 99: Quit)
    Please Enter Selection: 1
```
### *Abbildung 3-25. Konfigurieren von Adapter und Startgerät*

### <span id="page-97-0"></span>**Konfigurieren einer Zone in einem Brocade-Switch**

### **So konfigurieren Sie eine Zone in einem Brocade-Switch:**

1. Erstellen Sie eine Boot-LUN-Konfiguration wie folgt:

**bootluncfg --add 50:00:53:37:63:FA:00:05 20:02:00:11:0d:51:5c:01 0000000000000000**

- 2. Erstellen Sie eine Zone, und benennen Sie dabei Folgendes:
	- Geräte-PWWN
	- Spezifische Informationen zum Ziel-WWN
	- LUN, über die gestartet werden soll
- 3. Fügen Sie eine Zone in der Zonensatzkonfiguration wie folgt hinzu: **cfgadd config,** "**BFA\_5000533763fa0005\_BLUN**"
- 4. Geben Sie den folgenden Befehl aus, um den Zonensatz zu speichern: **cfgsave**
- 5. Aktivieren Sie die Zonensatzkonfiguration, sodass diese aktiv ausgeführt wird: **cfgenable config**

[Abbildung 3-26](#page-98-1) zeigt ein Beispiel einer konfigurierten Zone in einem Brocade-Switch.

|            |              | Name of zone contains the PWWN: "BFA 5000533763fa0005 BLUN", and the 4 members of the zone are described as shown below:                           |
|------------|--------------|----------------------------------------------------------------------------------------------------|
| 1st member | 00:00:00:00: | 20:02:00:11 [Target's PWWN, first 4 octets]                                                                                                    |
| 2nd member | 00:00:00:01: | 0d:51:5c:01 [Target's PWWN, last 4 octets]                                                                                                    |
| 3rd member | 00:00:00:02: | 00:00:00:00 [Target's LUN, first 4 octets]                                                                                                    |
| 4th member | 00:00:00:03: | 00:00:00:00 [Target's LUN, last 4 octets]                                                                                                    |
|            |              | zonecreate "BFA 5000533763fa0005 BLUN", "00:00:00:00:00:20:02:00:11; 00:00:00:01:0d:51:5c:01;<br>00:00:00:02:00:00:00:00; 00:00:00:03:00:00:00:00" |

*Abbildung 3-26. Konfigurieren einer Zone in einem Brocade-Switch*

## <span id="page-98-1"></span><span id="page-98-0"></span>**Überprüfen der FA-BLD-Funktionsfähigkeit**

Um die FA-BLD-Funktionsfähigkeit zu überprüfen, verwenden Sie entweder *Fast!*UTIL oder das System.

[Abbildung 3-27](#page-98-2) zeigt *Fast!*UTIL beim Anzeigen der LUN.

| QLE2672 PCI3.0 Fibre Channel ROM BIOS Version 3.24<br>Copuright (C) QLogic Corporation 1993-2013. All rights reserved.<br>www.glogic.com                           |                                 |  |  |  |  |
|----------------------------------------------------------------------------------------------------|---------------------------------|--|--|--|--|
| Press <ctrl-q> or <alt-q> for Fast!UTIL</alt-q></ctrl-q>                                                                                                    |                                 |  |  |  |  |
| BIOS for Adapter 0 is disabled<br>Firmware Version 7.04.00                                                                                                    |                                 |  |  |  |  |
| <ctrl-q> Detected, Initialization in progress, Please wait</ctrl-q>                                                                                                |                                 |  |  |  |  |
| Device Device Adapter Port Lun – Vendor<br>Product<br>Number Tupe – Number – ID – Number – ID<br>I D<br>Disk 1 010B01 0 SANBlaze VLUN P2T1L0<br>ROM BIOS Installed | Product<br>Revision<br>$U_0$ .3 |  |  |  |  |

<span id="page-98-2"></span>*Abbildung 3-27. Überprüfen der FA-BLD mit Fast!UTIL*

[Abbildung 3-28](#page-99-1) zeigt das Verwenden des Systems mit einer zur Installation bereiten LUN oder einem von einer LUN gebooteten Betriebssystem.

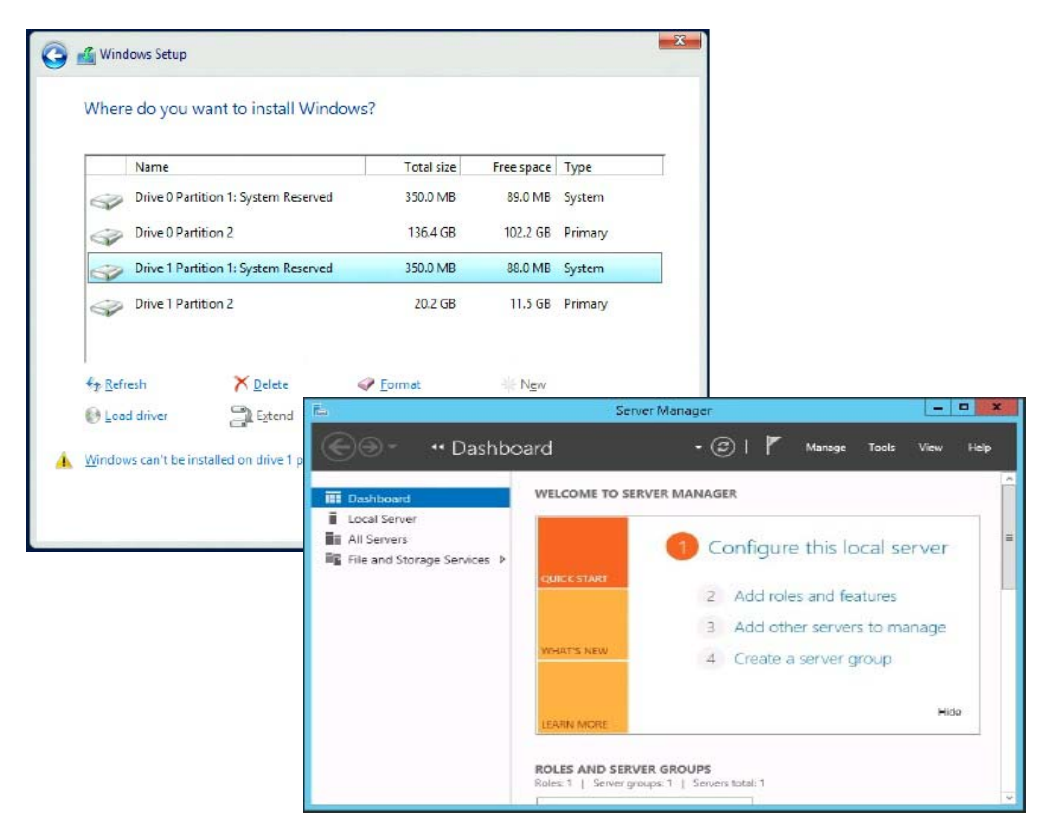

*Abbildung 3-28. Überprüfen der FA-BLD über das System*

## <span id="page-99-1"></span><span id="page-99-0"></span>**Adapterseitige Einschränkungen**

Die bekannten Einschränkungen des Fabric-Assigned Port World Wide Name (FA-PWNN) und der FA-BLD schließen Folgendes ein:

- Keine vollständige Aktivierung über Fast!UTIL
- Verwenden Sie nicht **Restore Defaults** (Standardwerte wiederherstellen) über *Fast!*UTIL, die QConvergeConsole GUI oder die QConvergeConsole CLI. Wenn Sie dies tun, werden diese Einrichtungen deaktiviert.

# **Verwenden einer Fabric-Assigned Boot LUN**

Dieser Abschnitt beschreibt die Verwendung einer Fabric-Assigned Boot LUN in den folgenden Dienstprogrammen:

 [Verwenden einer Fabric-Assigned Boot LUN über die QConvergeConsole](#page-100-0)  **[GUI](#page-100-0)** 

- Verwenden einer Fabric-Assigned Boot LUN in der interaktiven [QConvergeConsole CLI](#page-100-1)
- [Verwenden einer Fabric-Assigned Boot LUN über die nicht interaktive](#page-100-2)  [QConvergeConsole CLI](#page-100-2)
- Verwenden einer Fabric-Assigned Boot LUN über QConvergeConsole [Plug-ins](#page-101-0)

## <span id="page-100-0"></span>**Verwenden einer Fabric-Assigned Boot LUN über die QConvergeConsole GUI**

Einzelheiten zur Verwendung einer Fabric-Assigned LUN in der QConvergeConsole GUI finden Sie unter dem Thema "Fabric-Assigned Boot LUN" in der *QConvergeConsole Help*.

## <span id="page-100-1"></span>**Verwenden einer Fabric-Assigned Boot LUN in der interaktiven QConvergeConsole CLI**

**So verwenden Sie eine Fabric-Assigned Boot LUN über die interaktive QConvergeConsole CLI:**

- 1. Wählen Sie im Hauptmenü den Adaptertyp aus (**Fibre Channel Adapter**).
- 2. Wählen Sie im Menü **Fibre Channel Adapter Configuration** (Konfiguration) die Option **Boot Device Configuration** (Startgerätekonfiguration) aus.
- 3. Wählen Sie im Menü **Boot Device Settings** (Startgeräteeinstellungen) die Option **Configure Boot Device(s)** (Startgerät(e) konfigurieren) aus, und drücken Sie dann auf die EINGABE-Taste.
- 4. Wählen Sie **Enable Fabric Assigned Boot LUN** (Fabric Assigned Boot LUN aktivieren) aus, und drücken Sie die Eingabetaste.
- 5. Geben Sie im Menü **Enable Fabric Assign Boot LUN** (Fabric-Assign Boot LUN aktivieren) eine **1** ein, um diese Funktion zu aktivieren.

## <span id="page-100-2"></span>**Verwenden einer Fabric-Assigned Boot LUN über die nicht interaktive QConvergeConsole CLI**

Legen Sie in der nicht interaktiven QConvergeConsole CLI ein Ziel als Fabric-Assigned Boot LUN für einen bestimmten Adapter fest, indem Sie den folgenden Befehl ausgeben:

# **qaucli -pr fc -e <hba instance>|<hba wwpn> enable|disable FabricAssignBootLUN|fb**

Erläuterung:

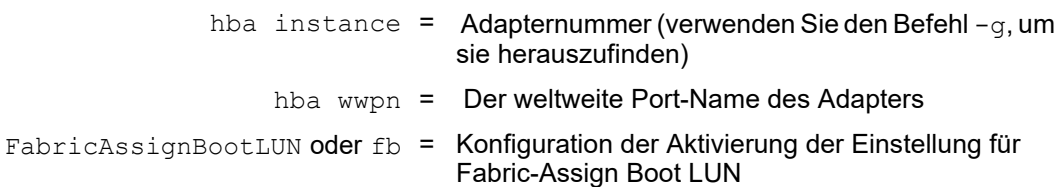

## <span id="page-101-0"></span>**Verwenden einer Fabric-Assigned Boot LUN über QConvergeConsole Plug-ins**

Informationen zum Verwenden einer Fabric-Assigned Boot LUN für QConvergeConsole VMware vSphere Web Client Plug-in finden Sie im Abschnitt "Configure Fibre Channel Port Boot Parameters" (Konfiguration der Startparameter für den Fibre Channel-Port) im *Benutzerhandbuch—QConvergeConsole Plug-ins for VMware vSphere* (Teilenummer SN0054677-00).

### **So konfigurieren Sie ein 2700 Series Adapter-Startgerät mit dem QConvergeConsole VMware vCenter Server Plug-in:**

- 1. Klicken Sie im QConvergeConsole VMware vCenter Server Plug-in auf die Registerkarte **QConvergeConsole**.
- 2. Wählen Sie im Strukturbereich links einen 2700 Series Adapter-Port aus.
- 3. Klicken Sie auf die Registerkarte **Boot** (Start).
- 4. Markieren Sie auf der Seite "Boot Device Selection" (Auswahl des Startgeräts) das Kontrollkästchen **Enable Fabric Assigned Boot LUN** (Fabric Assigned Boot LUN aktivieren). [Abbildung 3-29](#page-102-0) zeigt ein Beispiel.

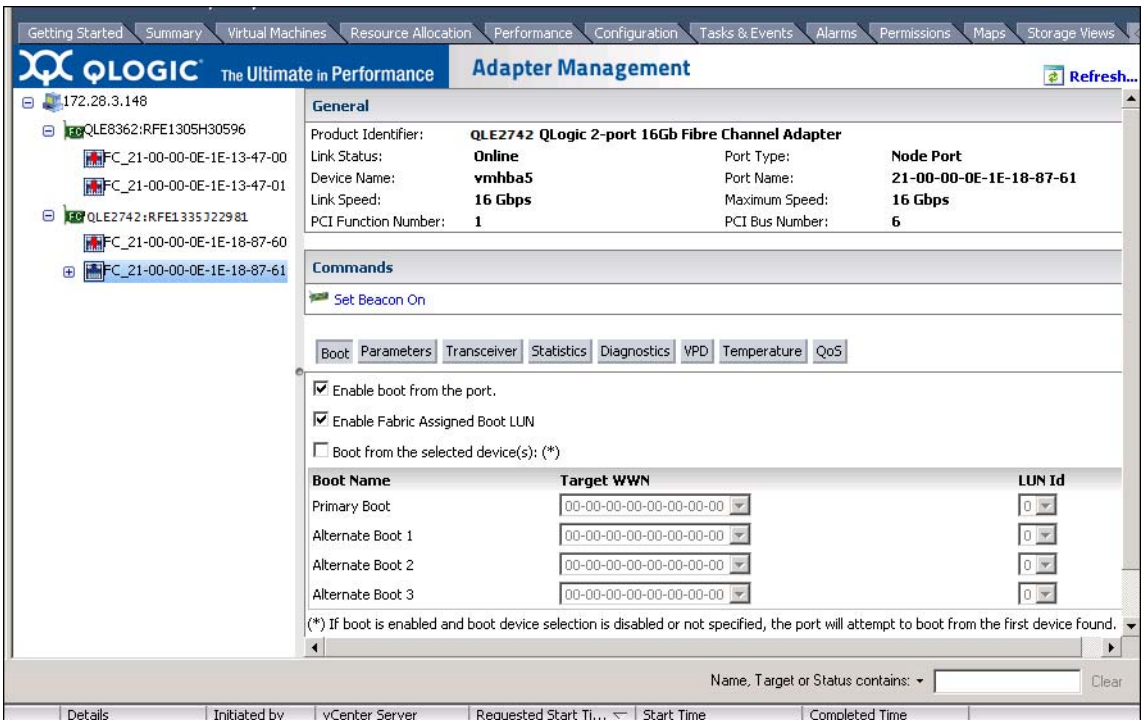

<span id="page-102-0"></span>*Abbildung 3-29. Fabric-Assigned Boot LUN im QConvergeConsole VMware vCenter Server Plug-in*

Einzelheiten finden Sie unter dem Thema "Boot Device Selection" (Auswahl des Startgeräts) in der *QConvergeConsole Help*.

5. Klicken Sie auf **Save** (Speichern). Eine etwaige zuvor gespeicherte Konfiguration für die derzeitigen 2700 Series Adapter wird überschrieben.

## **Ausführen einer Diagnose – Fibre Channel Ping und Trace Route**

Dieser Abschnitt enthält die folgenden Informationen zum Ausführen einer Fibre Channel Ping- und Fibre Channel Trace Route-Diagnose:

- **Ping-Funktion und Anzeigen des Routingpfads unter Verwendung einer [Topologiekarte](#page-103-0)**
- [Ausführen eines Fibre Channel CT Ping-Tests](#page-103-1)
- [Fibre Channel Trace Route](#page-106-0)

## <span id="page-103-0"></span>**Ping-Funktion und Anzeigen des Routingpfads unter Verwendung einer Topologiekarte**

Hierbei wird durch die Topologie der QConvergeConsole GUI die CT-Schicht (Common Transport) verwendet, damit der Initiatorport des Adapters in der Lage ist, eine Routenverfolgung durchzuführen oder einen Ping-Befehl auszugeben, der über mehrere Ports eines oder mehrerer Switches durch die Umgebung und zum Ziel läuft.

[Tabelle 3-8](#page-103-2) vergleicht die Unterschiede zwischen Ping-Test, CT-Ping-Test und CT-FTR-Test.

<span id="page-103-2"></span>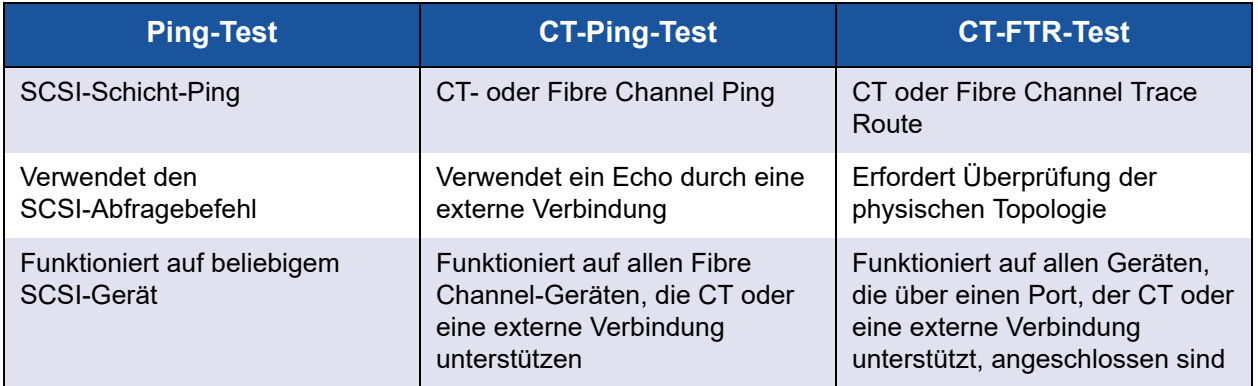

### *Tabelle 3-8. Ping-Test, CT-Ping-Test und CT-FTR-Test*

Unterstützte Konfigurationen für Fibre Channel Ping und Trace Route umfassen:

- QLogic 2700 Series Adapter
- Brocade-Switches mit Based Fabric OS<sup>®</sup> (FOS) v6.0.0a

### **ANMERKUNG**

Der Switch und das Fibre Channel-Endgerät müssen die Funktionen "Fibre Channel Ping" und "Trace Route" unterstützen. Die unterstützte Fibre Channel-Softwareversion finden Sie in [Tabelle 3-10 auf Seite 107](#page-121-0).

## <span id="page-103-1"></span>**Ausführen eines Fibre Channel CT Ping-Tests**

Sie können einen Fibre Channel CT Ping-Test über die QConvergeConsole GUI, die QConvergeConsole CLI oder die QConvergeConsole VMware Plug-ins ausführen, wie in diesem Abschnitt beschrieben.

### **Ausführen eines Fibre Channel CT Pings über die QConvergeConsole GUI**

### **So führen Sie einen Fibre Channel CT Ping-Test über die QConvergeConsole GUI aus:**

- 1. Klicken Sie im linken Fensterbereich der QConvergeConsole GUI auf die Registerkarte **Host**.
- 2. Erweitern Sie auf der Host-Seite den Adapterknoten, und wählen Sie dann einen Port aus.
- 3. Klicken Sie im Inhaltsfensterbereich rechts auf die Registerkarte **Diagnostics** (Diagnose).
- 4. Klicken Sie auf der Seite "Diagnostics" (Diagnose) auf die Registerkarte **General Diagnostics** (Allgemeine Diagnose).
- 5. Schließen Sie auf der Seite "General Diagnostics" (Allgemeine Diagnose) (siehe [Abbildung 3-30](#page-104-0)) die Optionen **Test Configuration** (Testkonfiguration) ab, und klicken Sie dann auf **CT Ping Test**, um den Test zu starten.

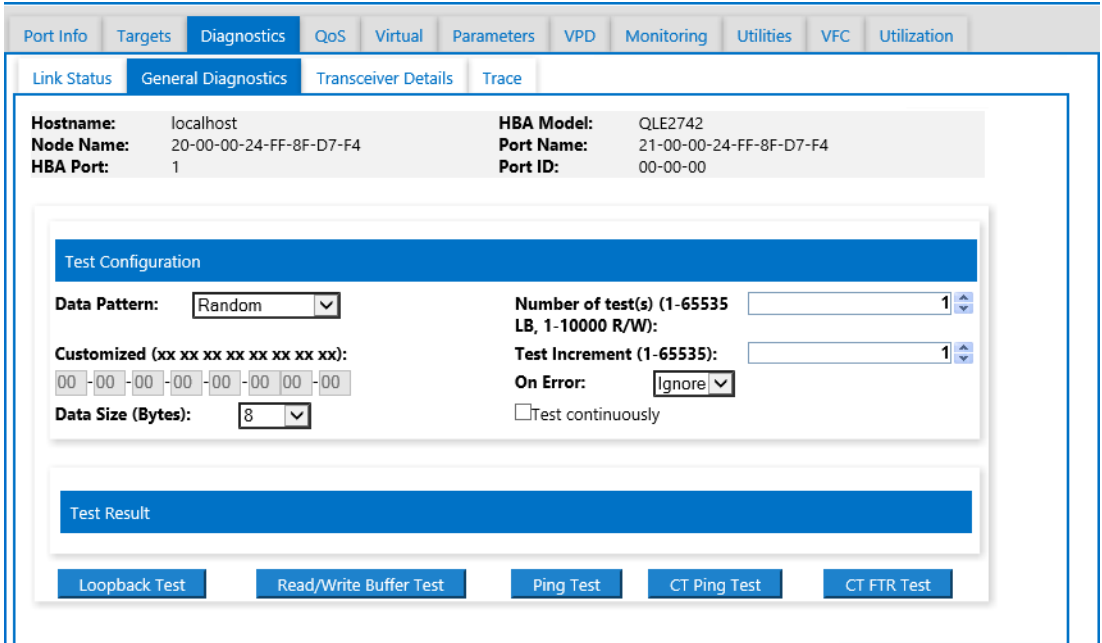

<span id="page-104-0"></span>*Abbildung 3-30. Ausführen des Fibre Channel CT Ping-Tests*

Eine Vorsichtsmeldung wird für den Diagnose-CT-Ping-Test angezeigt ([Abbildung 3-31\)](#page-105-0).

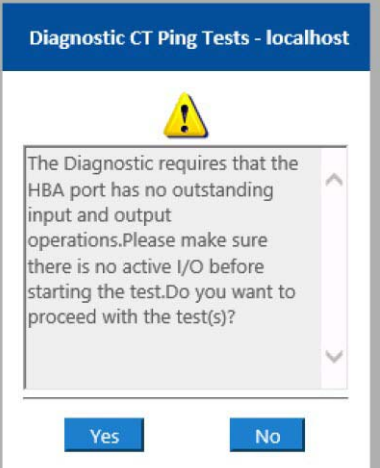

### *Abbildung 3-31. CT-Ping-Test Vorsichtsmaßnahmen*

6. Stellen Sie sicher, dass auf dem Port keine aktiven E/A-Operationen ausgeführt werden, und klicken Sie dann entweder auf **Yes** (Ja), um fortzufahren, oder auf **No** (Nein), um den Test abzubrechen.

### <span id="page-105-0"></span>**Ausführen eines Fibre Channel CT Pings über die QConvergeConsole CLI**

### **So führen Sie einen Fibre Channel CT Ping-Test über die QConvergeConsole CLI aus:**

- 1. Wählen Sie im Menü **Fibre Channel Diagnostics** (Fibre Channel-Diagnose) der QConvergeConsole CLI die Option **7: CT Ping Test**.
- 2. Wählen Sie aus der Liste **HBA Model** (HBA-Modell) den Port aus, für den Sie ein Ping durchführen möchten.
- 3. Wählen Sie im Menü **CT Ping Test** die Option **4: Start Diagnostic Test** (Diagnosetest starten).

Im Folgenden sind Beispielausgaben des CT Ping-Tests gezeigt.

---------------------------------------------- Diagnostics Test Configuration ---------------------------------------------- Diagnostic Mode : CT Ping Number of tests (1-10000) : 10 Number of Pass : 1 Test Increment (1-10000) : 1

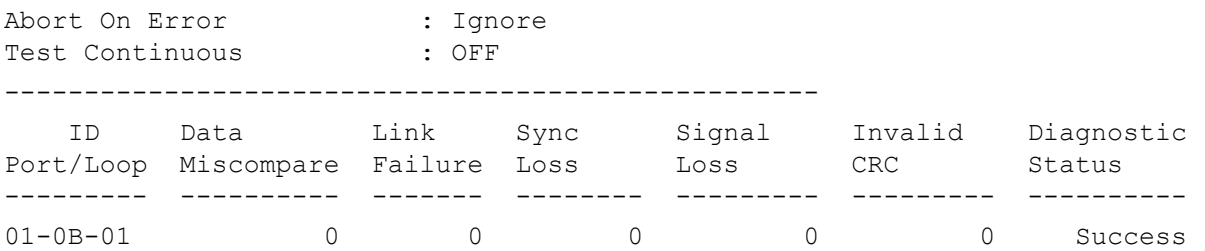

### **ANMERKUNG**

In der Standardeinstellung erfolgt für jeden Testdurchgang eine 10-fache Wiederholung mit einer ähnlichen Ausgabe wie oben.

### **Ausführen eines Fibre Channel CT Pings über die QConvergeConsole VMware Plug-ins**

Informationen zum Durchführen eines Fibre Channel CT Pings über das QConvergeConsole VMware vCenter Server Plug-in oder QConvergeConsole VMware vSphere Web Client Plug-in finden Sie im Abschnitt "Diagnostic Tests—Fibre Channel Port" (Diagnosetests - Fibre Channel Port) im *Benutzerhandbuch—QConvergeConsole Plug-ins for VMware vSphere* (Teilenummer SN0054677-00).

## <span id="page-106-0"></span>**Fibre Channel Trace Route**

### **So führen Sie eine Fibre Channel Routenverfolgung über die QConvergeConsole GUI aus:**

- 1. Klicken Sie in der Systemstrukturansicht links auf die Registerkarte **Host**.
- 2. Klicken Sie im Inhaltsfensterbereich rechts auf die Registerkarte **Topology** (Topologie).
- 3. Wählen Sie neben **Topology** (Topologie) die Option **Physical** (Physisch) aus.
- 4. Klicken Sie im Topologieplan mit der rechte Maustaste auf den betreffenden Adapter.
- 5. Wählen Sie die Option **FC Trace Route** aus.
- 6. Wählen Sie im Dialogfeld "Target Selection" (Zielauswahl) das Ziel aus, für das Sie die Routenverfolgung ausführen möchten.
- 7. Klicken Sie auf **Trace** (Verfolgen).

[Abbildung 3-32](#page-107-0) zeigt ein Beispiel.

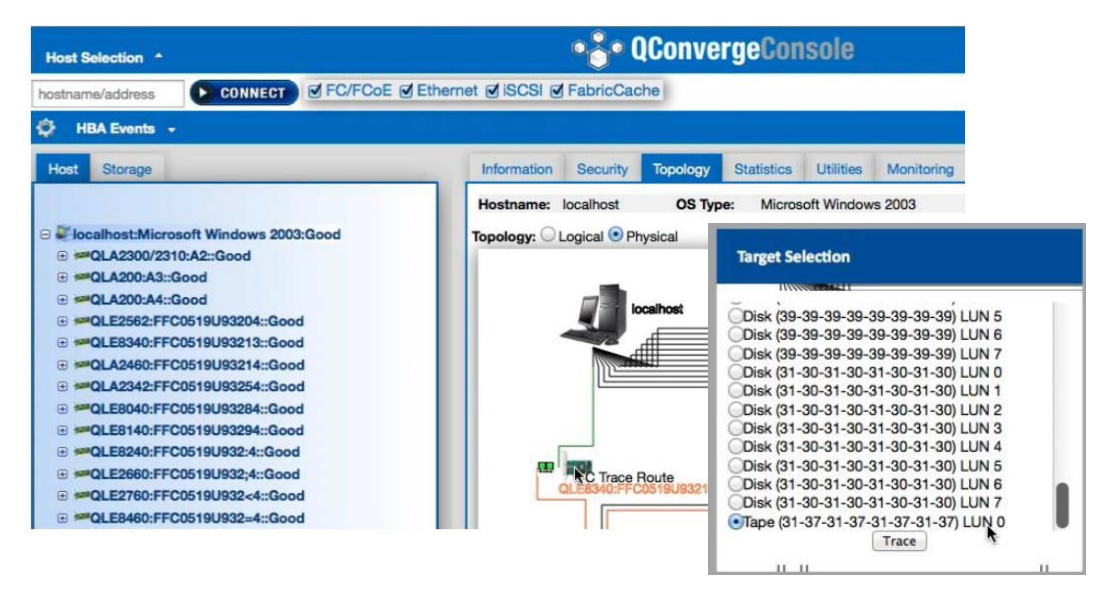

### <span id="page-107-0"></span>*Abbildung 3-32. Ausführen von Fibre Channel Trace Route über die QConvergeConsole GUI*

Die Ausgabe von Fibre Channel Trace Route in der QConvergeConsole GUI zeigt ein Symbol einer roten Nutzlast, die vom Host aus startet. Der Pfad entlang der Route wird ebenfalls rot hervorgehoben. Die Nutzlast durchquert die verschiedenen Ports auf den Switches entlang des Pfades, bis sie schließlich am ausgewählten Ziel ankommt.

Die Ergebnisse werden in Form einer Erfolgsmeldung auf den folgenden Oberflächen angezeigt:

- QConvergeConsole GUI
- QConvergeConsole CLI
- Diagnosebereich

### **ANMERKUNG**

Sie können auch den CT-FTR-Test ausführen.

Informationen zum Verwenden von Fibre Channel Trace Route im QConvergeConsole VMware vCenter Server Plug-in oder QConvergeConsole VMware vSphere Web Client Plug-in finden Sie im Abschnitt "Diagnostic Tests—Fibre Channel Port" (Diagnosetests - Fibre Channel Port) im *Benutzerhandbuch—QConvergeConsole Plug-ins for VMware vSphere* (Teilenummer SN0054677-00).
# <span id="page-108-1"></span>**Konfigurieren der CS\_CTL QoS**

## **ANMERKUNG**

Informationen über **end-to-end** (Ende-zu-Ende) CS\_CTL QoS finden Sie unter ["Konfigurieren von End-to-End CS\\_CTL-QoS" auf Seite 97.](#page-111-0)

Dieser Abschnitt enthält Informationen zur klassenspezifischen Steuerung (class-specific control (CS\_CTL)) der Dienstgüte (quality of service (QoS)):

- [Funktionen der CS\\_CTL QoS](#page-108-0)
- [Aktivieren des CS\\_CTL QoS-Modus für die Initiator- und die Zielports](#page-109-0)
- Überprüfen und Bestätigen des CS\_CTL-Modus-Setups für die einzelnen **[Ports](#page-109-1)**
- **Erstellen eines virtuellen Ports über den Adapterport in der** [QConvergeConsole GUI](#page-109-2)
- Einstellen der QoS-Prioritätsebene für einen virtuellen Port in der [QConvergeConsole GUI](#page-111-1)

## <span id="page-108-0"></span>**Funktionen der CS\_CTL QoS**

Im Folgenden sind einige der Funktionen von CS\_CTL QoS aufgeführt:

- Datenverkehr-Prioritätsklassifizierung für QLogic Gen6 Fibre Channel SAN QoS auf Paketebene wird durch Verwendung des CS\_CTL-Feldes erreicht, das in der FC-FS-2-Spezifikation festgelegt ist. Durch die QoS können Frames zwischen Host und Ziel in Abhängigkeit des Wertes im CS\_CTL-Feld des FC Frame Headers priorisiert werden.
- QoS-Erweiterung vom Fabric auf den Host
- QLogic-Fibre Channel-Benutzer können die Servervirtualisierung ohne Beeinträchtigung von Service Level Agreements (SLAs) unmittelbar skalieren.
- Eignung für physische und virtuelle Serverbereitstellungen
- **Unterstützte Konfiguration:** 
	- QLogic 2700 Series Adapter
	- □ CS CTL-gestützte QoS ist durchgängig (end-to-end) (erfordert Unterstützung von CS\_CTL durch das Ziel)

## <span id="page-109-0"></span>**Aktivieren des CS\_CTL QoS-Modus für die Initiator- und die Zielports**

[Abbildung 3-33](#page-109-3) zeigt das Aktivieren des CS\_CTL QoS-Modus für die Initiator- und die Zielports

```
portdisable 17
portcfggos --enable 17 csctl mode
Enabling CSCTL mode flows causes QoS zone flows to lose priority on such ports.
Do you want to proceed? (y/n): y
portenable 17
portdisable 0
portcfgqos --enable 0 csctl mode
Enabling CSCTL mode flows causes QoS zone flows to lose priority on such ports.
Do you want to proceed? (y/n): y
portenable 0
```
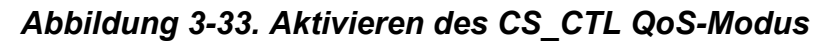

## <span id="page-109-3"></span><span id="page-109-1"></span>**Überprüfen und Bestätigen des CS\_CTL-Modus-Setups für die einzelnen Ports**

[Abbildung 3-34](#page-109-4) zeigt die Überprüfung des CS\_CTL-Modus-Setup für jeden Port.

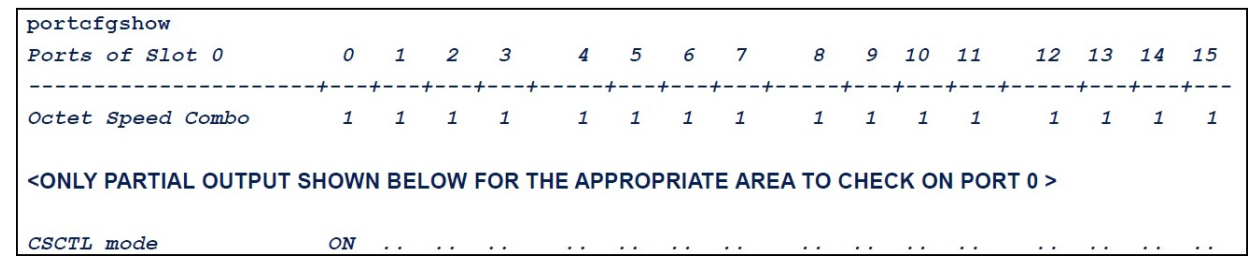

*Abbildung 3-34. CS\_CTL-Modus-Setup für die einzelnen Ports*

## <span id="page-109-4"></span><span id="page-109-2"></span>**Erstellen eines virtuellen Ports über den Adapterport in der QConvergeConsole GUI**

#### **So erstellen Sie einen virtuellen Port in der QConvergeConsole GUI:**

- 1. Wählen Sie in der QConvergeConsole GUI im Inhaltsfensterbereich links die Registerkarte **Host** aus.
- 2. Erweitern Sie auf der Host-Seite den Adapterknoten, und wählen Sie dann einen Port aus.
- 3. Klicken Sie im Inhaltsfensterbereich rechts auf die Registerkarte **Virtual** (Virtuell).
- 4. Geben Sie auf der Seite "Virtual" (Virtuell) unter Create New Virtual Port (Neuen virtuellen Port erstellen) die **Number of vPort to create** (Anzahl zu erstellender vPorts) an, und klicken Sie dann auf **Update** (Aktualisieren).
- 5. Klicken Sie auf **Create** (Erstellen).

[Abbildung 3-35](#page-110-0) zeigt das Erstellen eines virtuellen Ports über den Adapterport in der QConvergeConsole GUI.

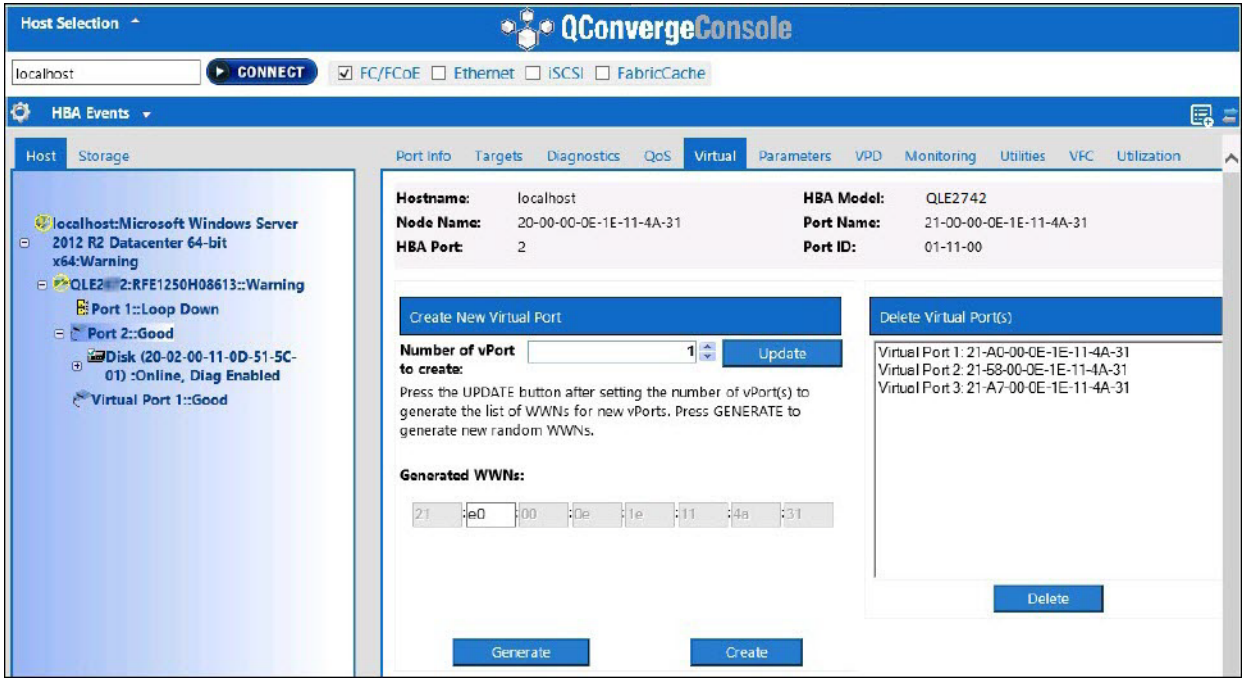

<span id="page-110-0"></span>*Abbildung 3-35. Erstellen eines virtuellen Ports*

## <span id="page-111-1"></span>**Einstellen der QoS-Prioritätsebene für einen virtuellen Port in der QConvergeConsole GUI**

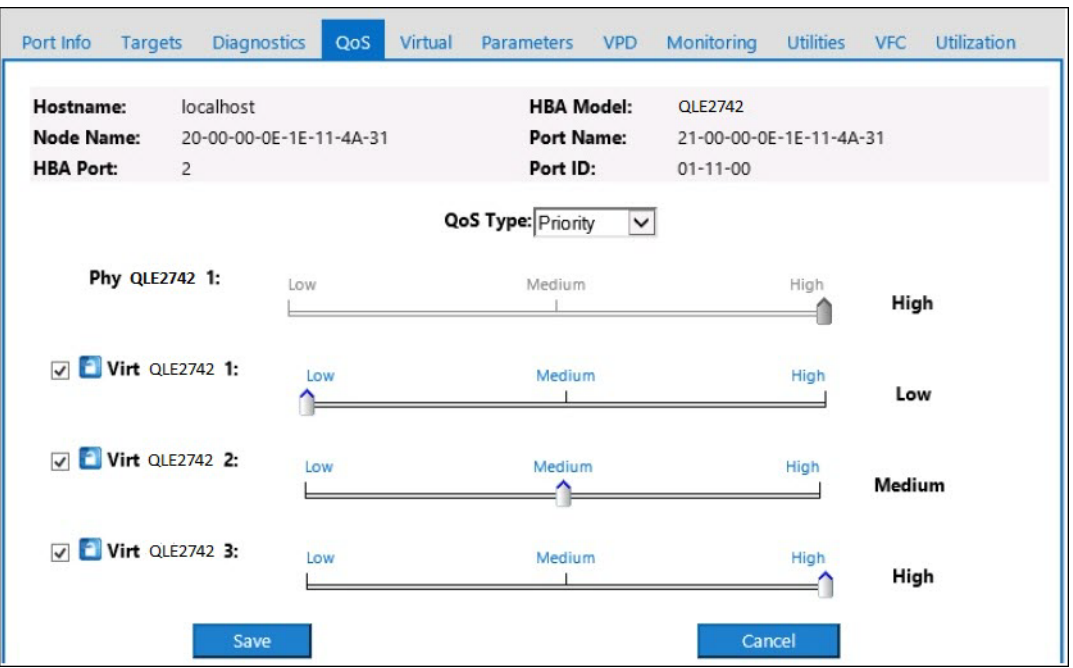

[Abbildung 3-36](#page-111-2) zeigt das Einstellen der QoS-Prioritätsebene für einen virtuellen Port in der QConvergeConsole GUI.

*Abbildung 3-36. Einstellen der QoS-Prioritätsebenen*

#### <span id="page-111-2"></span>**ANMERKUNG**

Standardmäßig ist die QoS des physischen Ports auf **High** (Hoch) eingestellt, und die QoS des virtuellen Ports ist auf **Low** (Niedrig) eingestellt.

# <span id="page-111-0"></span>**Konfigurieren von End-to-End CS\_CTL-QoS**

## **ANMERKUNG**

Informationen über nicht End-to-End CS\_CTL-QoS finden Sie unter ["Konfigurieren der CS\\_CTL QoS" auf Seite 94](#page-108-1).

Die QoS-Implementierung der klassenspezifischen Steuerung (CS\_CTL) von QLogic ist eine End-to-End-Lösung, an der neben dem Initiator (2700 Series Adapter) die Switches und das Ziel (Speichergerät) beteiligt sind. Der 2700 Series Adapter spezifiziert den Prioritätswert (hoch, mittel, niedrig) im CS\_CTL-Feld des Fibre Channel-Frames. Die drei beteiligten Entitäten (Initiator, Switch und Ziel) berücksichtigen diesen Prioritätswert auf ihrer jeweiligen Ebene.

Wenn alle drei Entitäten QoS unterstützen (und QoS auf dem Switch und auf dem Ziel aktiviert ist), wird daher in allen FCP\_CMND-, FCP\_DATA-, FCP\_XFER\_RDY-, FCP\_RSP- und FCP\_CONFIRM-Frames ein standardmäßiger Prioritätswert eingetragen.

## **ANMERKUNG**

i

QoS muss sowohl vom Switch als auch von den Zielgeräten unterstützt werden.

Bis zum Zeitpunkt der Veröffentlichung ist CS\_CTL-QoS nur auf dem Brocade-Switch SW6510 mit Fabric OS (FOS) Version 7.3.0a getestet worden.

In den folgenden Abschnitten wird beschrieben, wie Sie End-to-End CS\_CTL-QoS konfigurieren und die Standard-Prioritätsebenen ändern können:

- [Konfigurieren von CS\\_CTL-QoS auf dem Switch](#page-112-0)
- Konfigurieren von CS CTL-QoS auf dem Speichergerät
- [Ändern der QoS-Prioritätsebenen](#page-113-1)

## <span id="page-112-0"></span>**Konfigurieren von CS\_CTL-QoS auf dem Switch**

#### **So aktivieren Sie CS\_STL-QoS auf dem Brocade-Switch SW6510:**

1. Geben Sie im Switch den folgenden Befehl aus:

root> **configurechassis** Configure...

- 2. Eine sukzessive Liste mit Attributen wird angezeigt. Nachdem Sie entweder die Standardeinstellung übernommen oder einen anderen Wert eingegeben haben, wird jeweils das nächste Attribut angezeigt.
	- Drücken Sie die EINGABE-Taste, um die Standardeinstellung für cfgload attributes, Custom attributes und system attributes zu übernehmen.
	- **Geben Sie y für** fos attributes ein.
	- **Geben Sie 1 für CSCTL QoS Mode ein.**

#### Zum Beispiel:

```
cfgload attributes (yes, y, no, n): [no]
Custom attributes (yes, y, no, n): [no]
system attributes (yes, y, no, n): [no]
fos attributes (yes, y, no, n): [no] y
CSCTL QoS Mode (0 = \text{default}; 1 = \text{auto mode}): (0..1) [0] 1
```
- 3. Starten Sie den Switch neu.
- 4. Um zu überprüfen, ob CS\_CTL-QoS aktiviert ist, geben Sie den folgenden Befehl aus:

root> **configshow -all | grep fos.csctlMode**

Dieser Befehl sollte im Normalfall folgende Antwort zurückgeben:

fos.csctlMode:1

5. Geben Sie zum Aktivieren oder Deaktivieren der QoS folgenden Befehl aus:

**portcfgqos --enable [slot/]port csctl\_mode**

## <span id="page-113-0"></span>**Konfigurieren von CS\_CTL-QoS auf dem Speichergerät**

QoS-Konfigurationsanweisungen finden Sie im Benutzerhandbuch zu Ihrem Gerät.

## <span id="page-113-1"></span>**Ändern der QoS-Prioritätsebenen**

Die QoS-Prioritätsebenen werden in den vPorts der 2700 Series Adapter festgelegt. Die Adaptertreiber von Windows und VMware weisen Standard-vPort-Prioritätsebenen zu. In den folgenden Abschnitten wird beschrieben, wie Sie die Standard-vPort-Prioritätsebenen auf Windows- und VMware ESXi-Systemen ändern können.

#### **Ändern der Prioritätsebenen in Windows**

Um die vPort-Prioritätsebenen in Windows zu ändern, müssen Sie zuerst die vPorts zuweisen und dann die Prioritätsebenen ändern. Beide Verfahren können unter Verwendung der QConvergeConsole GUI oder der interaktiven QConvergeConsole CLI durchgeführt werden, wie in den nachfolgenden Abschnitten beschrieben.

Weitere Informationen finden Sie in den Dokumentationen *QConvergeConsole Help* und *Benutzerhandbuch—QConvergeConsole CLI* (Teilenummer SN0054667-00).

## **Erstellen eines vPorts**

#### **So erstellen Sie einen vPort in der QConvergeConsole GUI:**

- 1. Stellen Sie im linken Fensterbereich der QConvergeConsole GUI eine Verbindung mit dem Host her, der über die 2700 Series Adapter verfügt, auf denen Sie die vPorts erstellen möchten.
- 2. Erweitern Sie den Host im linken Fensterbereich, indem Sie auf das Pluszeichen (**+**) klicken.
- 3. Machen Sie die 2700 Series Adapter ausfindig, auf denen Sie die vPorts erstellen möchten, und erweitern Sie sie.
- 4. Klicken Sie im rechten Fensterbereich auf die Registerkarte **Virtual** (Virtuell).
- 5. Geben Sie einen gültigen Wert für die Option **Number of vPort to create** (Anzahl der zu erstellenden vPorts) ein, und klicken Sie anschließend auf **Update** (Aktualisieren).
- 6. Um die vPorts zu erstellen, klicken Sie auf **Create** (Erstellen).

[Abbildung 3-37](#page-114-0) zeigt ein Beispiel.

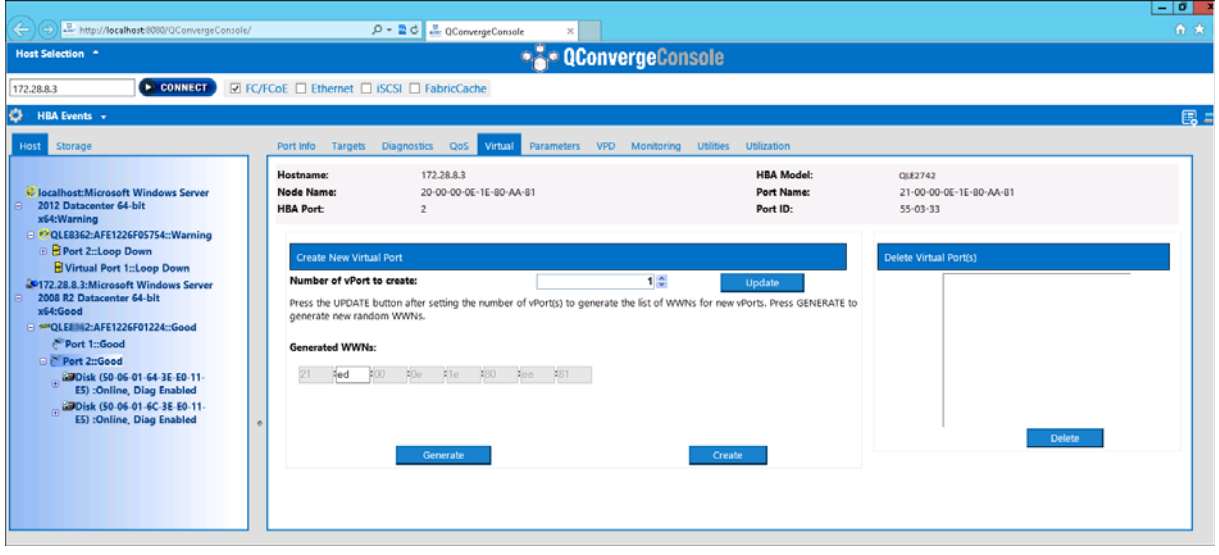

#### <span id="page-114-0"></span>*Abbildung 3-37. Erstellen von vPorts in der QConvergeConsole GUI*

#### **So erstellen Sie einen vPort in der interaktiven QConvergeConsole CLI:**

- 1. Wählen Sie im **Main Menu** (Hauptmenü) die Option **Adapter Configuration** (Adapterkonfiguration) aus.
- 2. Wählen Sie im Menü **Adapter Type Selection** (Auswahl des Adaptertyps) die Option **Virtual Ports (NPIV)** (Virtuelle Ports (NPIV)) aus.
- 3. Wählen Sie im Menü **Virtual Ports** (Virtuelle Ports) die Option **Adapter Port** (Adapterport) aus.
- 4. Wählen Sie im Menü **Adapter Port** (Adapterport) die Option **Create vPorts** (vPorts erstellen) aus.
- 5. Wählen Sie im Menü **Create vPorts** (vPorts erstellen) die Option **Generate** (Generieren) aus.
- 6. Um die vPorts zu erstellen, klicken Sie auf **Commit** (Vornehmen).

## **Ändern der vPort-Prioritätsebene**

#### **So ändern Sie die vPort-Prioritätsebene unter Verwendung der QConvergeConsole GUI:**

- 1. Stellen Sie im linken Fensterbereich der QConvergeConsole GUI eine Verbindung mit dem Host her, der über den 2700 Series Adapter verfügt, dessen vPort-Ebenen Sie ändern möchten.
- 2. Erweitern Sie den Host im linken Fensterbereich, indem Sie auf das Pluszeichen (**+**) klicken.
- 3. Machen Sie den 2700 Series Adapter ausfindig, dessen vPort-Ebenen Sie ändern möchten, und erweitern Sie ihn.
- 4. Klicken Sie im rechten Fensterbereich auf die Registerkarte **QoS**.
- 5. Wählen Sie im Kästchen **QoS Type** (QoS-Typ) die Option **Priority** (Priorität) aus.
- <span id="page-115-0"></span>6. Stellen Sie sicher, dass das Kontrollkästchen für den zu ändernden vPort markiert ist.
- <span id="page-115-1"></span>7. Stellen Sie den QoS-Prioritätswert für den vPort ein, indem Sie den entsprechenden Schieberegler bewegen.
- 8. Wiederholen Sie [Schritt 6](#page-115-0) und [Schritt 7](#page-115-1) für jeden vPort, dessen Priorität Sie ändern möchten.
- 9. Klicken Sie auf **Save** (Speichern).

#### [Abbildung 3-38](#page-116-0) zeigt ein Beispiel.

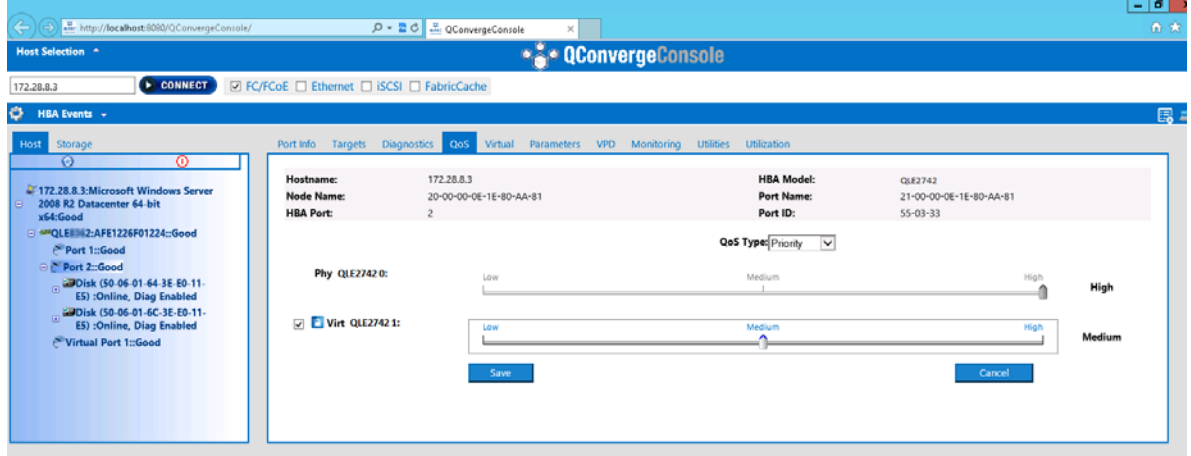

## <span id="page-116-0"></span>*Abbildung 3-38. Ändern der vPort-Priorität unter Verwendung der QConvergeConsole GUI*

#### **So ändern Sie die vPort-Prioritätsebene unter Verwendung der interaktiven QConvergeConsole CLI:**

- 1. Wählen Sie im **Main Menu** (Hauptmenü) die Option **Adapter Configuration** (Adapterkonfiguration) aus.
- 2. Wählen Sie im Menü **Adapter Type Selection** (Auswahl des Adaptertyps) die Option **QoS** aus.
- 3. Wählen Sie im Menü **QoS** die Option **Adapter Port** (Adapterport) aus.
- 4. Wählen Sie im Menü **Adapter Port** (Adapterport) die Option **QoS Priority** (QoS-Priorität) aus.
- 5. Wählen Sie im Menü **QoS Priority** (QoS-Priorität) die Option **Modify QoS Settings** (QoS-Einstellungen ändern) aus.
- 6. Wählen Sie den Prioritätswert für die vPorts aus.
- 7. Wählen Sie **Apply QoS** (QoS anwenden) aus.

#### **Ändern der Prioritätsebenen in VMware ESXi**

#### **So ändern Sie die Prioritätsebenen mit dem QConvergeConsole VMware vCenter Server Plug-in oder dem QConvergeConsole VMware vSphere Web Client Plug-in:**

- 1. Wählen Sie im Strukturbereich links einen Host aus.
- 2. Erweitern Sie den Host im linken Fensterbereich, indem Sie auf das Pluszeichen (**+**) klicken.
- 3. Machen Sie den 2700 Series Adapter ausfindig, dessen Prioritätsebenen Sie ändern möchten, und erweitern Sie ihn.
- 4. Wählen Sie einen Port im 2700 Series Adapter aus.
- 5. Klicken Sie im Inhaltsfensterbereich rechts auf die Registerkarte **QoS**.
- 6. Stellen Sie die vPort-Priorität folgendermaßen ein:

Falls der vPort unter **QoS** aufgeführt wird:

- a. Wählen Sie den vPort aus.
- b. Stellen Sie den QoS-Prioritätswert für den vPort ein, indem Sie den entsprechenden Schieberegler bewegen.
- c. Klicken Sie auf **Save** (Speichern).

[Abbildung 3-39](#page-117-0) zeigt ein Beispiel.

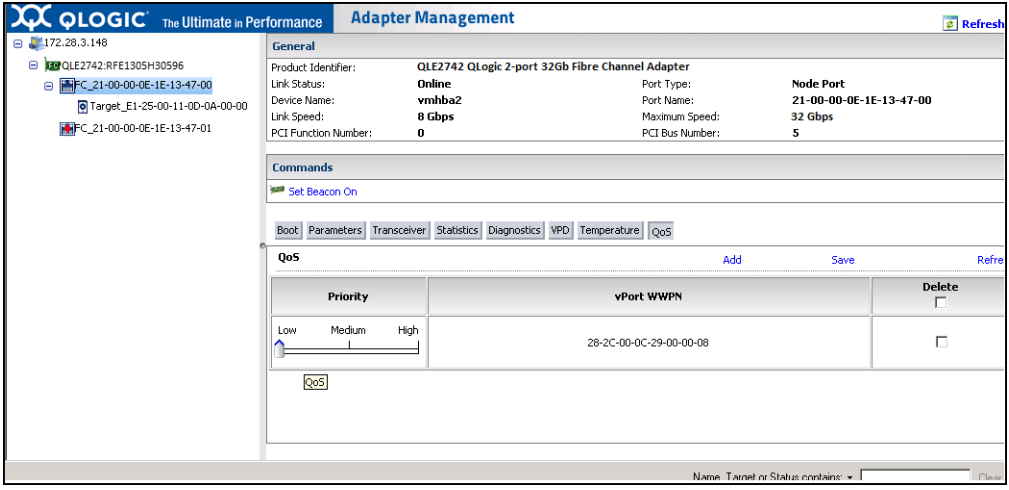

<span id="page-117-0"></span>*Abbildung 3-39. Ändern der vPort-Priorität unter Verwendung der QConvergeConsole Plug-ins*

Falls der vPort nicht unter **QoS** aufgeführt wird:

- a. Klicken Sie unter **QoS** auf **Add** (Hinzufügen).
- b. Stellen Sie den QoS-Prioritätswert ein, indem Sie den entsprechenden Schieberegler bewegen.
- c. Geben Sie den vPort-WWPN ein.
- d. Klicken Sie auf **Save** (Speichern).
- 7. Klicken Sie auf **Refresh** (Aktualisieren), um die neuen QoS-Einstellungen anzuzeigen.

#### **So entfernen Sie eine vPort-Priorität:**

- 1. Machen Sie unter **QoS** den vPort ausfindig, dessen Priorität Sie entfernen möchten.
- 2. Führen Sie einen der folgenden Schritte aus:
	- Markieren Sie das Kontrollkästchen **Delete** (Löschen) des vPorts, dessen Priorität Sie entfernen möchten.
	- Markieren Sie in das Kontrollkästchen **Delete** (Löschen) in der Kopfzeile, um alle vPorts auszuwählen bzw. deren Auswahl aufzuheben.
- 3. Klicken Sie auf **Save** (Speichern).

# **Konfigurieren der FDMI**

Die Fabric-Geräteverwaltungsschnittstelle (Fabric-Device Management Interface FDMI) ermöglicht die zentralisierte Verwaltung von Geräten, wie z. B. Hostadaptern. Unterstützte Konfiguration für FDMI:

- QLogic 2700 Series Adapters
- 16G- und 32G-Brocade-Switches mit Fabric OS (FOS) v7.3 oder höher

## **ANMERKUNG**

Ergebnisse können über die Switch-CLI angezeigt werden. Falls der Fibre Channel-Switch keine Unterstützung für FDMI-2 bietet, wird FDMI-1 unterstützt.

Dieser Abschnitt enthält folgende Informationen zur FDMI:

- [Brocade-Switch FOS-CLI](#page-119-0)
- [Brocade Fabric-Funktionen](#page-120-0)
- [Unterstützung für FDMI-Verbesserungen](#page-121-0)

## <span id="page-119-0"></span>**Brocade-Switch FOS-CLI**

[Abbildung 3-40](#page-119-1) zeigt die FOS-CLI eines Brocade-Switch.

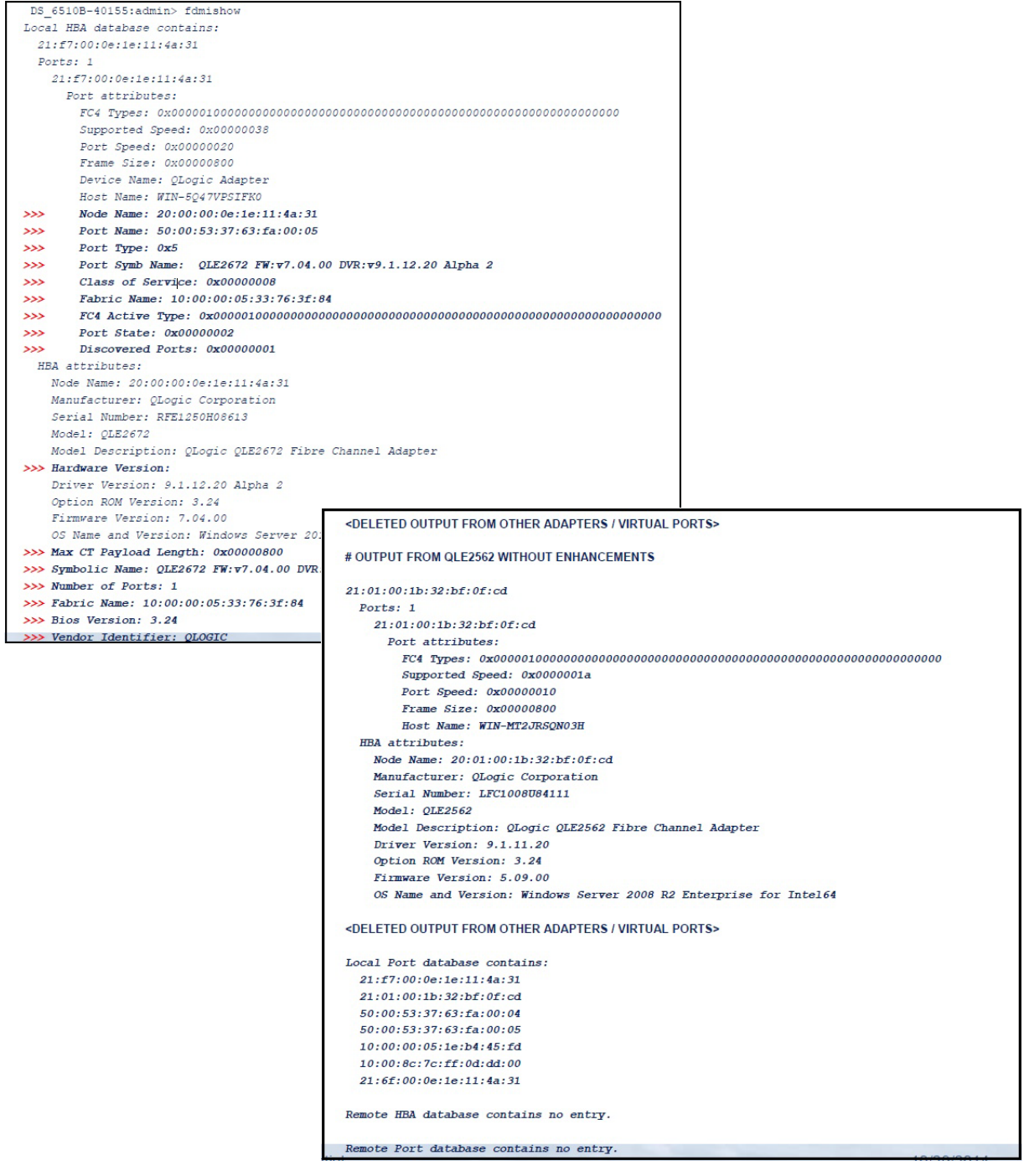

<span id="page-119-1"></span>*Abbildung 3-40. FOS-CLI des Brocade-Switches*

## <span id="page-120-0"></span>**Brocade Fabric-Funktionen**

[Tabelle 3-9](#page-120-1) zeigt die Standardkonfiguration für Funktionen des Brocade Fibre Channel Fabrics.

<span id="page-120-1"></span>. *Tabelle 3-9. Funktionen des Brocade-Fibre Channel-Fabrics – Standardkonfiguration*

| Leistungsmerk<br>mal          | <b>Beschreibung</b>                                                                                  | <b>Verwaltungstools</b>                                                                           | <b>Standardkonfiguration</b>                                                                        |
|-------------------------------|----------------------------------------------------------------------------------------------------|---------------------------------------------------------------------------------------------------|----------------------------------------------------------------------------------------------------|
| D Port                        | Diagnoseport<br>support                                                                              | k.A.                                                                                              | Diagnosetest; Ausführung<br>über den Switch, Keine<br>Konfiguration auf dem<br>Adapter erforderlich |
| <b>FA-PWWN</b>                | Fabric-Assigned Port<br>World Wide Name                                                              | QConvergeConsole GUI<br>QConvergeConsole CLI<br>QConvergeConsole VMware<br>vCenter Server Plug-in | Standardmäßig auf<br>Adapter deaktiviert<br>Muss in NVRAM<br>aktiviert werden.                      |
| F-BLD                         | Fabric-basierte Boot<br><b>LUN Discovery</b>                                                         | QConvergeConsole GUI<br>QConvergeConsole CLI<br>QConvergeConsole VMware<br>vCenter Server Plug-in | Keine<br>Standardeinstellung<br>Konfiguration auf dem<br>Adapter erforderlich.                      |
| FC Ping                       | Ping-Befehl an einen<br><b>Fibre Channel-N-Port</b><br>oder ein Endgerät                             | QConvergeConsole GUI<br>QConvergeConsole CLI<br>QConvergeConsole VMware<br>vCenter Server Plug-in | Diagnosetest; keine<br>Konfiguration erforderlich.                                                  |
| <b>FC Trace Route</b>         | Erhält die<br>Pfadinformationen<br>zwischen zwei F Ports<br>über den Fabric-<br>Konfigurationsserver | QConvergeConsole GUI<br>QConvergeConsole CLI<br>QConvergeConsole VMware<br>vCenter Server Plug-in | Diagnosetest; keine<br>Konfiguration erforderlich.                                                  |
| QoS-CS CTL                    | Priorisierung von<br>Frames in Abhängigkeit<br>des CS CTL-Feldes im<br>FC Frame Header               | QConvergeConsole GUI<br>QConvergeConsole CLI<br>QConvergeConsole VMware<br>vCenter Server Plug-in | Standardmäßig ist die<br>QoS des physischen<br>Ports auf High (Hoch)<br>eingestellt.                |
| <b>FDMI</b><br>Verbesserungen | <b>FDMI-Attribute</b>                                                                                | k.A.                                                                                              | Keine Konfiguration auf<br>dem Adapter erforderlich                                                 |

Die Dell-Softwareversion der Brocade-Fibre Channel-Fabric-Funktionen ist in [Tabelle 3-10](#page-121-1) aufgeführt.

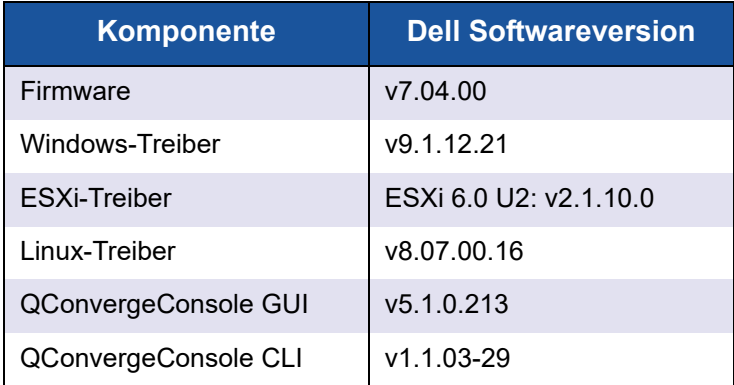

## <span id="page-121-1"></span>*Tabelle 3-10. Funktionen der Fibre Channel-Fabric, Softwareversion*

## <span id="page-121-0"></span>**Unterstützung für FDMI-Verbesserungen**

Die FDMI ermöglicht die Verwaltung von Geräten, wie z. B. Hostadaptern. Durch die Aktivierung zusätzlicher Attribute unter Verwendung der FDMI erhalten Sie ausführliche Informationen zu den QLogic-Adaptern über eine zentrale Verwaltungsentität, z. B. über die Fibre Channel-Fabric-Switches.

Geben Sie zur Überprüfung der zusätzlichen Attribute des QLogic-Adapters, die auf dem Brocade-Switch registriert sind, den Befehl fdmishow auf den Brocade-Fibre Channel-Switches aus, um sicherzustellen, dass alle angeforderten Attribute auf dem Switch angezeigt werden. Einzelheiten finden Sie in der Dokumentation zum Brocade Switch.

Im Folgenden ist eine Beispielausgabe des Befehls fdmishow gezeigt.

#### **Portattribute:**

```
"Device Name: QLogic Adapter"
"Node Name: 20:00:00:0e:1e:80:af:80"
"Port Name: 21:00:00:0e:1e:80:af:78"
"Port Type: 0x5"
"Port Symbolic Name: QLE8362 FW:v7.04.00 DVR:v9.1.12.20 Alpha 2"
"Class of Service: 0x00000008"
"Fabric Name: 10:00:00:05:33:8f:1a:49"
"FC4 Active Type: 0x000001000000000000000000000000000000000000000000000000000"
"Port State: 0x00000002"
"Discovered Ports: 0x00000000"
```
#### **HBA-Attribute:**

"OS Name and Version: Windows Server 2012 R2 Datacenter Evaluation for Intel6 4" "Max CT Payload Length: 0x00000800" "Symbolic Name: QLE8362 FW:v7.04.00 DVR:v9.1.12.20 Alpha 2" "Number of Ports: 1" "Fabric Name: 10:00:00:05:33:8f:1a:43" "Bios Version: 3.26" "Vendor Identifier: QLOGIC"

# **Aktivieren von QLogic Forward Error Correction**

QConvergeConsole unterstützt die Funktion "Forward Error Correction" (FEC), wobei es sich um eine Korrekturtechnik handelt, die bei Hochgeschwindigkeitstelekommunikationsgeräten für die Fehlerkontrolle im Zusammenhang mit Datenübertragungen über unzuverlässige oder störungsanfällige Kommunikationskanäle Verwendung findet.

FEC ist für den Betrieb bei einer Datenübertragungsrate von 32 Gb unerlässlich. Während dem Betrieb mit 32 G wird FEC automatisch aktiviert. Zur FEC-Unterstützung sind Gen6-Adapter mit einer Kapazität von 32 Gb erforderlich. Wenn ein Adapter mit einer Kapazität von 32 Gb mit 16 G betrieben wird, ist die FEC-Aktivierung optional, genau wie bei einem QLE269*x*-DEL-Adapter.

## **ANMERKUNG**

Der Switch und das Fibre Channel-Endgerät müssen beide die FEC-Funktion unterstützen. Die unterstützte Fibre Channel-Softwareversion finden Sie in [Tabelle 3-10 auf Seite 107.](#page-121-1)

## **Übersicht über den FEC-Prozess**

Im folgenden wird hervorgehoben, wie der FEC-Prozess zwischen dem übertragenden und empfangenden Gerät funktioniert:

- 1. Sendendes Gerät:
	- a. Nimmt den eingehenden Datenstrom an.
	- b. Fügt eine redundante Menge an Paritätsinformationsbits in den Datentrom ein.
	- c. Sendet den Datenstrom.
- 2. Empfangendes Gerät:
	- a. Empfängt den Datenstrom.
	- b. Überprüft auf fehlende oder beschädigte Daten:
		- Wenn keine beschädigten oder fehlenden Datenbits vorhanden sind, fährt das empfangende Gerät mit dem normalen Vorgang fort.
		- Falls beschädigte oder fehlende Datenbits vorhanden sind, rekonstruiert das empfangende Gerät die ursprünglichen Daten, indem es (noch intakte) Teile des ursprünglichen Datenstroms verwendet und diese mit den Paritätsinformationsbits kombiniert.

## **ANMERKUNG**

i

Anstatt die erneute Übertragung des gesamten Datenrahmens anfordern zu müssen, kann das empfangende Gerät den Datenstrom eigenständig neu erstellen oder rekonstruieren. Dieser Prozess verhindert, dass mehrere CRC-Fehler ausgelöst und Probleme mit der Anwendungsleistung hervorgerufen werden.

## **Aktivieren von QLogic FEC**

Um die QLogic FEC-Funktion zu aktivieren, wenden Sie sich am den [QLogic](http://support.qlogic.com/SupportCenter/Customer_Support_main)  [Support](http://support.qlogic.com/SupportCenter/Customer_Support_main) oder schlagen Sie im QLogic-Dokument *Application Note: Enabling Forward Error Correction* (Anwendungshinweis: Aktivieren der Forward Error Correction), (Artikelnummer 83830-514-03) nach. In [Abbildung 3-41](#page-124-0) zeigt das Menü **Adapter Information** des interaktiven Modus der QConvergeConsole CLI einen Port mit dem FEC-Status "online" an.

<span id="page-124-0"></span>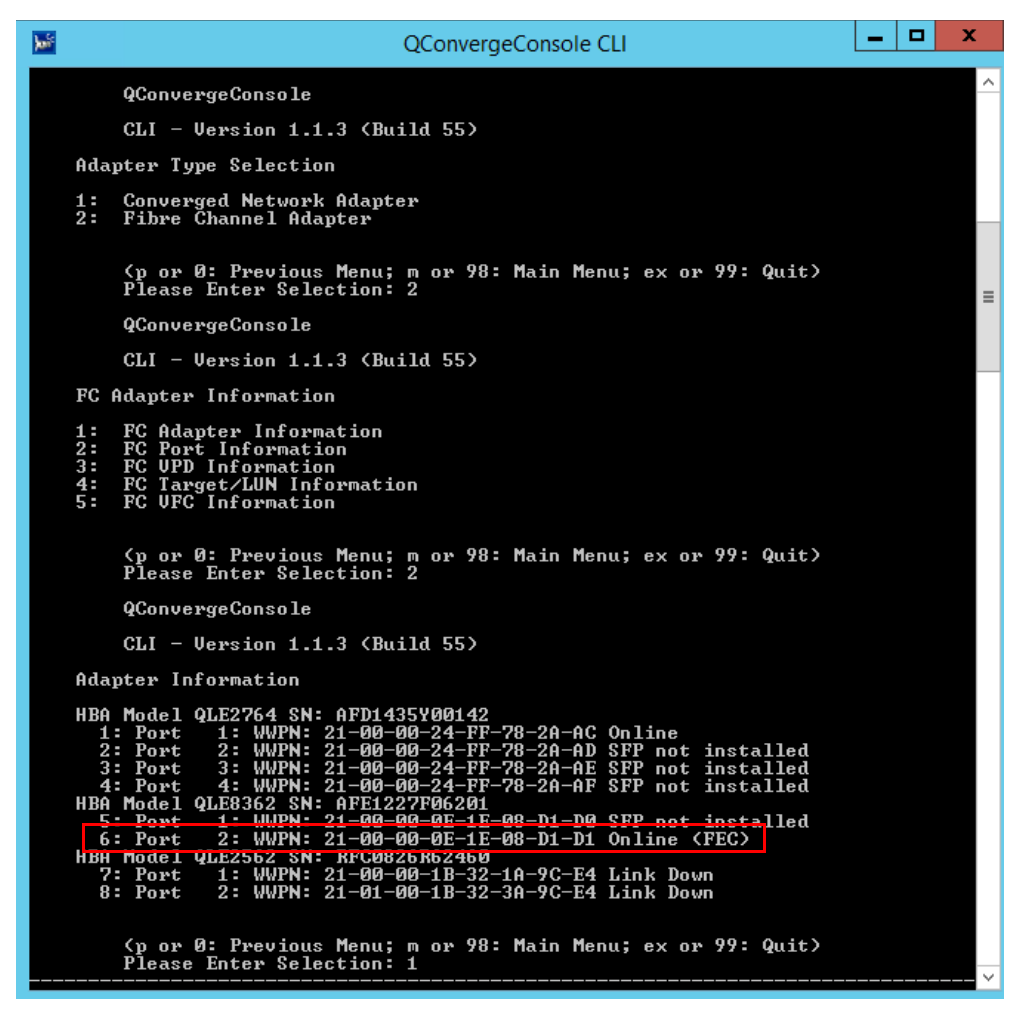

*Abbildung 3-41. QConvergeConsole CLI Adapterinformationsmenü FEC-Status*

# **Ausführen von "Extended Link Service"-Befehlen**

Die Befehle für den Extended Link Service auf dem Switch schließen Folgendes ein:

- Extended Link Service-Befehl "Link Cable Beacon" [\(Verbindungskabelmarkierung\)](#page-125-0)
- **EXtended Link Service-Befehl "Read Diagnostic Parameters"** [\(Diagnoseparameter lesen\)](#page-125-1)

## <span id="page-125-0"></span>**Extended Link Service-Befehl "Link Cable Beacon" (Verbindungskabelmarkierung)**

## **ANMERKUNG**

Führen Sie den LCB-Test nur über einen Switch mit FOS Version 7.4.*x* oder höher aus.

Der Extended Link Service-Befehl "Link Cable Beacon" macht die jeweiligen Enden eines Kabels ausfindig, indem die bestimmten LEDs an den entsprechenden Ports einer Verbindung blinken. Der LCB-Befehl kann auch über einen Brocade-Switch unter Verwendung der folgenden Befehle gesendet werden, die Beispiele zum Aktivieren, Deaktivieren oder Überprüfen der LCB zeigen

SW6505:admin> **portpeerbeacon --enable 12** SW6505:admin> **portpeerbeacon --show -all** portPeerBeacon is enabled on port :12 SW6505:admin> **portpeerbeacon --disable 12**

## <span id="page-125-1"></span>**Extended Link Service-Befehl "Read Diagnostic Parameters" (Diagnoseparameter lesen)**

#### **ANMERKUNG**

Sie müssen den RDP-Test über einen Switch mit FOS Version 7.4.*x* oder höher ausführen.

Das folgende Beispiel zeigt die Ausgabe eines Extended Link Service-Befehls "Read Diagnostic Parameters" für Port 13 auf einem Brocade-16G-Switch:

```
SW6505:admin> sfpshow 13 -link -force
Identifier: 3 SFP
Connector: 7 LC
Transceiver: 7004404000000000 8,16,32_Gbps M5 sw Short_dist
Encoding: 6 64B66B
Baud Rate: 140 (units 100 megabaud)
Length 9u: 0 (units km)
Length 9u: 0 (units 100 meters)
Length 50u (OM2): 3 (units 10 meters)
Length 50u (OM3): 0 (units 10 meters)
Length 62.5u:0 (units 10 meters)
Length Cu: 0 (units 1 meter)
Vendor Name: HP-F BROCADE
Vendor OUI: 00:05:1e
Vendor PN: QK724A
Vendor Rev: A
Wavelength: 850 (units nm)
Options: 003a Loss_of_Sig,Tx_Fault,Tx_Disable
BR Max: 0
BR Min: 0
Serial No: HAF314370000B7F
Date Code: 140909
DD Type: 0x68
Enh Options: 0xfa
Status/Ctrl: 0x30
Pwr On Time: 0.30 years (2666 hours)
E-Wrap Control: 0
O-Wrap Control: 0
Alarm flags[0,1] = 0x0, 0x0
Warn Flags[0, 1] = 0x0, 0x0
 Alarm Warn
                             low high low high
Temperatur: 60 Centigrade -5 85 0 75
Current: 8.430 mAmps 2.500 12.000 2.000 11.500
Voltage: 3322.2 mVolts 3000.0 3600.0 3100.0 3500.0
RX Power: -3.1 dBm (495.3uW) 31.6 uW 1258.9 uW 31.6 uW 794.3 uW
TX Power: -3.2 dBm (481.6 uW) 125.9 uW 1258.9 uW 251.2 uW 794.3 uW
```
#### 3–Fibre Channel-Konfiguration Ausführen von "Extended Link Service"-Befehlen

```
State transitions: 5
Port Speed Capabilities 8Gbps 16Gbps 32Gbps
PEER Port Gbic Info
        Laser Type: Short Wave Laser
        SFP Type: Optical Port Type
        Connecter Type: Other
Following SFP Parameters are Valid
       Temperatur: 35 Centigrade [Range -128 - +128 C]
       Current: 8.176 mAmps [Range 0 - 131 mAmps]
        Voltage: 3463.2 mVolts [Range 0 - 3600 mVolts]
        Rx Power: 460.4 uW [Range 0 - 6550 uW]
        Tx Power: 504.7 uW [Range 0 - 6550 uW]
Signal Loss (Upstream) : -16.7 dBm (21.2 uW)
Signal Loss (Downstream): -20.3 dBm (9.4 uW)
Port Speed Capabilities 8Gbps 16Gbps 32Gbps
Last poll time: 03-24-2015 UTC Tue 18:03:14
```
# *A* **Fehlerbehebung**

In diesem Anhang sind Informationen zur Fibre Channel-Diagnose und ein Fibre Channel-Fehlerbehebungsdiagramm enthalten, einschließlich:

- [Fibre Channel-Diagnose](#page-128-0)
- Fibre Channel-Fehlerbehebungsdiagramm" auf Seite 118
- ["Fehlerbehebung über einen Diagnoseport \(D\\_Port\)" auf Seite 119](#page-133-0)

## <span id="page-128-0"></span>**Fibre Channel-Diagnose**

Die Fehlerbehebung mit der Fibre Channel-Diagnose schließt Folgendes ein:

- [Fibre Channel-Diagnose mit der QConvergeConsole GUI](#page-128-1)
- [Fibre Channel-Diagnose mit der interaktiven QConvergeConsole CLI](#page-131-0)
- [Fibre Channel-Diagnose mit der nicht interaktiven QConvergeConsole CLI](#page-131-1)

## <span id="page-128-1"></span>**Fibre Channel-Diagnose mit der QConvergeConsole GUI**

Die QConvergeConsole GUI unterstützt interne und externe Rückschleifentests, Schreib-/Lese-Buffer-Tests sowie Beacon-Ein/Aus-Diagnosetests für Fibre Channel-Ports.

#### **So stellen sie die Parameter für den Rückschleifen- oder Schreib-/Lese-Buffer ein:**

- 1. Wählen Sie in der QConvergeConsole-Systemstrukturansicht den Adapter-Port aus.
- 2. Klicken Sie im rechten Inhaltsfenster auf die Registerkarte **Diagnostics** (Diagnose), und klicken Sie dann auf die Registerkarte **General Diagnostics** (Allgemeine Diagnose).
- 3. Wählen Sie in der Liste **Data Pattern** (Datenmuster) eine der folgenden Vorgehensweisen aus:
	- □ Wählen Sie ein Muster für Daten-Byte oder für eine angepasste Schwankung aus.
- Klicken Sie auf **Customized** (Angepasst), um Ihr eigenes Acht-Byte-Muster anzugeben. Geben Sie die Daten im Hexadezimal-Format (0-FF) in die acht **Customized** (angepassten) Kästchen ein.
- Klicken Sie auf **Random** (Zufällig), um ein zufälliges Acht-Byte Datenmuster zu generieren.

Die Datengröße stellt die Anzahl der übertragenen Bytes pro Test pro Iteration, wenn der Test ausgeführt wird, ein.

4. Klicken Sie in der Liste **Data Size** (Datengröße) auf die Anzahl der zu übertragenden Byte.

Die gültigen Werte sind 8, 16, 32, 64, 128, 256, 512, 1024 und 2048. Sie können, nur für Linux Betriebssysteme, Datengrößenwerte von 2048, 4096, 8192 bis zu 65535 (2K bytes to 64K bytes) auswählen.

- <span id="page-129-0"></span>5. Führen Sie einen der folgenden Schritte aus, um die Testfrequenz festzulegen:
	- Geben Sie im Kästchen **Number of Tests** (Anzahl der Tests) die Anzahl der Tests ein, die Sie ausführen möchten, oder wählen Sie sie aus. Tests hören auf, wenn die Durchläufe beendet sind. Der gültige Bereich für Rückschleiftests befindet sich zwischen 1 und 65535 und für Lesen/Schreiben-Puffertests liegt er zwischen 1 und 10,000.
	- Markieren Sie das Kontrollkästchen **Test Continuously** (Fortlaufend prüfen). Sie bestimmen, wenn die Tests beendet werden.
- 6. Klicken Sie im Kästchen **On Error** (Bei Fehler) auf eine der folgenden Optionen, um zu bestimmen, wie Fehler behandelt werden. Diese Auswahl trifft ungeachtet dessen zu, ob Sie die **Number of Tests** (Anzahl der Tests) eingegeben oder **Test Continuously** (Fortlaufend prüfen) ausgewählt haben.
	- **Ignore on Error** (Bei Fehler ignorieren) Ignoriert Fehler und fährt mit der Testsequenz fort.
	- **Stop on Error** (Bei Fehler anhalten) Hält die Testsequenz an, wenn ein Fehler auftritt.
	- **Loop on Error** (Bei Fehler durchschleifen) Verwendet dasselbe Datenmuster und denselben Test, bis der Fehler gelöscht wird.
- 7. Geben Sie in das Kästchen **Test Increment** (Test-Inkrement), die Anzahl der Durchläufe ein, die Sie ausführen möchten, bevor der Test angehalten wird, oder wählen Sie sie aus.

Gültige Werte liegen im Bereich zwischen 1 und 10.000 und dürfen maximal dem Wert im Feld **Number of Tests** (Anzahl der Tests) entsprechen (siehe [Schritt 5](#page-129-0)). Wenn zum Beispiel das Kästchen **Number of Tests** (Anzahl der Tests) 100 enthält und das Kästchen **Test Increment** (Test-Inkrement) 15 enthält, werden 100 Tests in sieben Durchläufen ausgeführt werden. Die ersten sechs Durchläufe führen jeweils 15 Tests aus; der siebte Durchlauf führt 10 Tests aus:  $(6 \times 15) + 10 = 100$ .

#### **So führen Sie einen Rückschleifen- oder Schreib-/Lese-Buffer-Test aus:**

1. Klicken Sie auf die Schaltfläche **Loopback Test** (Prüfschleifentest) oder **Read/Write Buffer Test** (Schreib-/Lese-Buffer-Test).

Die Diagnosetestwarnung wird angezeigt.

- <span id="page-130-0"></span>2. Klicken Sie auf **Yes** (Ja), wenn keine E/A-Vorgänge aktiv sind und Sie mit dem Test fortfahren möchten, oder auf **No** (Nein), wenn Sie den Diagnosetest abbrechen möchten.
- 3. Wenn Sie sich für den Prüfschleifentest entschieden haben, können Sie in einem Dialogfeld die Option **Internal Loopback** (Interne Prüfschleife) oder **External Loopback** (Externe Prüfschleife) auswählen. Klicken Sie auf den gewünschten Test und anschließend auf **OK**.
- 4. Wenn Sie **Yes** (Ja) bei [Schritt 2](#page-130-0) ausgewählt haben, wird ein Dialogfeld mit dem generierten Datenmuster angezeigt. Klicken Sie auf **Stop** (Stopp), um den Test zu beenden.

#### **So führen Sie den Beacon-Ein/Aus-Test aus:**

- 1. Klicken Sie im Hauptfenster der QConvergeConsole GUI auf einen Adapter-Port in der Systemstrukturansicht.
- 2. Klicken Sie im Inhaltsfensterbereich rechts auf die Registerkarte **Port Info**.
- 3. Klicken Sie auf der Seite "Port Info" auf **Beacon On** (Beacon ein), um den Test auszuführen. Um den Test zu beenden, klicken Sie auf **Beacon Off** (Beacon aus).

Weitere Informationen finden Sie im Thema über das Durchführen von Diagnosen in der *QConvergeConsole Help*.

## <span id="page-131-0"></span>**Fibre Channel-Diagnose mit der interaktiven QConvergeConsole CLI**

**So führen Sie einen Rückschleifentest, Schreib-/Lese-Buffer-Test oder Beacon-Test durch:**

- 1. Wählen Sie im **Main Menu** (Hauptmenü) Option **4: Adapter Diagnostics** (Adapterdiagnose) aus.
- 2. Wählen Sie im Menü **Fibre Channel Diagnostics** (Fibre Channel Diagnose) den auszuführenden Testtyp aus:

**1: Loopback Test** (Prüfschleifentest), um den Prüfschleifentest auszuführen.

**2: Read Write Buffer Test** (Schreib-/Lese-Buffer-Test), um den Schreib-/Lese-Buffer-Test auszuführen.

**3: Beacon Test** (Beacon-Test) aus, um den Beacon-Test auszuführen.

**4: Transceiver Diagnostics Monitoring Interface (DMI)** (Transceiverdiagnose-Überwachungsschnittstelle) aus, um die Transceiver-Diagnoseinformationen anzuzeigen.

Weitere Informationen finden Sie im Abschnitt zu den interaktiven Fibre Channel-Befehlen im *Benutzerhandbuch—QConvergeConsole CLI* (Teilenummer SN0054667-00).

## <span id="page-131-1"></span>**Fibre Channel-Diagnose mit der nicht interaktiven QConvergeConsole CLI**

Informationen finden Sie im Abschnitt zu den nicht interaktiven Fibre Channel-Befehlen im *Benutzerhandbuch—QConvergeConsole CLI* (Teilenummer SN0054667-00).

# <span id="page-132-0"></span>**Fibre Channel-Fehlerbehebungsdiagramm**

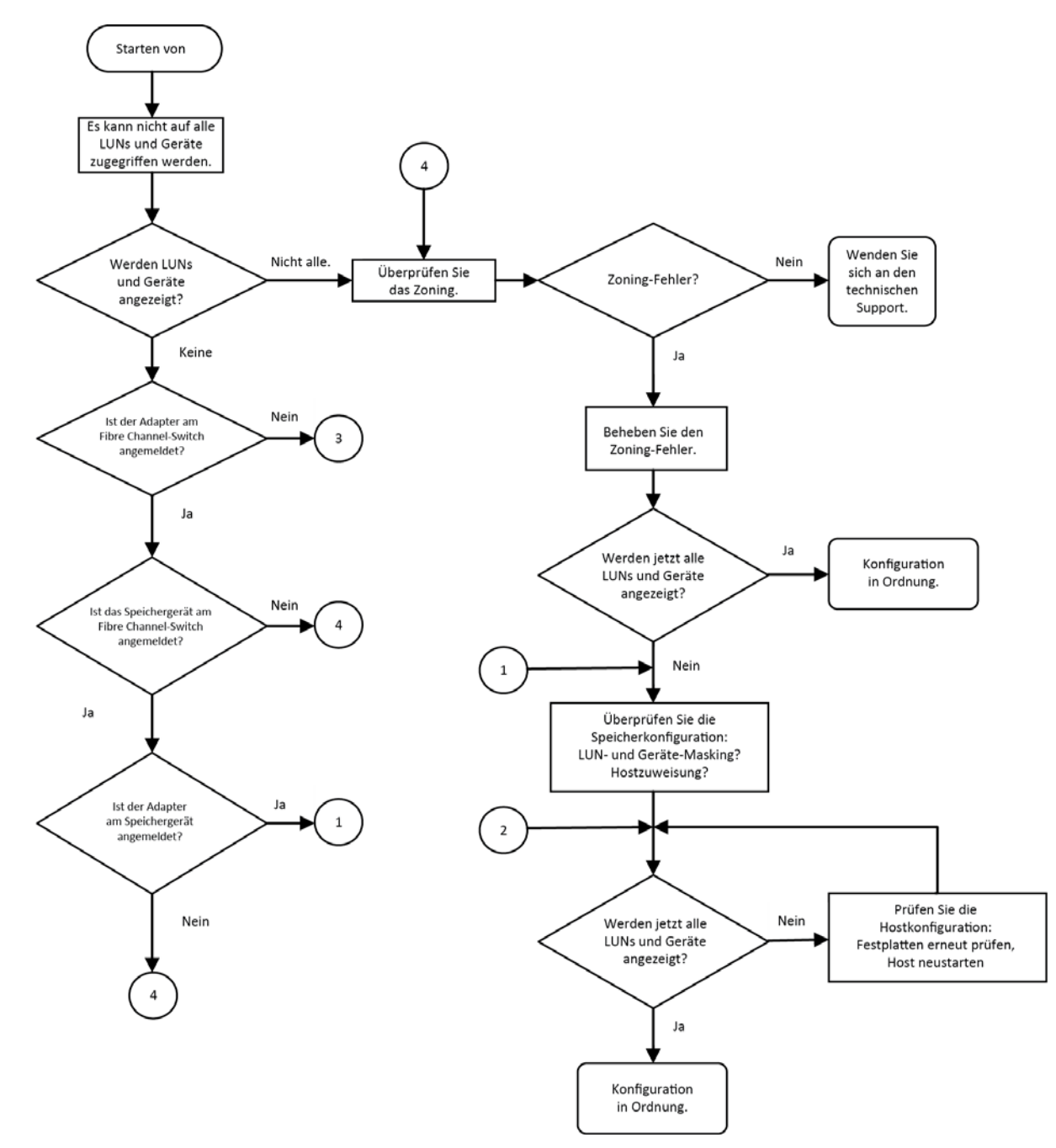

[Abbildung A-1](#page-132-1) und [Abbildung A-2](#page-133-1) zeigen einen zweiteiligen Ablaufplan zur Fehlerbehebung.

<span id="page-132-1"></span>*Abbildung A-1. Fibre Channel-Fehlerbehebungsdiagramm (1 von 2)*

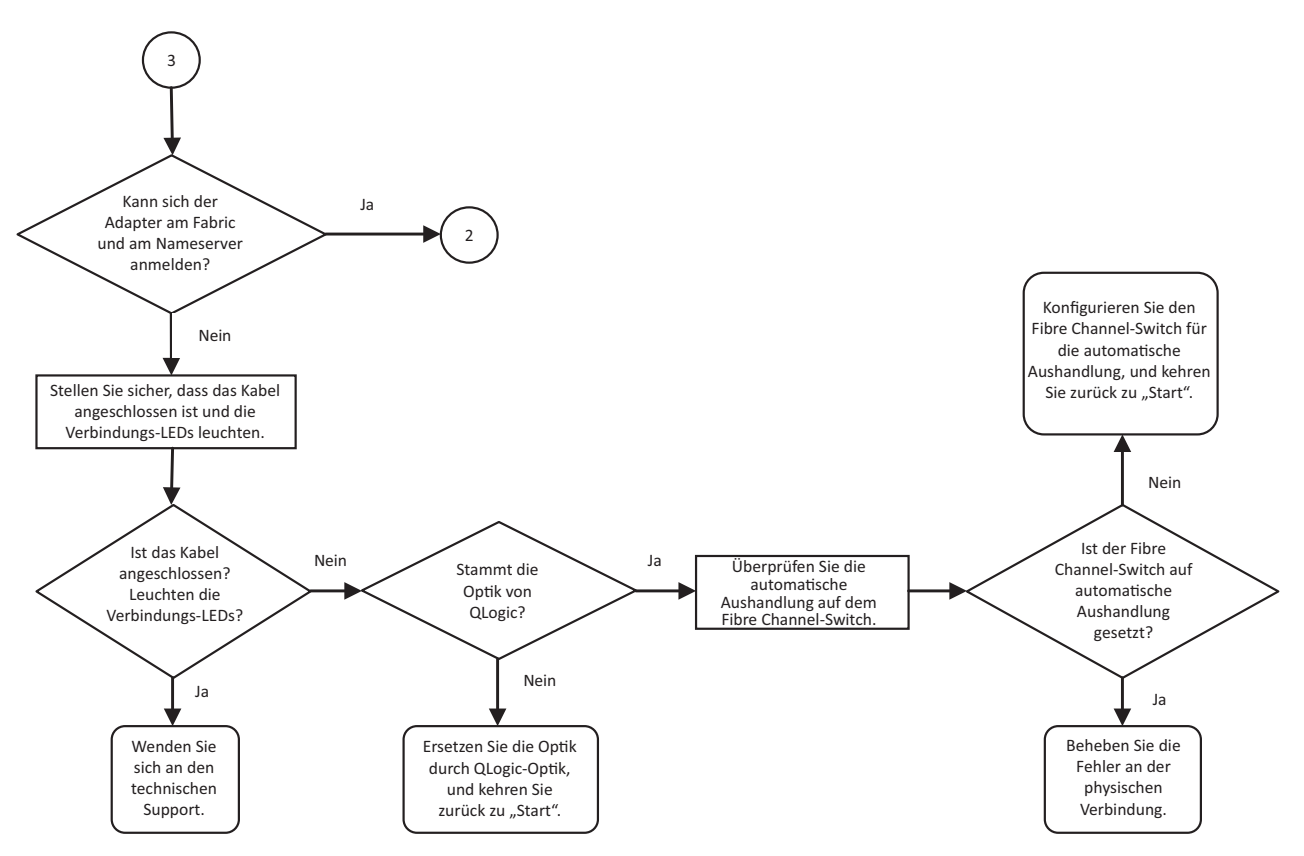

*Abbildung A-2. Fibre Channel-Fehlerbehebungsdiagramm (2 von 2)*

# <span id="page-133-1"></span><span id="page-133-0"></span>**Fehlerbehebung über einen Diagnoseport (D\_Port)**

Verwenden Sie die Funktion "D\_Port" (Diagnoseport) auf den QLogic-2700 Series Adaptern, um Verbindungsstörungen zu identifizieren und zu isolieren, die auf fehlerhafte Module (Verbindung, Kabel oder SFP) zurückzuführen sind, indem Sie eine Diagnose über eine Fibre Channel-Verbindung ausführen.

- Die D\_Port-Funktion wird auf Windows-, Linux- und ESXi-Systemen unterstützt.
- D\_Port kann nur im *dynamischen* Modus ausgeführt werden. Der *statische* Modus wird nicht unterstützt.
- D\_Port erfordert einen Fibre Channel Adapter, der mit einem Brocade-Fibre Channel-16G- oder -32G-Switch verbunden ist, die unterstützte Brocade-16G- oder -32G-Fibre Channel-Switch-Firmware sowie eine Lizenz für die Brocade-Fibre Channel-Switch-Funktion (Fabric Vision™).

Konfigurieren Sie den D\_Port-Diagnoseport auf dem Brocade-Switch, damit ein Port dynamisch in den D\_Port-Modus wechseln kann, wenn ein D\_Port auf Switch-Seite konfiguriert ist, und nach Abschluss des Tests in den Betriebsmodus zurückkehrt. Konfigurieren Sie den Switch außerdem für das Starten und Stoppen des Diagnosetests auf dem Adapterport. Einzelheiten finden Sie in der Dokumentation zum Brocade-Switch.

## **ANMERKUNG**

Alle Transceiver der Marke QLogic-branded 32GFC SFP+ können D\_Port-Tests ausführen. Falls Sie über einen unterstützten Transceiver verfügen, der nicht von QLogic stammt, stellen Sie sicher, dass er die Funktionen Optical Wrap (OWrap) und Electrical Wrap (EWrap) unterstützt, die für D\_Port benötigt werden.

Wenn ein Switch-Port als D\_Port aktiviert ist, führt der QLogic-2700 Series Adapter automatisch einen grundlegenden Diagnosetest an beiden Verbindungsenden aus. Der Brocade-Switch führt anschließend die folgenden zusätzlichen Tests durch:

- Elektrischer Prüfschleifentest
- Optischer Prüfschleifentest

QLogic empfiehlt die Ausführung von D\_Port-Tests auf einer für mehrere Pfade konfigurierten Boot-from-SAN-Konfiguration/Fabric-Assigned Boot LUN. Die Ausführung von D\_Port-Tests auf einer für nur einen Pfad konfigurierten Start-über-SAN-Konfiguration/Fabric-Assigned Boot LUN kann zu Problemen mit der Betriebssystemstabilität in echten Start-über-SAN-Umgebungen führen.

In den folgenden Abschnitten wird beschrieben, wie Sie den D\_Port-Modus über den Brocade-Fibre Channel-16-Switch konfigurieren und ausführen sowie den D\_Port-Modus mithilfe der QConvergeConsole-Dienstprogramme überprüfen können:

- Konfigurieren von D\_Port auf einem Brocade-Fibre Channel-16G- oder [-32G-Switch](#page-135-0)
- [Überprüfen der D\\_Port-Ergebnisse über einen Brocade-Fibre Channel-16G](#page-135-1)[oder -32G-Switch](#page-135-1)
- [Überprüfen des D\\_Port-Modus über die QConvergeConsole GUI](#page-136-0)
- [Überprüfen des D\\_Port-Modus über die interaktive QConvergeConsole CLI](#page-137-0)
- Überprüfen des D\_Port-Modus über die nicht interaktive [QConvergeConsole CLI](#page-138-0)
- [Überprüfen des D\\_Port-Modus mit den QConvergeConsole-Plug-ins](#page-139-0)

## <span id="page-135-0"></span>**Konfigurieren von D\_Port auf einem Brocade-Fibre Channel-16G- oder -32G-Switch**

**So aktivieren Sie den D\_Port-Diagnosemodus:**

Geben Sie vom Brocade-Fibre Channel-16G- oder -32G-Switch die folgenden Befehle aus:

- # **portdisable <port#>**
- # **portcfgdport ––enable <port#>**
- # **portenable <port#>**

Der D\_Port-Test startet automatisch.

#### **So deaktivieren Sie den D\_Port-Diagnosemodus:**

Geben Sie vom Brocade-Fibre Channel-16G- oder -32G-Switch die folgenden Befehle aus:

```
# portdisable <port num>
```
- # **portcfgdport ––disable <port\_num>**
- # **portenable <port\_num>**

Der D\_Port-Test wird gestoppt.

## <span id="page-135-1"></span>**Überprüfen der D\_Port-Ergebnisse über einen Brocade-Fibre Channel-16G- oder -32G-Switch**

**So zeigen Sie die D\_Port-Testergebnisse über einen Brocade-Fibre Channel-16G- oder -32G-Switch an:**

- 1. Um die Portnummer zu erhalten, geben Sie den Befehl switchshow aus:
	- # **switchshow**

In der folgenden Beispielausgabe wird Port 17 identifiziert:

17 17 011100 id N16 Online FC D-Port Loopback->Port 17

2. Geben Sie den Befehl portdporttest wie folgt aus:

# **portdporttest --show <port\_num>**

Zum Beispiel:

# **portdporttest --show 17**

Die folgende Beispielausgabe ist das Ergebnis dieses Befehls.

#### **portdporttest --show 17**

```
D-Port Information:
===================
Port: 17
Remote WWPN: 21:00:00:0e:1e:11:4a:31
Mode: Automatic
No. of test frames: 1 Million
Test frame size: 1024 Bytes
FEC (enabled/option/active): Yes/No/No
CR (enabled/option/active): Yes/No/No
Start time: Thu Aug 14 01:45:37 2014
End time: Thu Aug 14 01:47:40 2014
Status: PASSED
==============================================================================
Test Start time Result EST(HH:MM:SS) Comments
==============================================================================
Electrical loopback 01:46:08 PASSED -------- ----------
Optical loopback 01:46:54 PASSED -------- ---------
Link traffic test -------- SKIPPED --------
==============================================================================
Roundtrip link latency: 157 nano-seconds
Estimated cable distance: 3 meters
Buffers required: 1 (for 2112 byte frames at 16Gbps speed)
```
## <span id="page-136-0"></span>**Überprüfen des D\_Port-Modus über die QConvergeConsole GUI**

#### **So überprüfen Sie den D\_Port-Modus in der QConvergeConsole GUI:**

- 1. Klicken Sie im linken Fensterbereich der QConvergeConsole auf die Registerkarte **Host**.
- 2. Erweitern Sie auf der Hostseite einen 2700 Series Adapter, um seine Portknoten anzuzeigen.

Befindet sich ein Port im D\_Port-Modus, wird für den Portknoten **Loop Down, Diagnostic Mode** (Schleife inaktiv, Diagnosemodus) angezeigt. [Abbildung A-3](#page-137-1) zeigt ein Beispiel.

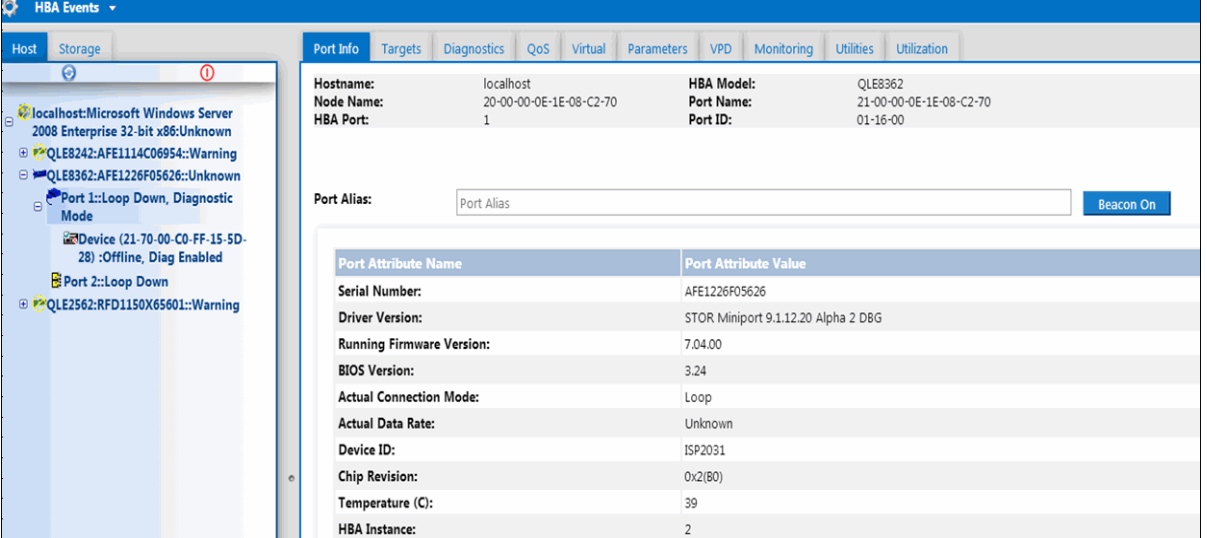

*Abbildung A-3. D\_Port-Modus in der QConvergeConsole GUI*

## <span id="page-137-1"></span><span id="page-137-0"></span>**Überprüfen des D\_Port-Modus über die interaktive QConvergeConsole CLI**

**So überprüfen Sie den D\_Port-Modus über die interaktive QConvergeConsole CLI:**

- 1. Wählen Sie im Hauptmenü die Option **Adapter Information** (Adapterinformationen) aus und dann den Adaptertyp (**Fibre Channel-Adapter**).
- 2. Wählen Sie im Menü **FC Adapter Information** (FC-Adapterinformationen) **2** (**FC Port Information**, also FC-Port-Informationen) aus.

Im Menü "Adapter Information" (Adapterinformationen) werden die betreffenden Ports mit einem Status **Loop Down, Diagnostic Mode** (Schleife inaktiv, Diagnosemodus) angezeigt. [Abbildung A-4](#page-138-1) zeigt ein Beispiel.

|                             | <b>QConvergeConsole</b>                                                                                                    |
|-----------------------------|----------------------------------------------------------------------------------------------------|
|                             | $CLI - Version 1.1.3 (Build 23)$                                                                                                    |
|                             | FC Adapter Information                                                                                                    |
| 1:<br>$\frac{2}{3}$ :<br>4: | FC Adapter Information<br>FC Port Information<br>FC UPD Information<br>FC Target/LUN Information                                                                                                    |
|                             | (p or Ø: Previous Menu; m or 98: Main Menu; ex or 99: Quit)<br>Please Enter Selection: 2                                                                                                    |
|                             | <b>QConvergeConsole</b>                                                                                                    |
|                             | $CLI - Version 1.1.3 (Build 23)$                                                                                                    |
|                             | <b>Adapter Information</b>                                                                                                    |
|                             | HBA Model QLE8362 SN: AFE1226F05626<br>1: Port 1: WWPN: 21-00-00-0E-1E-08-C2-70 Loop Down, Diagnostic Mo<br>2: Port 2: WWPN: 21-00-00-0E-1E-08-C2-71 Link Down<br>HBA Model QLE2562 SN: RFD1150X65601<br>3: Port 1: WVPN: 21-00-00-24-FF-36-48-40 SFP not installed<br>4: Port 2: WVPN: 21-00-00-24-FF-36-48-41 SFP not installed |

*Abbildung A-4. D\_Port-Modus in der interaktiven QConvergeConsole CLI*

## <span id="page-138-1"></span><span id="page-138-0"></span>**Überprüfen des D\_Port-Modus über die nicht interaktive QConvergeConsole CLI**

Um den D\_Port-Modus über die nicht interaktive QConvergeConsole CLI zu überprüfen, geben Sie den folgenden Befehl aus:

**quacli -pr fc -g**

Alle 2700 Series Adapter sind aufgeführt. Der betreffende Port weist den Status **Loop Down, Diagnostic Mode** (Schleife inaktiv, Diagnosemodus) auf. [Abbildung A-5](#page-139-1) zeigt ein Beispiel.

| C:\>qaucli -pr fc -q                                                                                       |                                                                                                    |
|----------------------------------------------------------------------------------------------------|----------------------------------------------------------------------------------------------------|
| <b>Host Name</b><br>OS Type<br>OS Version<br>SDM API Version                                               | : WIN-PPMYRM90WP4<br>: Microsoft Windows Server 2008 Enterprise 32-bit x86<br>: Service Pack 2 (Build 6002)<br>$: 1.28.0.116$ QLSDM.DLL                                                                                                    |
| HBA Model QLE8242 (SN AFE1114C06954):<br>Port<br>Port<br>Model QLE8362 (SN AFE1226F05626):<br>Port<br>Port | 1 WVPN 21-00-00-0E-1E-05-32-CB (HBA instance 4) Link Down<br>2 WVPN 21-00-00-0E-1E-05-32-CF (HBA instance 5) Link Down<br>1 WWPN 21-00-00-0E-1E-08-C2-70 (HBA instance 2) Loop Down, Diagnostic Mo<br>2 WWPN 21-00-00-0E-1E-08-C2-71 (HBA instance 3) Link Down |
| HBA Model QLE2562 (SN RFD1150X65601):<br>Port<br>Port                                                      | 1 WWPN 21-00-00-24-FF-36-48-40 (HBA instance 0) SFP not installed<br>2 HMPN 21-00-00-24-FF-36-48-41 (HBA instance 1) SFP not installed                                                                                                    |

<span id="page-139-1"></span>*Abbildung A-5. D\_Port-Modus in der nicht interaktiven QConvergeConsole CLI*

Weitere Informationen finden Sie im Abschnitt zu den nicht interaktiven Fibre Channel-Befehlen im Benutzerhandbuch *Benutzerhandbuch—QConvergeConsole CLI* (Teilenummer SN0054667-00).

## <span id="page-139-0"></span>**Überprüfen des D\_Port-Modus mit den QConvergeConsole-Plug-ins**

Informationen zum Überprüfen des D\_Port-Modus unter Verwendung des QConvergeConsole VMware vCenter Server Plug-in und des QConvergeConsole VMware vSphere Web Client Plug-in finden Sie im Abschnitt "Fibre Channel-Adapter verwalten" im *Benutzerhandbuch—QConvergeConsole Plug-ins for VMware vSphere* (Teilenummer SN0054677-00).

# *B* **Spezifikationen**

In diesem Anhang finden Sie die technischen Daten für QLE274*x*-DEL Adapters.

# **Physische Kenndaten**

[Tabelle B-1](#page-140-0) führt die physischen Kenndaten für das QLE274*x*-DEL Adapters auf.

<span id="page-140-0"></span>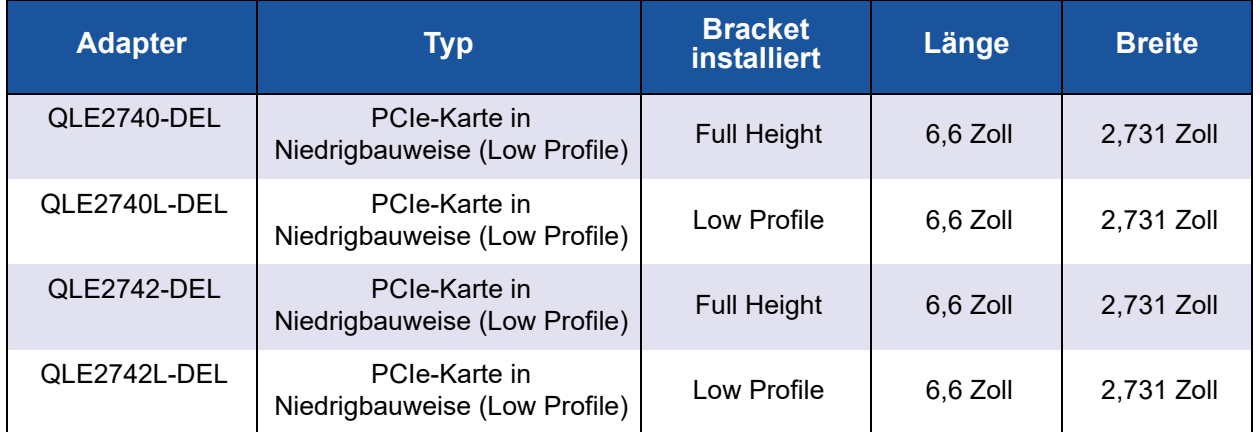

## *Tabelle B-1. Physische Kenndaten*

# <span id="page-140-1"></span>**Leistungsanforderungen**

[Tabelle B-2](#page-140-1) führt die Leistungsanforderungen für das QLE274*x*-DEL Adapters auf.

## *Tabelle B-2. Leistungsanforderungen*

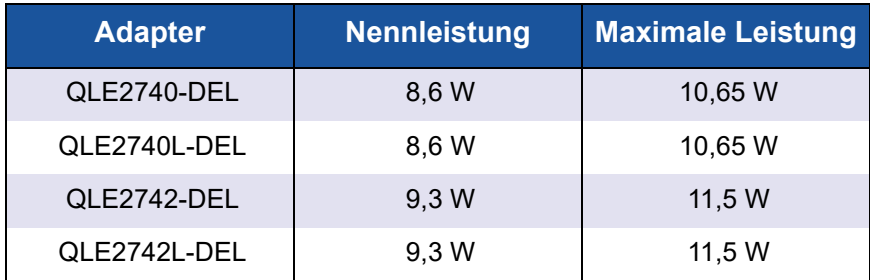

# **Standardspezifikationen**

Die Standardspezifikationen für QLE274*x*-DEL Adapters umfassen Folgendes:

- *PCI Express Base Specification, Version 3.0*
- PCI Express Card Electromechanical Specification, Version 2.0
- PCI Bus Power Management Interface Specification, Version 1.2
- SCSI-3 Fibre Channel Protocol (SCSI-FCP)
- Fibre Channel Tape (FC-TAPE) Profil
- *SCSI Fibre Channel Protocol-2* (FCP-2)
- Second Generation FC Generic Services (FC-GS-2)
- *Third Generation FC Generic Services* (FC-GS-3)

## <span id="page-141-0"></span>**Schnittstellenspezifikationen**

[Tabelle B-3](#page-141-0) führt die Schnittstellenspezifikationen für die QLE274*x*-DEL Adapters.

## *Tabelle B-3. Schnittstellenspezifikationen*

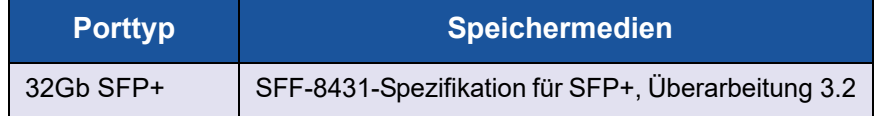

# <span id="page-141-1"></span>**Umgebungsbedingungen**

[Tabelle B-4](#page-141-1) führt die Umgebungsbedingungen für das QLE274*x*-DEL Adapters auf.

#### *Tabelle B-4. Umgebungsbedingungen*

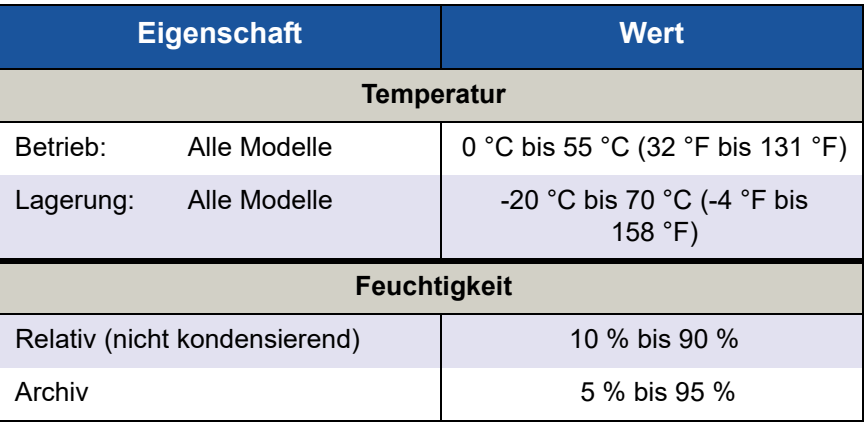

# *C* **QConvergeConsole GUI**

Dieser Anhang enthält die folgenden Informationen über die QConvergeConsole GUI:

- [Einführung in die QConvergeConsole GUI](#page-142-0)
- ["Herunterladen der QConvergeConsole-Dokumentation" auf Seite 129](#page-143-0)
- ["Herunterladen und Verwalten der Verwaltungsagenten" auf Seite 130](#page-144-0)
- ["Installieren von QConvergeConsole GUI" auf Seite 131](#page-145-0)
- ["Inhalt des QConvergeConsole-Hilfesystems" auf Seite 134](#page-148-0)

## **ANMERKUNG**

Informationen zum Installieren der QConvergeConsole GUI finden Sie im *Installationshandbuch—QConvergeConsole GUI* (Teilenummer SN0051105-00). Sämtliche Informationen zu Verfahrensweisen für das Dienstprogramm QConvergeConsole GUI werden in der *QConvergeConsole Help* behandelt.

# <span id="page-142-0"></span>**Einführung in die QConvergeConsole GUI**

Bei der QConvergeConsole GUI handelt es sich um ein webbasiertes Client- und Server GUI-Verwaltungstool, das eine zentralisierte Verwaltung und Konfiguration von QLogic-Adaptern innerhalb des gesamten Netzwerks bereitstellt (LAN und SAN).

Auf der Serverseite wird die QConvergeConsole GUI als Apache Tomcat™-Server-Anwendung ausgeführt. Nach dem Starten der QConvergeConsole GUI auf dem Anwendungsserver können Sie über einen Browser eine Verbindung zur QConvergeConsole GUI herstellen, entweder lokal auf dem Server oder per Remote-Verbindung von einem anderen Computer aus. Ihr Browserfenster wird zum Client, der für die Verbindung mit den Servern verwendet wird, die die innerhalb des Netzwerks verbundenen QLogic-Adapter und Speichergeräte hosten.

Stellen Sie mit dem Hauptfenster der QConvergeConsole GUI eine Verbindung mit Servern her, auf denen QLogic-Adapter gehostet werden. Jeder Hostserver kann eine Kombination aus den folgenden QLogic-Adaptern umfassen:

- 4GBit- und 8GBit-Fibre Channel-Adapter (QL*x*24*xx* und QL*x*25*xx*)
- 8-GBit-Fibre Channel-to-PCIe-Mezzanine-Karte (QME2572)
- 16 GBit Fibre Channel Adapter (QLE266x-DEL, QLE269x-DEL, QLE269*x*L-DEL)
- 16GBit Fibre Channel-Mezzanine-Karte (QME2662-DEL)
- 10GBit-Converged Network Adapter (QLE81*xx*, QLE82*xx*)
- Konvergente 10-GBit-Netzwerk-Mezzanine-Karte (QME8242-k)
- 10 GBit-E-Blade-Netzwerktochterkarte (QMD8262-k)
- Monolithische 10 GBit-E-Server-Standup-Karte (QLE8262)
- 10GBit-E Blade Mezzanine-Karte (QME8262-k)
- 32 GBit Fibre Channel Adapter (QLE274*x*-DEL, QLE274*xL*-DEL)

Beachten Sie Folgendes:

- Die QConvergeConsole GUI ist kompatibel mit Windows Server 2016, Windows Server 2012, Red Hat<sup>®</sup> Linux<sup>®</sup> Advanced Server und Enterprise Server, Novell® SUSE® Linux Enterprise Server (SLES®) und Oracle Linux–Unbreakable Enterprise Kernel (UEK). Die Unterstützung mehrerer Betriebssysteme ermöglicht die Kontrolle heterogener Umgebungen.
- Die QConvergeConsole GUI kann auf den folgenden Web-Browsern ausgeführt werden: Google Chrome™, Mozilla® Firefox®, Microsoft® Internet Explorer®, Opera®, Apple® Safari®. Weitere Informationen zu den Browser-Versionen finden Sie in der Infodatei QConvergeConsole *Readme*, die Sie unter http://driverdownloads.qlogic.com herunterladen können.

## **ANMERKUNG**

Einige zusätzliche Hilfefunktionen, wie z. B. die Such- und Index-Tools, funktionieren möglicherweise nicht auf allen Web-Browsern fehlerfrei.

## <span id="page-143-0"></span>**Herunterladen der QConvergeConsole-Dokumentation**

Zum Herunterladen des *Installationshandbuch—QConvergeConsole GUI* (Teilenummer SN0051105-00) gehen Sie auf [www.qlogic.com](http://www.qlogic.com) und klicken Sie auf **Downloads**.
# **Herunterladen und Verwalten der Verwaltungsagenten**

Zum Verwalten der Adapter auf einem lokalen oder Remote-Host müssen die *Verwaltungsagenten* (auch nur *Agenten* genannt), die von den Adaptern des Hosts verwendet werden, bereits auf dem Host installiert sein. Der Agent für Fibre Channel ist qlremote.

Um einen Remote-Host zu verbinden, muss mindestens ein Verwaltungsagent, der von einem der Adapter des Hosts verwendet wird, installiert sein und auf dem Host ausgeführt werden. Nur Protokolle dessen Agenten installiert sind und ausgeführt werden, werden in der Systemstruktur des Hosts angezeigt.

Die Verwaltungsagenten werden *nicht* automatisch vom QConvergeConsole GUI-Installationsprogramm installiert; sie müssen separat heruntergeladen und installiert werden. Sie können die Agenten von der QLogic Downloads-Website oder unter Verwendung des integrierten Agenten-Installationsprogramms herunterladen.

## **Installieren der Agenten unter Verwendung der QLogic Website**

**So erhalten und installieren Sie Agenten unter Verwendung der QLogic Website (Windows und Linux, alle Versionen):**

1. Rufen Sie die Seite "QLogic Downloads" (QLogic-Downloads) auf:

<http://driverdownloads.qlogic.com>

- 2. Laden Sie für jeden Adapter auf dem Host-Server Folgendes herunter:
	- **Q** SuperInstaller
	- *Readme* (Infodatei) und *Release Notes* (Versionshinweise)
- 3. Agenten under Verwendung von Superinstaller installieren. Detaillierte Informationen zum Ausführen des SuperInstaller finden Sie in der Infodatei *Readme* und den Versionshinweisen *Release Notes*.

## **Installieren der Agenten unter Verwendung des integrierten Agenten-Installationsprogramms**

**So greifen Sie auf das QCC-Agenteninstallationsprogramm in der QConvergeConsole GUI zu:**

1. Zeigen Sie auf das Zahnradsymbol <sup>(2)</sup>, zeigen Sie auf **Help** (Hilfe), und klicken Sie dann auf **Download Agent Installers** (Agenteninstallationsprogramme herunterladen).

Das QCC-Agenteninstallationsdienstprogramm wird in einem separaten Fenster geöffnet und führt Verknüpfungen für die Plattform auf, die das Dienstprogramm erkannt hat.

- 2. Klicken Sie für jedes Agenteninstallationsprogramm auf die Verknüpfung.
- 3. Klicken Sie im Dialogfeld "File Download" (Datei-Download) auf **Save** (Speichern).

## **ANMERKUNG**

Detaillierte Installationsanweisungen finden Sie im *Installationshandbuch—QConvergeConsole GUI* (Teilenummer SN0051105-00).

# **Installieren von QConvergeConsole GUI**

Lesen Sie die Installationsverfahren für Ihr Betriebssystem.

- [Installieren von QConvergeConsole in einer Windows-Umgebung](#page-145-0)
- [Installieren von QConvergeConsole in einer Linux-Umgebung](#page-147-0)
- [Installieren von QConvergeConsole im unbeaufsichtigten Modus](#page-148-0)

## <span id="page-145-0"></span>**Installieren von QConvergeConsole in einer Windows-Umgebung**

Das QConvergeConsole-Installationsprogramm für Windows ist ein selbstextrahierendes Dienstprogramm, mit dem QConvergeConsole und die zugehörigen Dateien installiert werden.

## **ANMERKUNG**

Lesen Sie vor der Installation die Dokumente QConvergeConsole *Release Notes* (Versionshinweise) und *Readme* (Infodatei), um wichtige, aktuelle Produktinformationen zu erhalten.

#### **So installieren Sie QConvergeConsole in einer Windows-Umgebung:**

1. Wechseln Sie zu dem Verzeichnis, in das Sie die Installationsdatei heruntergeladen haben, und doppelklicken Sie auf die folgende Datei:

QConvergeConsole\_Installer\_Windows\_<Version>.exe

2. Wenn ein Sicherheitsdialogfeld "Open File" (Datei öffnen) angezeigt wird, klicken Sie auf **Run** (Ausführen).

Das Dienstprogramm InstallAnywhere bereitet die Installation von QConvergeConsole vor.

- 3. Geben Sie im Dialogfeld "Tomcat Port Number Setup" (Tomcat Portnummer-Einrichtung) eine gültige Portnummer im Bereich 1025–65536 ein oder übernehmen Sie die Standardportnummer 8080. Klicken Sie anschließend auf **Next** (Weiter), um fortzufahren.
- 4. Wählen Sie im Dialogfeld **Yes** (Ja) aus, wenn Sie die Installation nur auf einem lokalen Host ausführen möchten. Wenn Sie die Installation nicht nur auf einem lokalen Host ausführen möchten, wählen Sie **No** (Nein) aus.

## **ANMERKUNG**

Die Option "localhost-only" (nur lokaler Host) installiert die Anwendung QConvergeConsole lokal, und Sie müssen sie lokal ausführen (Remote-Verbindung ist nicht möglich). Um diese Option zu deaktivieren, müssen Sie QConvergeConsole deinstallieren und dann mit der Auswahl **No** (Nein) in diesem Schritt wieder neu installieren.

5. Überprüfen Sie im Dialogfeld "Pre-Installation Summary" (Zusammenfassung vor der Installation) die Richtigkeit der angezeigten Informationen, und klicken Sie zum Fortfahren auf **Install** (Installieren).

Das Installationsprogramm zeigt den Fortschritt der Installation an.

Sie werden aufgefordert, anzugeben, ob die SSL-Funktion aktiviert werden soll. Diese ermöglicht die Verschlüsselung von Daten in einer sicheren Schicht, bevor sie zum Server weitergegeben oder von ihm empfangen werden.

- 6. Klicken Sie zum Aktivieren der SSL-Funktion auf **Yes** (Ja). Oder klicken Sie zum Deaktivieren von SSL auf **No** (Nein).
- 7. Klicken Sie im Dialogfeld "Install Complete" (Installation abgeschlossen) zum Beenden des Installationsprogramms auf **Done** (Fertig).

QConvergeConsole ist nun auf Ihrem Server installiert.

## <span id="page-147-0"></span>**Installieren von QConvergeConsole in einer Linux-Umgebung**

Sie können QConvergeConsole in einer Linux-Umgebung entweder mit einem GUI- oder CLI-Verfahren installieren. Informationen zur Installation über die CLI finden Sie unter "Installieren von QConvergeConsole im [unbeaufsichtigten Modus" auf Seite 134.](#page-148-0)

Sie können QConvergeConsole grafisch auf einem Linux-Host installieren, indem Sie ein Virtual Network Computing (VNC®)-Programm auf einem Windows-Host ausführen. Der TightVNC Viewer, ein VNC-Programm, kann die QConvergeConsole-Installation remote auf einem Linux-Host steuern.

#### **So installieren Sie QConvergeConsole in einer Linux-Umgebung:**

- 1. Öffnen Sie das Verzeichnis mit der Installationsprogrammdatei, die eine der folgenden ist:
	- QConvergeConsole\_Installer\_Linux\_i386\_<Version>.bin QConvergeConsole\_Installer\_Linux\_x64\_<Version>.bin
- 2. Überprüfen Sie im Terminalfenster, ob die Installationsprogrammdatei zum Ausführen berechtigt ist, indem Sie in der Eingabeaufforderung den Befehl ls -lt eingeben.
- 3. Doppelklicken Sie zum Installieren von QConvergeConsole auf die QConvergeConsole-Installationsdatei .bin.

Sie werden gefragt, ob Sie den Inhalt der Datei .bin ausführen oder anzeigen möchten.

4. Klicken Sie auf **Run in Terminal** (In Terminal ausführen).

Das Installationsprogramm extrahiert die Dateien und installiert QConvergeConsole in das folgende Verzeichnis:

/opt/QLogic\_Corporation/QConvergeConsole

Das Fenster "InstallAnywhere" bereitet die Installation von QConvergeConsole vor.

- 5. Klicken Sie im Installationsdialogfeld "Introduction" (Einführung) auf **Next** (Weiter).
- 6. Geben Sie im Dialogfeld "Tomcat Port Number Setup" (Tomcat Portnummer-Einrichtung) eine gültige Portnummer im Bereich 1025–65536 ein oder übernehmen Sie die Standardportnummer 8080. Klicken Sie anschließend auf **Next** (Weiter), um fortzufahren.
- 7. Wählen Sie im Dialogfeld **Yes** (Ja) aus, wenn Sie die Installation nur auf einem lokalen Host ausführen möchten. Wenn Sie die Installation nicht nur auf einem lokalen Host ausführen möchten, wählen Sie **No** (Nein) aus.

## **ANMERKUNG**

Die Option "localhost-only" (nur lokaler Host) installiert die Anwendung QConvergeConsole lokal, und Sie müssen sie lokal ausführen (Remote-Verbindung ist nicht möglich). Um diese Option zu deaktivieren, müssen Sie QConvergeConsole deinstallieren und dann mit der Auswahl **No** (Nein) in diesem Schritt wieder neu installieren.

- 8. Lesen Sie die Informationen im Dialogfeld "Pre-Installation Summary" (Zusammenfassung vor der Installation), und klicken Sie dann auf **Install** (Installieren). Während der Installation informiert Sie das Installationsprogramm über den Status.
- 9. Klicken Sie im Dialogfeld "Install Complete" (Installation abgeschlossen) zum Beenden des Installationsprogramms auf **Done** (Fertig).

QConvergeConsole ist nun auf Ihrem Server installiert.

## <span id="page-148-0"></span>**Installieren von QConvergeConsole im unbeaufsichtigten Modus**

Sie können QConvergeConsole über eine Eingabeaufforderung im unbeaufsichtigten Modus installieren.

Geben Sie den folgenden Befehl ein, um das Installationsprogramm im unbeaufsichtigten Modus auszuführen:

**<installer\_file\_name> -i silent -DUSER\_INPUT\_PORT\_NUMBER=<A\_NUMBER>**

# **Inhalt des QConvergeConsole-Hilfesystems**

Wenn Sie auf das *QConvergeConsole Help*-System zugreifen möchten, während

das GUI-Dienstprogramm ausgeführt wird, zeigen Sie auf das Zahnradsymbol ... zeigen Sie auf **Help** (Hilfe) und klicken Sie dann auf **Browse Contents** (Inhalt durchsuchen). Das Hilfesystem umfasst Themen mit folgenden ausführlichen Informationen:

- **QConvergeConsole Overview** (Übersicht) beschreibt die Anwendung und führt die unterstützten Adapter auf.
- **Getting Started** (Erste Schritte) zeigt die ersten Schritte für die Verwendung von QConvergeConsole und des Hilfesystems an. Darüber hinaus wird in diesem Thema beschrieben, wie automatische E-Mail-Benachrichtigungen eingerichtet werden und die Sicherheit auf Adaptern festgelegt wird, die für einen ausgewählten Host installiert wurden.
- Managing Host Connections (Verwalten von Hostverbindungen) beschreibt, wie die Verbindung mit einem Host hergestellt, Hostgruppen erstellt und verwendet, Hostinformationen angezeigt sowie die Verbindung zu einem oder mehreren Hostservern getrennt wird.
- **Displaying Host Information** (Anzeigen von Hostinformationen) beschreibt, wie allgemeine Hostinformationen angezeigt werden.
- **Displaying Adapter Information** (Anzeigen von Adapterinformationen) beschreibt, wie allgemeine Adapterinformationen angezeigt werden.
- **Displaying Device Information** (Anzeigen von Geräteinformationen) beschreibt, wie Informationen zu einem Gerät (Festplatte oder Band) angezeigt werden.
- **Using Reports** (Verwenden von Berichten) beschreibt die verschiedenen Berichtsarten und wie diese mithilfe der Berichtsfunktion von QConvergeConsole generiert, angezeigt und gespeichert werden.
- Managing Fibre Channel and FCoE Adapters (Verwalten von Fibre Channel- und FCoE-Adaptern) beschreibt, wie Sie folgende Funktionen für einen Fibre Channel-Adapter (der Serie 2400/2500/2600) oder einen Converged Network Adapter (der Serie 8100/8200) ausführen:
	- Anzeigen und Bearbeiten adapterspezifischer Informationen für einen bestimmten Adapter.
	- Anzeigen und Ändern der Adapterkonfiguration und der Einstellungen.
	- Aktualisierung der Flash memory oder Fibre Channel/FCoE Treiber des Adapters.
- **Managing Fibre Channel and FCoE Ports** (Verwalten von Fibre Channelund FCoE-Ports) beschreibt, wie Sie folgende Funktionen für einen Port auf einem Fibre Channel-Adapter oder Converged Network Adapter ausführen:
	- Anzeigen und Ändern der Parameter und Statistik für einen bestimmten Port.
	- Verwenden der erweiterten Dienstprogramme, Verwalten virtueller Ports und Ausführen von Diagnosen.
- **Managing iSCSI Ports** (Verwalten von iSCSI-Ports) zeigt und erläutert die Parameter, die auf den iSCSI-Portverwaltungsseiten für Converged Network Adapter der Serie 8200 bereitgestellt werden.
- **Managing Gigabit Ethernet Adapters** (Verwalten von Gigabit-Ethernet-Adaptern) beschreibt die Anzeige von NetXtreme-Gigabit-Adapterattributen und die Konfiguration von QLE84*xx*- und FastLinQ Ethernet-Adaptern.
- **Managing Ethernet (NIC) Ports** (Verwalten von Ethernet (NIC)-Ports) zeigt und erläutert die Parameter und Konfigurationsoptionen, die auf den NIC-Portverwaltungsseiten für intelligente Ethernet-Adapter sowie konvergente Netzwerkadapter der Serie 8100/8200 bereitgestellt werden.
- **Using the Wizards** (Verwenden der Assistenten) beschreibt die Verwendung der QConvergeConsole Assistenten zur Aktualisierung folgender Komponenten: Flash, Treiber, NIC-Parameter, Fibre Channel- und FCoE-Parameter, Parameterdateien, Kennwörter und Agenten.
- Troubleshooting (Fehlerbehebung) beschreibt Tools, mit denen Sie die Probleme lösen können, die bei der Installation und Verwendung des Adapters auftreten können. Darüber hinaus wird in diesem Thema das Verfahren zum Nachverfolgen der QConvergeConsole GUI und Agentenaktivität beschrieben, falls Sie von Ihrem autorisierten Dienstanbieter dazu aufgefordert werden.
- Technical Support (Technischer Support) beschreibt, wie Sie technischen Support anfordern können und stellt Anweisungen zum Herunterladen von Software und Dokumentation sowie Kontaktinformationen bereit.

# *D* **Zulassungsbestimmungen**

In diesem Abschnitt finden Sie Informationen zu Garantie und Konformität sowie Zulassungsbestimmungen für die in diesem Handbuch behandelten Fibre Channel Adapter.

# **Garantie**

Lesen Sie für Informationen über Ihre Garantie von Dell die Systemdokumentation.

# **Zulassungsbestimmungen und Konformitätsinformationen**

## **Laser-Sicherheit, FDA-Hinweis**

Dieses Produkt entspricht den DHHS-Regelungen 21CFR Chapter I, Subchapter J. Dieses Produkt wurde gemäß IEC60825-1 zur Sicherheitsklasse von Laserprodukten ausgelegt und hergestellt.

#### **KLASSE I LASERPRODUKT**

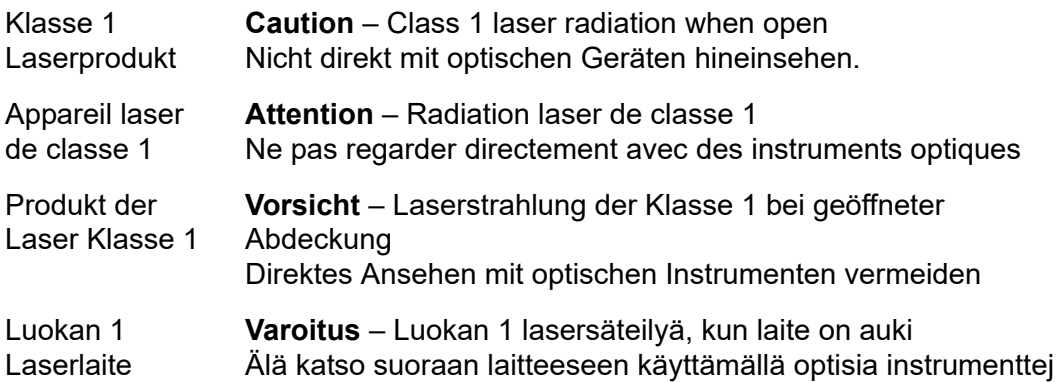

# **Behördenzertifikat**

Der folgende Abschnitt enthält eine Zusammenfassung der EMV/EMB-Testspezifikationen, die auf die Modelle HD8310405 and CU0310421 angewendet wurden, um deren Konformität mit den Standards für Störstrahlung, Strahlensicherheit und Produktsicherheit sicherzustellen.

### **EMI- und EMV-Anforderungen**

## **FCC-Bestimmungen, CFR Titel 47, Teil 15, Unterteil B: Klasse A**

Erklärung zur FCC-Konformität: Dieses Gerät entspricht Abschnitt 15 der FCC-Richtlinien. Der Betrieb unterliegt den beiden folgenden Bedingungen: (1) Dieses Gerät darf keine Störungen verursachen. (2) Dieses Gerät muss unempfindlich gegenüber störenden Beeinflussungen, die Betriebsstörungen verursachen können, sein.

### **Industry Canada, ICES-003:2004: Klasse A**

Dieses digitale Gerät der Klasse A entspricht der Kanadischen Norm ICES-003. Cet appareil numérique de la classe A est conformé à la norme NMB-003 du Canada.

#### **Konformität mit dem CE-Kennzeichen der Richtlinie 2004/108/EWG über die elektromagnetische Verträglichkeit**

EN55022:2010/CISPR 22:2009+A1:2010: Klasse A EN55024:2010 EN61000-3-2:2006 A1+A2:2009 EN61000-3-3:2008

EN61000-4-2: Prüfung der Störfestigkeit gegen die Entladung statischer Elektrizität

EN61000-4-3: Prüfung der Störfestigkeit gegen hochfrequente elektromagnetische Felder

EN61000-4-4: Prüfung der Störfestigkeit gegen schnelle transiente elektrische Störgrößen/Burst

EN61000-4-5: Prüfung der Störfestigkeit gegen Stoßspannungen EN61000-4-6: Störfestigkeit gegen leitungsgeführte Störgrößen, induziert durch hochfrequente Felder

EN61000-4-8: Netzfrequenz Magnetfeld

EN61000-4-11: Prüfungen der Störfestigkeit gegen Spannungseinbrüche, Kurzzeitunterbrechungen und Spannungsschwankungen

## **VCCI: 20011-04; Klasse A**

**AS/NZS; CISPR 22:2009+A1:2010 Klasse A**

## **Koreanische Zertifizierung**

KC-RRA KN22 KN24 (2011) Klasse A

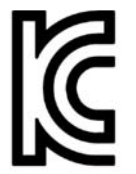

Produktname/Modell – 2700 Series Adapter Zertifikatinhaber – QLogic Corporation Herstelldatum – Beziehen Sie sich auf den Datumcode, der auf dem Produkt aufgelistet ist Hersteller/Herkunftsland – QLogic Corporation/USA

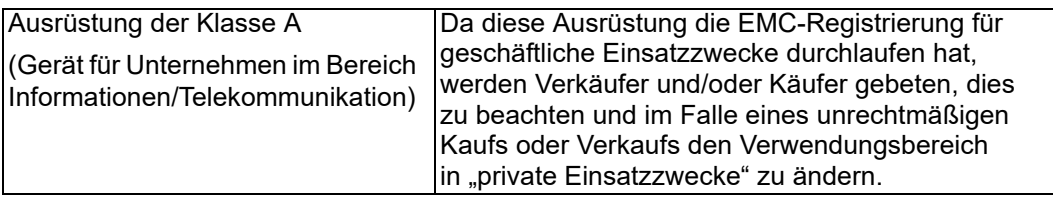

Koreanisches Sprachformat –  Klasse A

A급 기기 (업무용 정보통신기기)

이 기기는 업무용으로 전자파적합등록을 한 기기이오니<br>판매자 또는 사용자는 이 점을 주의하시기 바라며, 만약<br>잘못판매 또는 구입하였을 때에는 가정용으로 교환하시기 바람니다.

## **Konformität mit der Produktsicherheit**

## **UL, cUL-Prüfzeichen zur Produktsicherheit**

UL60950-1 (2. Edition) 2007 CSA C22.2 60950-1-07 (2. Edition) 2007

Verwenden nur mit aufgelisteten Informationstechnologiegeräten (ITE) oder äquivalent,

Entspricht 21 CFR 1040.10 und 1040.11.

Entspricht 21 CFR 1040.10 und 1040.11.

Für die Verwendung mit UL (Underwriters Laboratories)-gelisteten oder vergleichbaren Servern.

Schalten Sie den Computer und alle angeschlossenen Geräte aus, wie z. B. Monitore, Drucker und externe Komponenten, bevor Sie die Zubehörkarte oder Ähnliches installieren.

## **2006/95/EC Niederspannungsrichtlinie**

TUV EN60950-1:2006+A11+A1+A12 2. Edition

TUV IEC 60950-1:2005 2. Edition Am 1:2009 CB

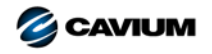

**Firmenzentrale** Cavium, Inc. 2315 N. First Street San Jose, CA 95131 +1 408 943-7100

**Internationale Niederlassungen** Großbritannien | Irland | Deutschland | Frankreich | Indien | Japan | China | Hongkong | Singapur | Taiwan | Israel

100010101010001001001010101010101

Copyright © 2016, 2017 Cavium, Inc. Weltweit alle Rechte vorbehalten. QLogic Corporation ist eine hundertprozentige Tochtergesellschaft im Eigentum von Cavium, Inc. Cavium, das<br>Cavium Logo, QLogic und QConvergeConsole sin

Dieses Dokument dient lediglich zu Informationszwecken und kann unter Umständen Fehler enthalten. Cavium behält sich das Recht vor, ohne vorherige Ankündigung Anderungen an diesem<br>Dokument am Produktdesign oder an den tech